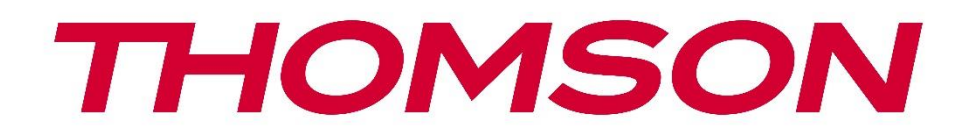

# **Google TV**

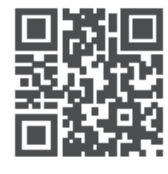

tv.mythomson.com

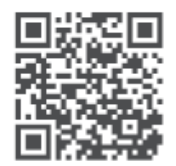

tv.mythomson.com/ en/Support/FAQs/

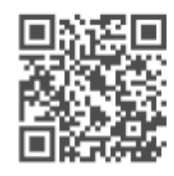

tv.mythomson.com/ Support/Product-Registration/

# **SMART TV**

24HG2S14C / 24HG2S14CW / 32HG2S14 / 32HG2S14W / 32FG2S14/ 32QG4S14 / 32FG2S14C / 40FG2S14 / 40FG2S14W / 40QG4S14 / 43FG2S14

### **IMPORTANTE**

Leggere attentamente questo manuale prima di installare e utilizzare il televisore. Tenere questo manuale a portata di mano per ulteriori riferimenti.

#### Indice

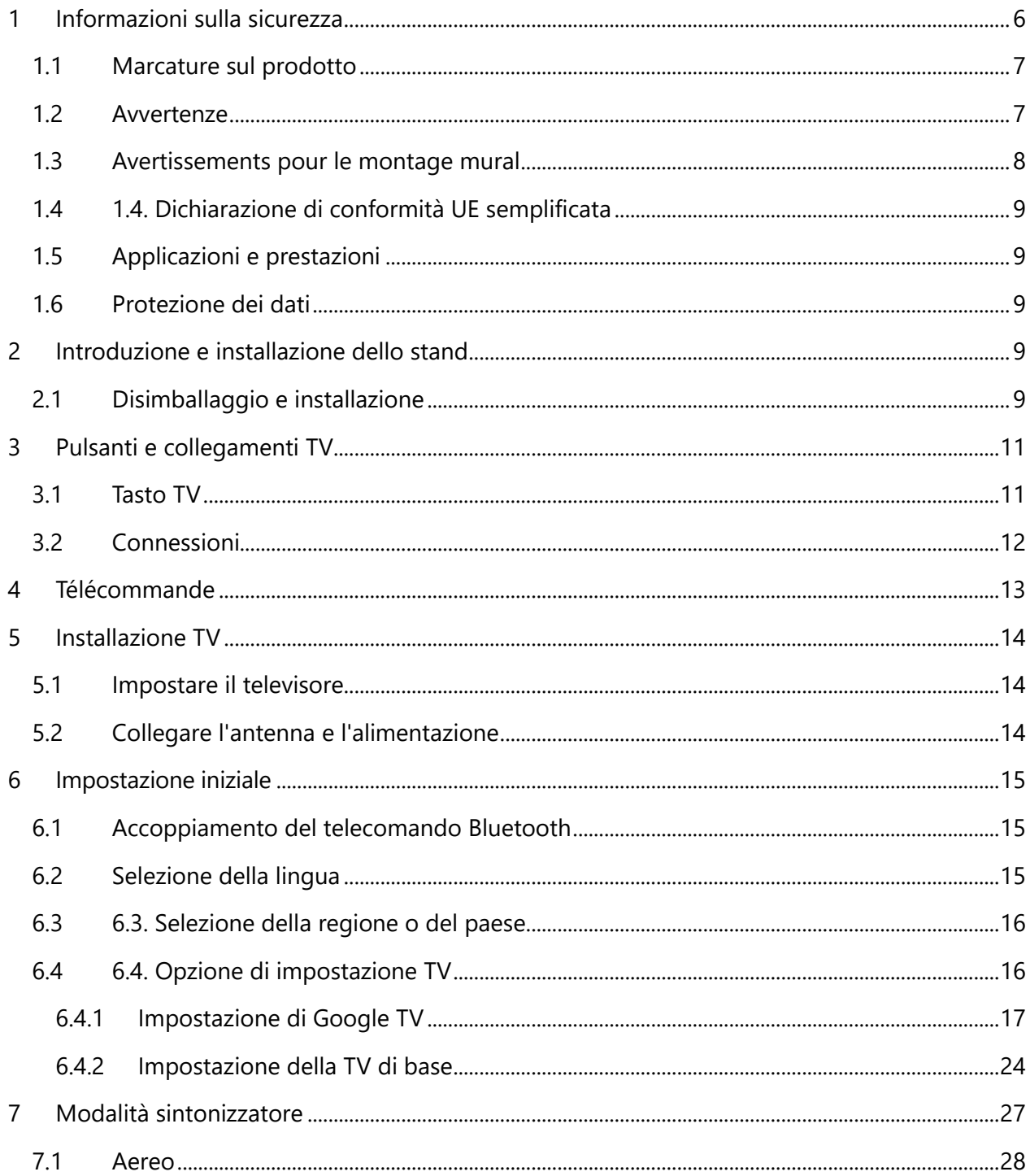

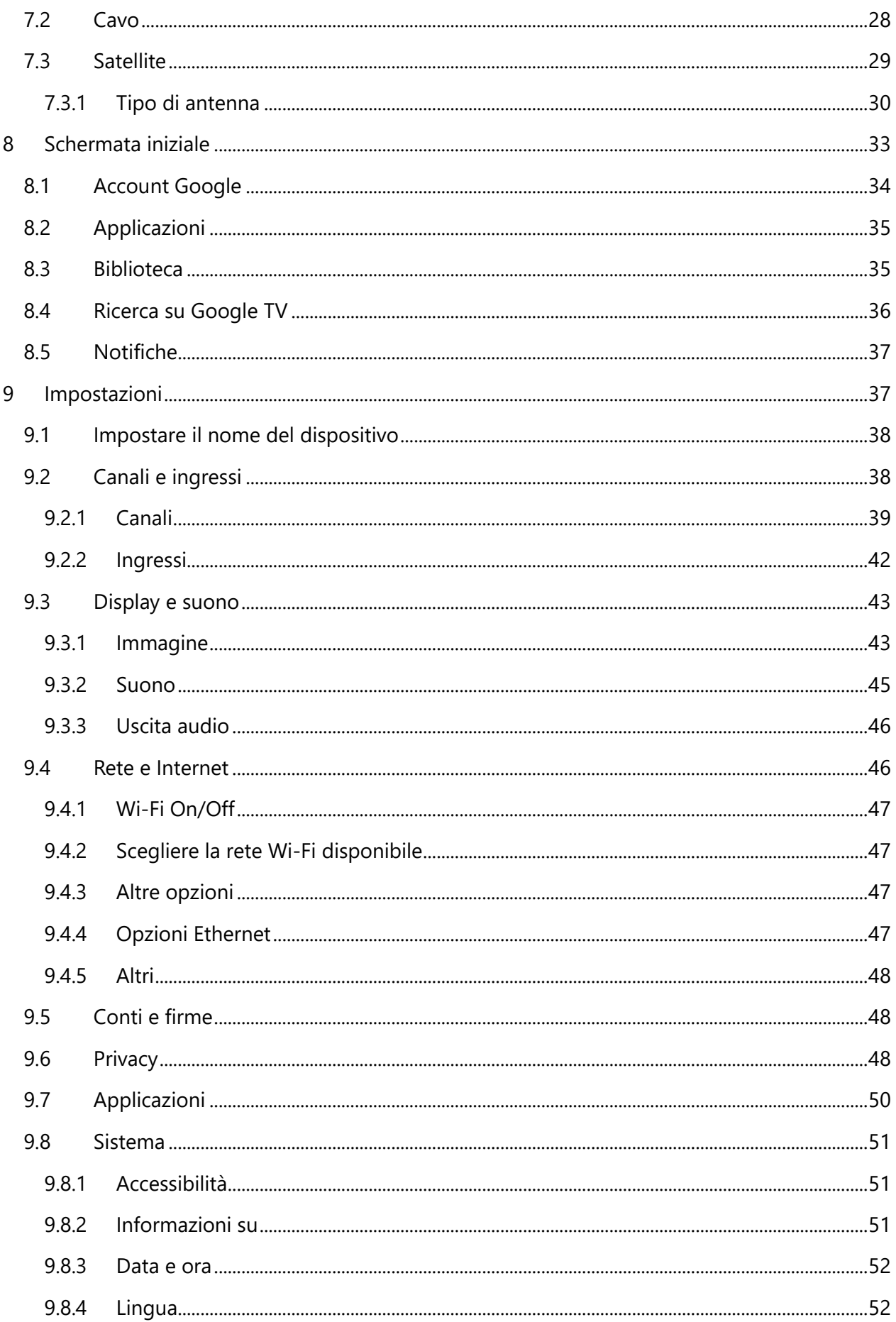

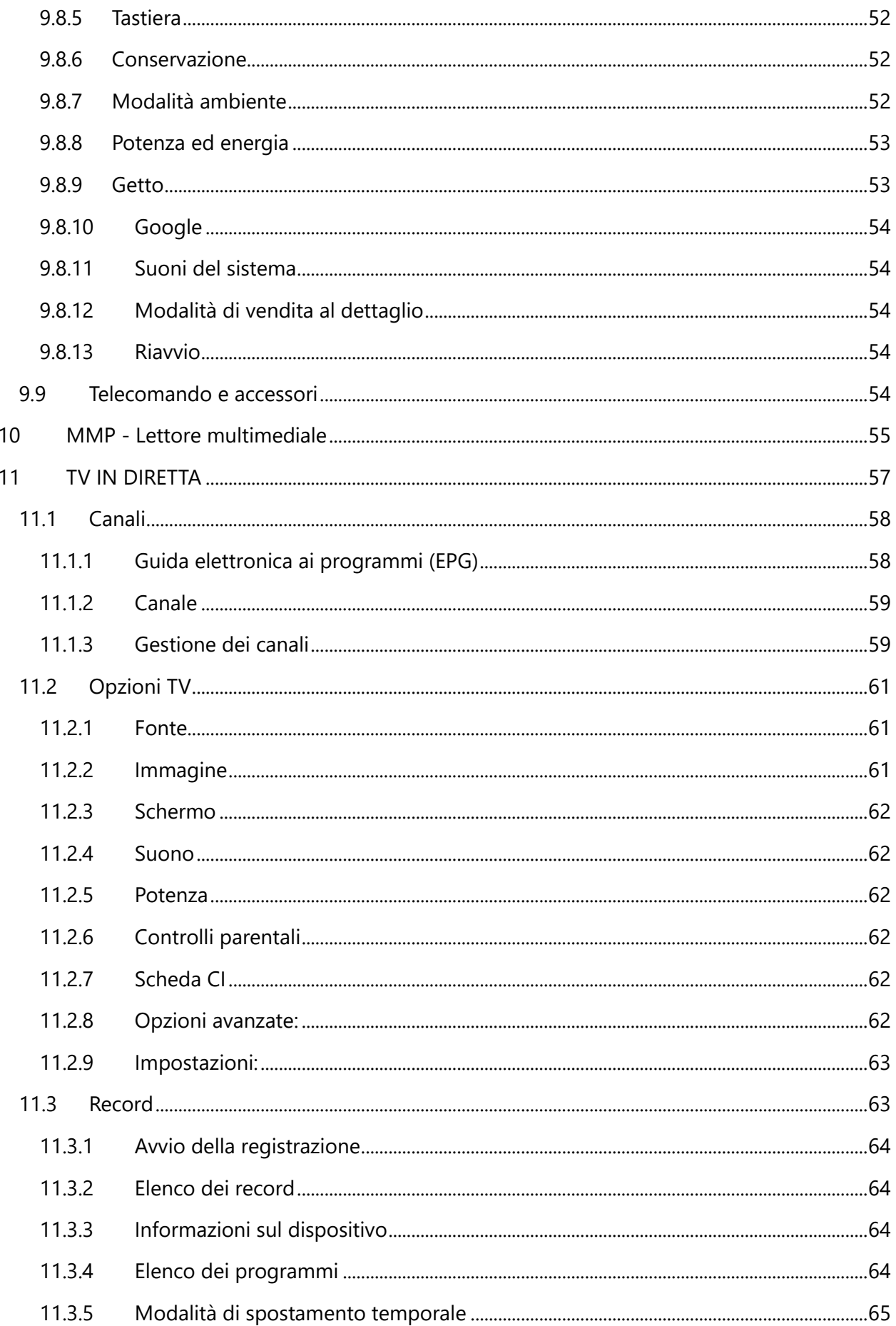

<span id="page-4-0"></span>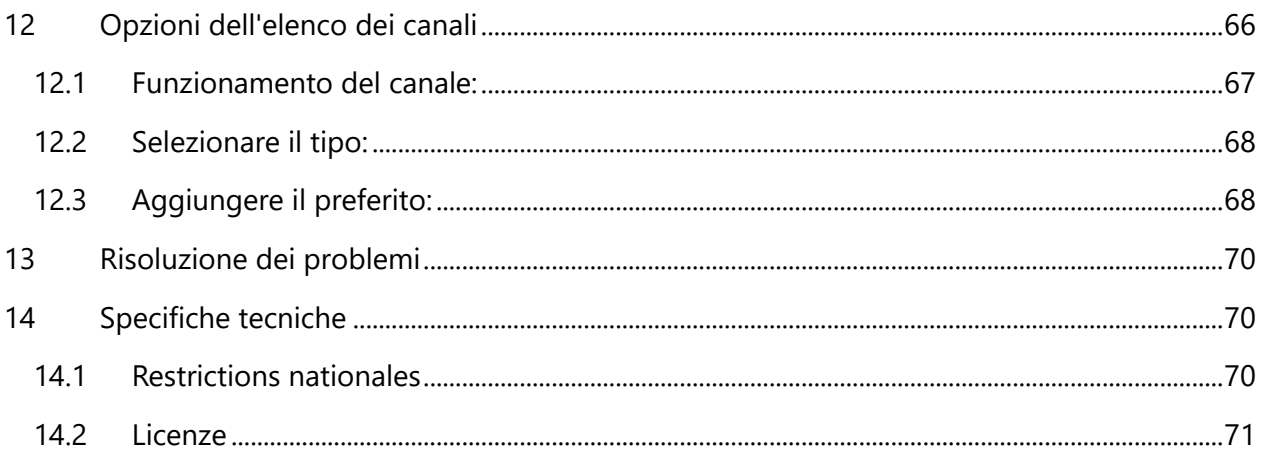

# **1 Informazioni sulla sicurezza**

In caso di condizioni meteorologiche estreme (temporali, fulmini) e di lunghi periodi di inattività (vacanze), scollegare il televisore dalla rete elettrica.

La spina di rete serve a scollegare il televisore dalla rete elettrica e pertanto deve rimanere facilmente utilizzabile. Se il televisore non è scollegato elettricamente dalla rete, l'apparecchio continua ad assorbire energia in tutte le situazioni, anche se il televisore è in modalità standby o è spento.

**Nota:** seguire le istruzioni visualizzate sullo schermo per l'utilizzo delle relative funzioni. **Importante:** Leggere attentamente queste istruzioni prima di installare o utilizzare il televisore.

#### **AVVERTENZA**

**Questo dispositivo è destinato all'uso da parte di persone (compresi i bambini) che sono in grado/esperte di utilizzare un dispositivo di questo tipo senza supervisione, a meno che non abbiano ricevuto supervisione o istruzioni sull'uso del dispositivo da parte di una persona responsabile della loro sicurezza.**

- Utilizzare questo televisore a un'altitudine inferiore a 2000 metri sul livello del mare, in luoghi asciutti e in regioni con clima moderato o tropicale.
- Il televisore è destinato all'uso domestico e a un uso generale simile, ma può essere utilizzato anche in luoghi pubblici.
- Per la ventilazione, lasciare almeno 10 cm di spazio libero intorno al televisore.
- La ventilazione non deve essere ostacolata coprendo o bloccando le aperture di ventilazione con oggetti come giornali, tovaglie, tende, ecc.
- La spina del cavo di alimentazione deve essere facilmente accessibile. Non collocare il televisore, i mobili, ecc. sul cavo di alimentazione. Un cavo di alimentazione/spina danneggiato può causare incendi o scosse elettriche. Maneggiare il cavo di alimentazione dalla spina, non scollegare il televisore tirando il cavo di alimentazione. Non toccare mai il cavo di alimentazione/la spina con le mani bagnate per non provocare un cortocircuito o una scossa elettrica. Non fare mai un nodo al cavo di alimentazione e non legarlo con altri cavi. Se danneggiato, il cavo deve essere sostituito e l'operazione deve essere eseguita solo da personale qualificato.
- Non esporre il televisore a gocce o schizzi di liquidi e non collocare oggetti pieni di liquidi, come vasi, tazze, ecc. sul televisore o sopra di esso (ad esempio, sui ripiani sopra l'unità).
- Non esporre il televisore alla luce diretta del sole e non collocare fiamme libere, come candele accese, sopra o vicino al televisore.
- Non collocare fonti di calore come stufe elettriche, radiatori, ecc. vicino al televisore.
- Non collocare il televisore sul pavimento o su superfici inclinate.
- Per evitare il pericolo di soffocamento, tenere i sacchetti di plastica fuori dalla portata di neonati, bambini e animali domestici.
- Fissare con cura il supporto al televisore. Se il supporto è dotato di viti, serrare saldamente

le viti per evitare che il televisore si inclini. Non serrare eccessivamente le viti e montare correttamente i gommini del supporto.

• Non smaltire le batterie nel fuoco o con materiali pericolosi o infiammabili.

#### **Avvertenze**

- Le batterie non devono essere esposte a calore eccessivo, ad esempio ai raggi del sole, al fuoco o simili.
- L'eccessiva pressione sonora degli auricolari o delle cuffie può causare la perdita dell'udito.

**SOPRATTUTTO - Non permettere MAI a nessuno, soprattutto ai bambini, di spingere o colpire lo schermo, di spingere qualcosa nei fori, nelle fessure o in qualsiasi altra apertura della custodia.**

# <span id="page-6-0"></span>**1.1 Marcature sul prodotto**

I seguenti simboli sono utilizzati sul prodotto per indicare restrizioni, precauzioni e istruzioni di sicurezza. Ogni spiegazione deve essere presa in considerazione quando il prodotto reca solo il relativo contrassegno. Annotare tali informazioni per motivi di sicurezza.

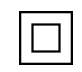

Apparecchiatura di Classe II: Questo apparecchio è progettato in modo tale da non richiedere un collegamento di sicurezza alla messa a terra elettrica.

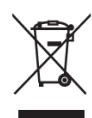

Questo marchio indica che questo prodotto non deve essere smaltito con altri rifiuti domestici in tutta l'UE. Si prega di riciclarlo responsabilmente per promuovere il riutilizzo sostenibile delle risorse materiali. Per restituire il dispositivo usato, utilizzare i sistemi di restituzione e raccolta o contattare il rivenditore presso il quale è stato acquistato il prodotto.

# <span id="page-6-1"></span>**1.2 Avvertenze**

Non ingerire la batteria a causa del rischio di ustioni chimiche. Questo prodotto o gli accessori forniti con il prodotto possono contenere una batteria a bottone o a moneta. Se la batteria a bottone/moneta viene ingerita, può causare gravi ustioni interne in sole 2 ore e può portare alla morte.

Tenere le batterie nuove e usate lontano dalla portata dei bambini. Se il vano batterie non si chiude saldamente, smettere di usare il prodotto e tenerlo lontano dalla portata dei bambini.

Se si pensa che le batterie possano essere state ingerite o inserite in una parte del corpo, rivolgersi immediatamente a un medico.

Un televisore può cadere, causando gravi lesioni personali o morte. Molte lesioni, in particolare quelle dei bambini, possono essere evitate adottando semplici precauzioni come:

- Utilizzare SEMPRE i mobiletti, i supporti o i metodi di montaggio raccomandati dal produttore del televisore.
- Utilizzare SEMPRE mobili in grado di sostenere in modo sicuro il televisore.
- Assicurarsi SEMPRE che il televisore non sporga dal bordo del mobile di supporto.
- Istruire SEMPRE i bambini sui pericoli di salire sui mobili per raggiungere il televisore o i suoi comandi.
- Far passare SEMPRE i cavi e i fili collegati al televisore in modo che non possano essere inciampati, tirati o afferrati.
- Non collocare MAI un televisore in una posizione instabile.
- Non collocare MAI il televisore su mobili alti (ad esempio, armadi o librerie) senza ancorare sia il mobile che il televisore a un supporto adeguato.
- Non collocare MAI il televisore su stoffe o altri materiali che potrebbero trovarsi tra il televisore e i mobili di supporto.
- Non collocare MAI oggetti che possano invogliare i bambini ad arrampicarsi, come giocattoli e telecomandi, sopra il televisore o i mobili su cui è collocato.
- L'apparecchiatura è adatta solo per il montaggio ad altezze ≤2 m.

Se il televisore esistente deve essere mantenuto e riposizionato, si devono applicare le stesse considerazioni di cui sopra.

Gli apparecchi collegati alla messa a terra di protezione dell'impianto dell'edificio attraverso il collegamento alla rete elettrica o attraverso altri apparecchi con collegamento alla messa a terra di protezione - e a un sistema di distribuzione televisiva che utilizza un cavo coassiale, possono in alcune circostanze creare un rischio di incendio. Il collegamento a un sistema di distribuzione televisiva deve quindi avvenire tramite un dispositivo che garantisca l'isolamento elettrico al di sotto di una certa gamma di frequenze (isolatore galvanico).

# <span id="page-7-0"></span>**1.3 Avertissements pour le montage mural**

- Leggere le istruzioni prima di montare il televisore a parete.
- Il kit di montaggio a parete è opzionale. Se non viene fornito con il televisore, è possibile richiederlo al rivenditore locale.
- Non installare il televisore sul soffitto o su una parete inclinata.
- Utilizzare le viti di montaggio a parete e gli altri accessori specificati.

Serrare saldamente le viti di montaggio a parete per evitare che il televisore cada. Non serrare eccessivamente le viti.

Le figure e le illustrazioni contenute in questo manuale d'uso sono fornite solo a titolo di riferimento e possono differire dall'aspetto effettivo del prodotto. Il design e le specifiche del prodotto possono essere modificati senza preavviso.

# <span id="page-8-0"></span>**1.4 1.4. Dichiarazione di conformità UE semplificata**

Con la presente, StreamView GmbH dichiara che il tipo di apparecchiatura radio del prodotto Smart TV è conforme alla direttiva 2014/53/UE.

# <span id="page-8-1"></span>**1.5 Applicazioni e prestazioni**

La velocità di download dipende dalla connessione a Internet. Alcune app potrebbero non essere disponibili nel vostro paese o regione. Netflix è disponibile in alcuni Paesi. È necessario un abbonamento allo streaming. Maggiori informazioni su www.netflix.com. La disponibilità della lingua per Google Assistant dipende dal supporto di Google Voice Search.

# <span id="page-8-2"></span>**1.6 Protezione dei dati**

I fornitori di applicazioni e i fornitori di servizi possono raccogliere e utilizzare dati tecnici e informazioni correlate, tra cui, a titolo esemplificativo, informazioni tecniche sul dispositivo, sul software di sistema e applicativo e sulle periferiche. Possono utilizzare tali informazioni per migliorare i prodotti o per fornire servizi o tecnologie che non consentono di identificare personalmente l'utente. Inoltre, alcuni servizi di terze parti, già presenti nel dispositivo o installati dall'utente dopo l'acquisto del prodotto, possono richiedere una registrazione con i dati personali dell'utente. Alcuni servizi possono raccogliere dati personali anche senza fornire ulteriori avvisi. StreamView GmbH non può essere ritenuta responsabile per un'eventuale violazione della protezione dei dati da parte di servizi di terze parti.

# <span id="page-8-3"></span>**2 Introduzione e installazione dello stand**

Grazie per aver scelto il nostro prodotto. Presto potrete godervi il vostro nuovo televisore. Leggete attentamente queste istruzioni. Esse contengono informazioni essenziali che vi aiuteranno a ottenere il meglio dal vostro televisore e a garantire un'installazione e un funzionamento sicuri e corretti.

# <span id="page-8-4"></span>**2.1 Disimballaggio e installazione**

Estrarre i piedini e il televisore dall'imballaggio e posizionarli su un tavolo o su un'altra superficie piana.

- Utilizzare un tavolo piatto e solido o una superficie uniforme simile in grado di sostenere il peso del televisore.
- Non tenere il televisore sul pannello dello schermo.
- Assicurarsi di non graffiare o rompere il televisore.
- I piedi sono contrassegnati a destra e a sinistra.

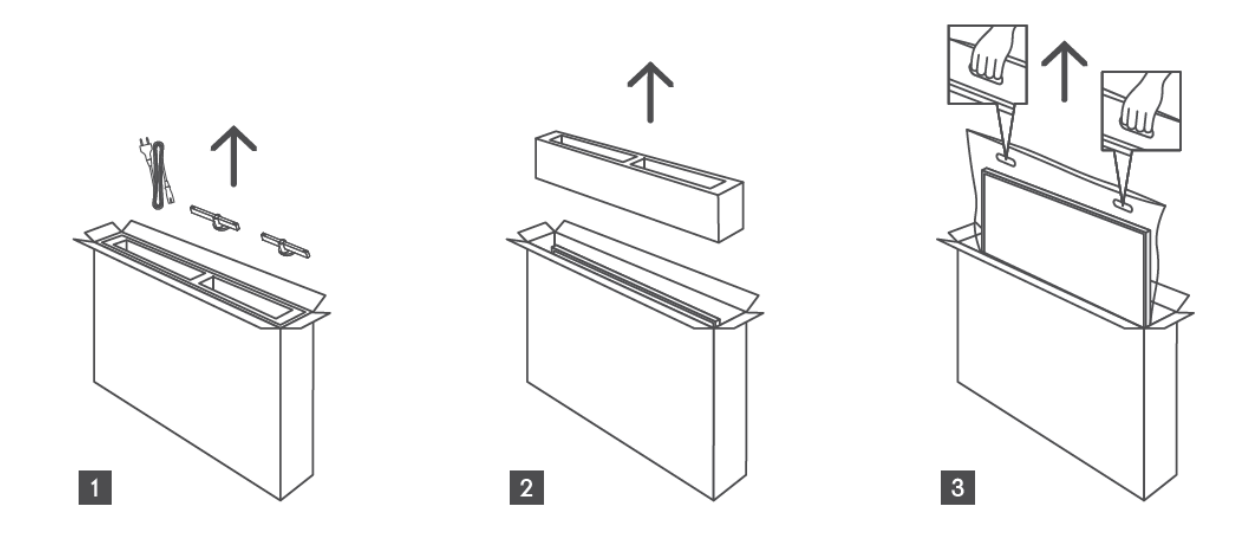

\* Per i modelli di TV da 24" e 32" sono disponibili due diverse posizioni di installazione dei piedini.

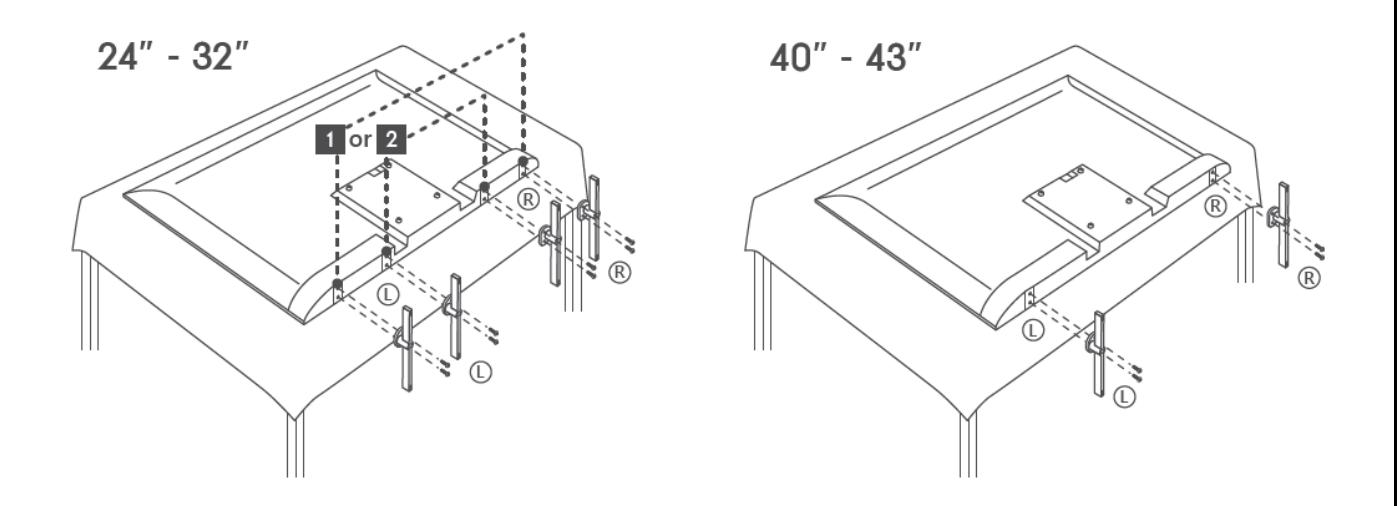

Il televisore è predisposto per una staffa di montaggio a parete conforme allo standard VESA. Questa non viene fornita con il televisore. Rivolgersi al rivenditore locale per acquistare la staffa di montaggio a parete consigliata.

Fori e misure per l'installazione della staffa a parete:

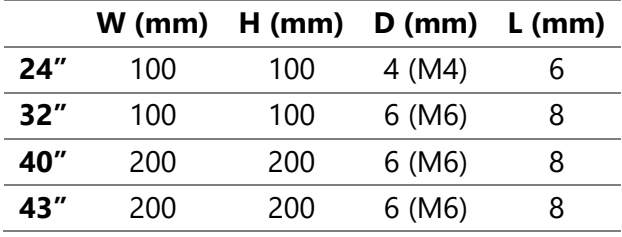

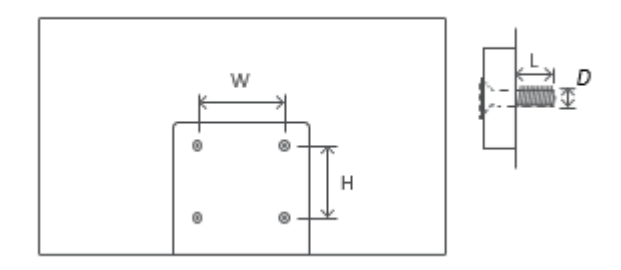

\*W rappresenta la larghezza e D la profondità.

# <span id="page-10-0"></span>**3 Pulsanti e collegamenti TV**

#### **Attenzione:**

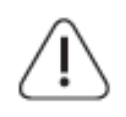

Se si desidera collegare un dispositivo al televisore, assicurarsi che sia il televisore che il dispositivo siano spenti prima di effettuare qualsiasi collegamento. Una volta effettuato il collegamento, è possibile accendere le unità e utilizzarle.

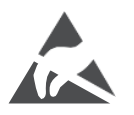

Non toccare o avvicinarsi ai terminali HDMI e USB ed evitare che le scariche elettrostatiche disturbino questi terminali durante la modalità di funzionamento USB, altrimenti il televisore smetterà di funzionare o causerà uno stato anomalo.

#### **Nota:**

La posizione e la disposizione effettiva delle porte può variare da modello a modello.

# <span id="page-10-1"></span>**3.1 Tasto TV**

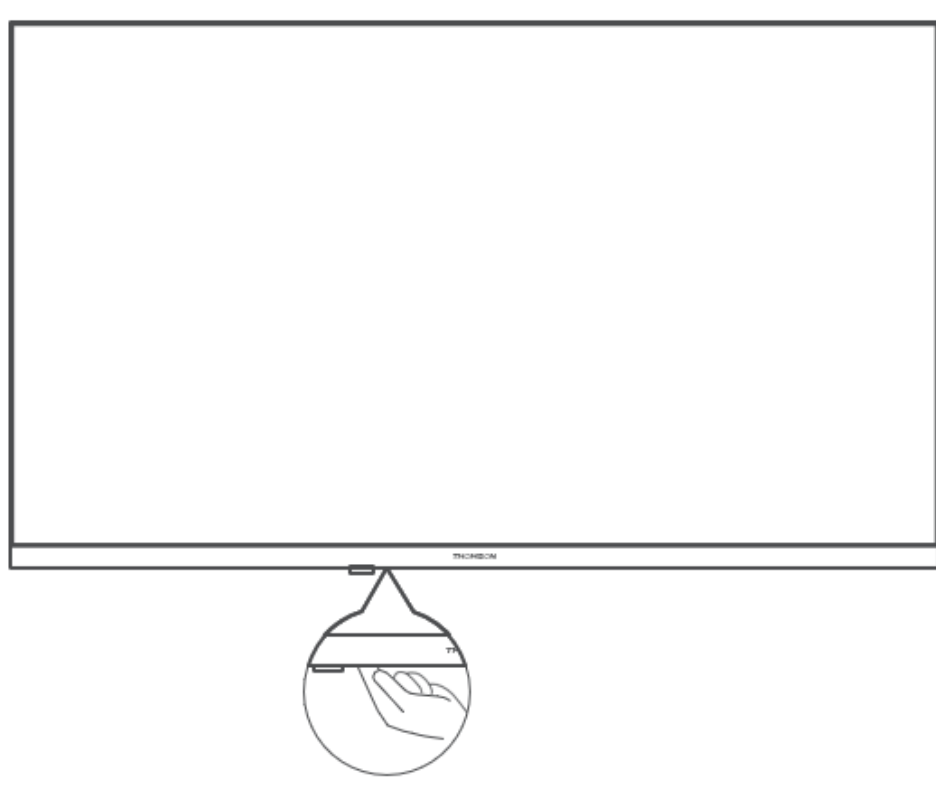

Premere questo pulsante in modalità standby per accendere/spegnere il televisore.

# <span id="page-11-0"></span>**3.2 Connessioni**

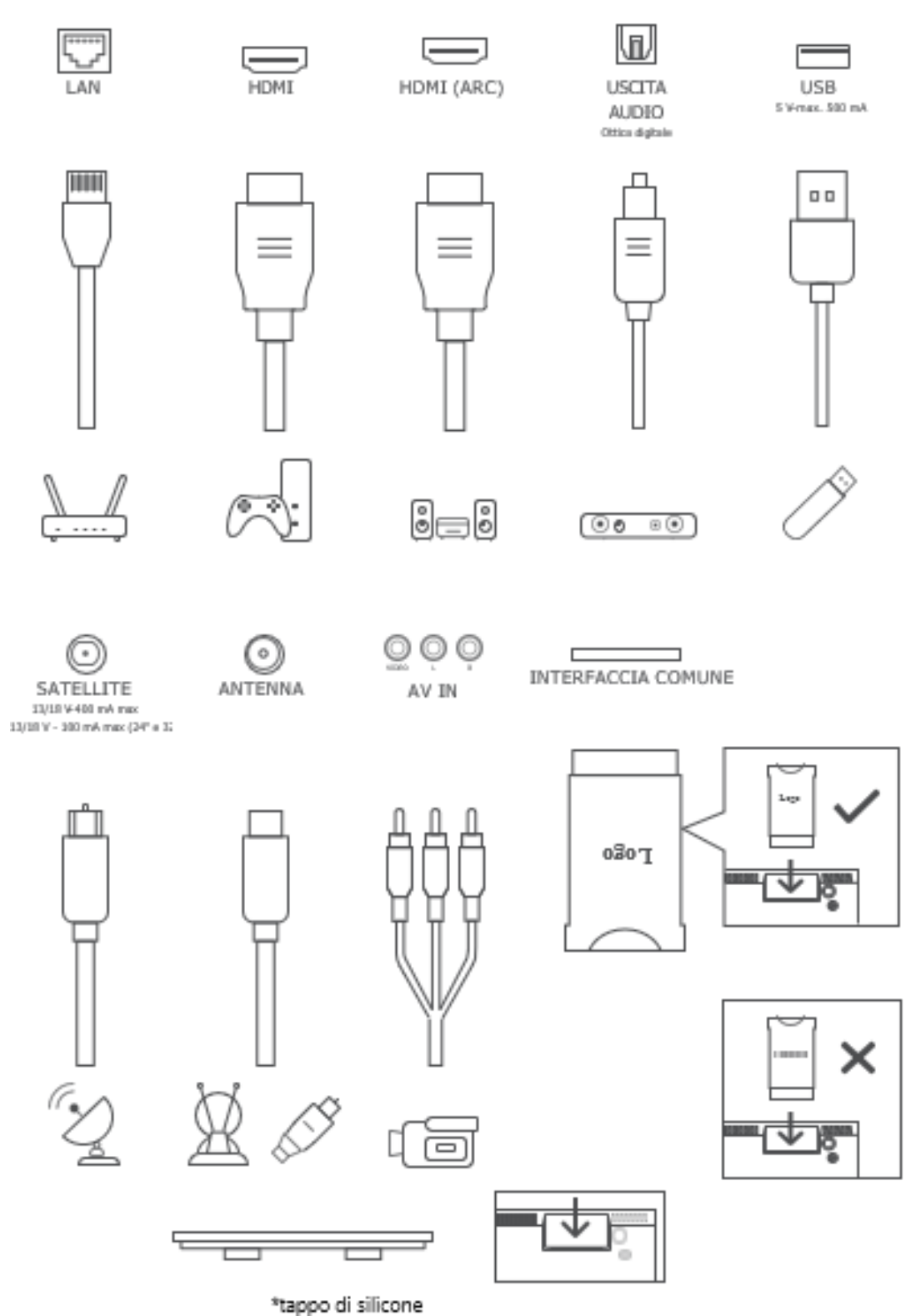

Nota: se il modello è dotato di un alloggiamento per la scheda CI sulla parte superiore, nella borsa degli accessori è presente un tappo in silicone per l'alloggiamento della scheda CI (per i modelli senza alloggiamento per la scheda CI, non è presente alcun tappo in silicone); inserire il tappo in silicone nell'alloggiamento quando la scheda CI non è in uso.

# <span id="page-12-0"></span>**4 Télécommande**

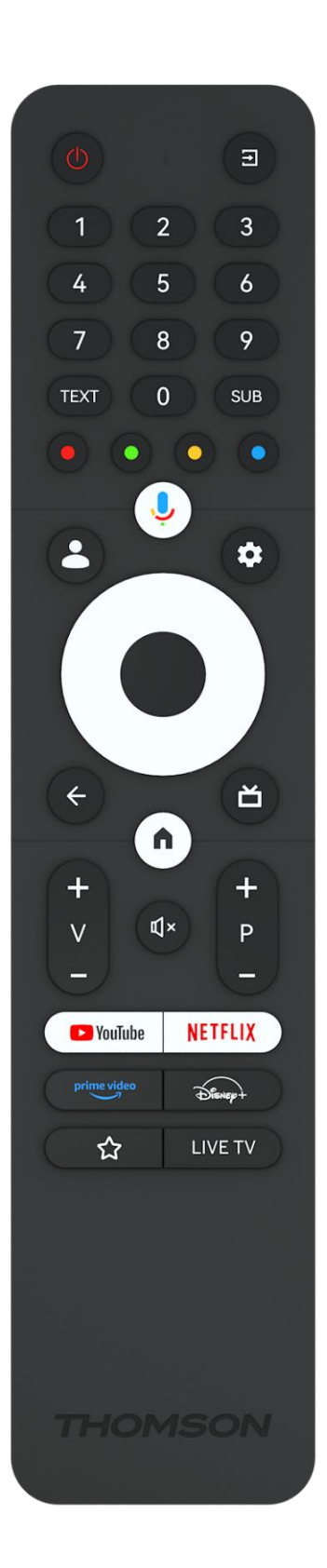

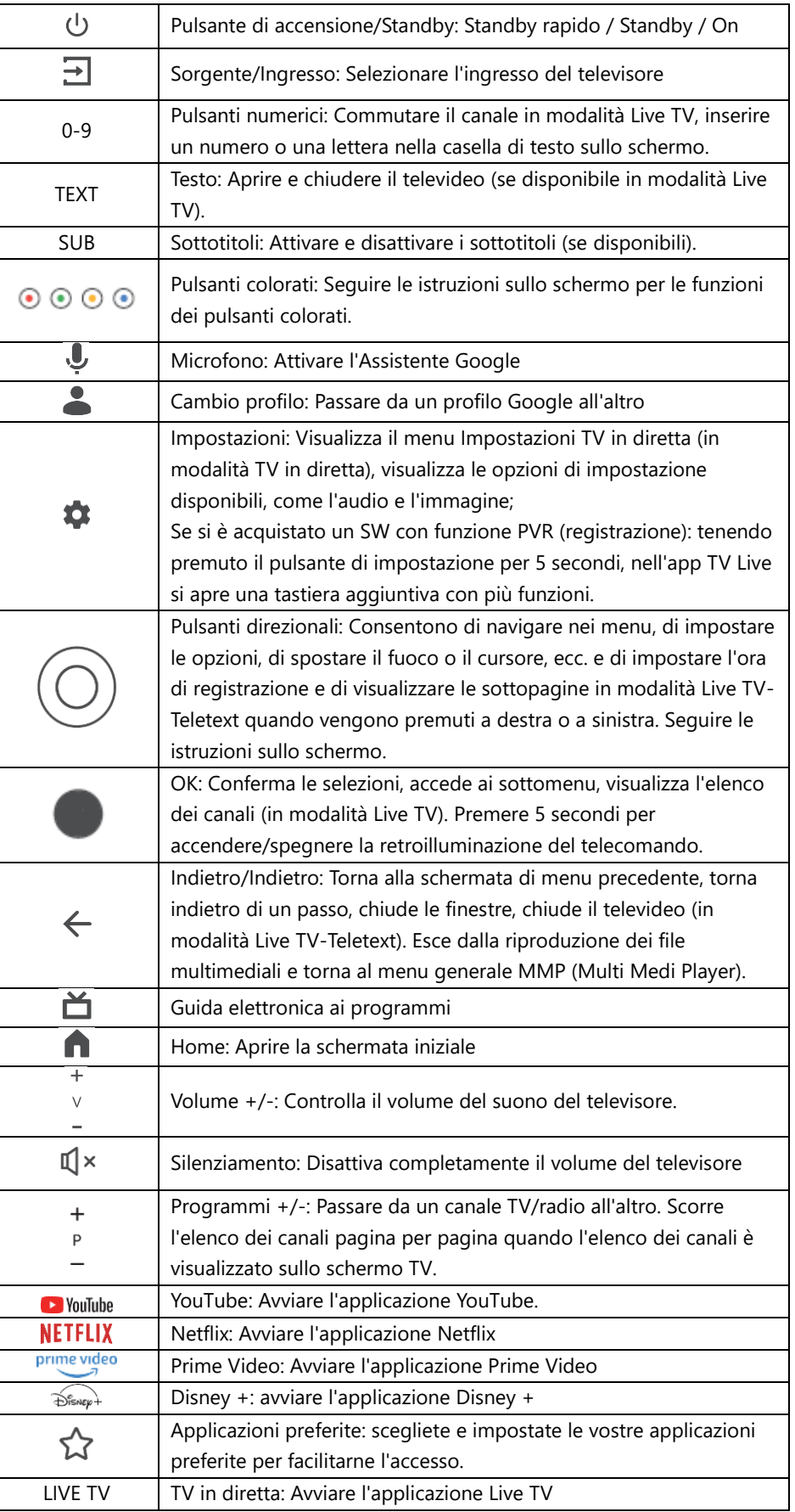

# <span id="page-13-0"></span>**5 Installazione TV**

# <span id="page-13-1"></span>**5.1 Impostare il televisore**

Collocare il televisore in un luogo stabile che possa sopportare il peso del televisore. Per evitare pericoli, non posizionare il televisore vicino all'acqua o a fonti di calore (come luci, candele, stufe) e non bloccare la ventilazione sul retro del televisore.

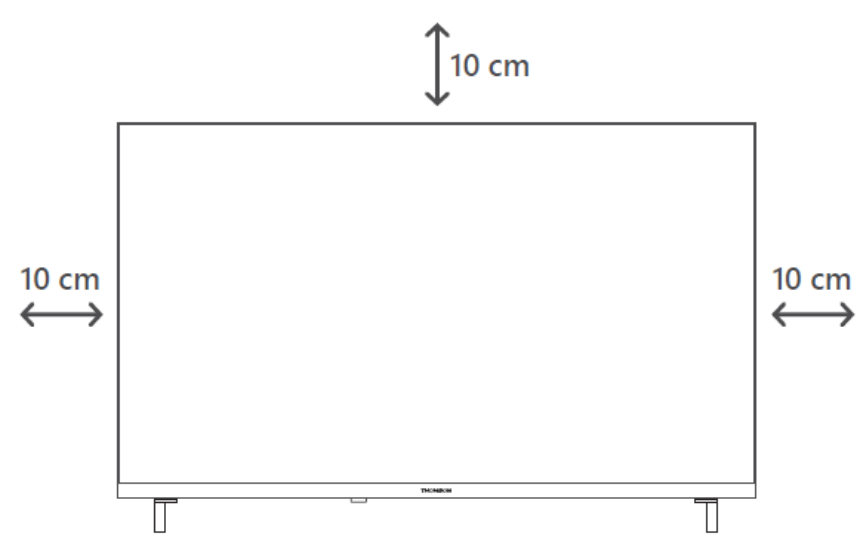

# <span id="page-13-2"></span>**5.2 Collegare l'antenna e l'alimentazione**

- 1. Collegare il cavo dell'antenna alla presa dell'antenna sul retro del televisore.
- 2. Collegare il cavo di alimentazione del televisore (100-240 V~ 50/60 Hz). Il televisore entra in modalità standby (luce rossa).
- 3. Accendere il televisore premendo il tasto di accensione del televisore o il tasto di accensione del telecomando.
- 4. Se avete acquistato un modello di televisore con adattatore da 12 Volt incluso, utilizzate la porta giusta per collegare l'adattatore al televisore.

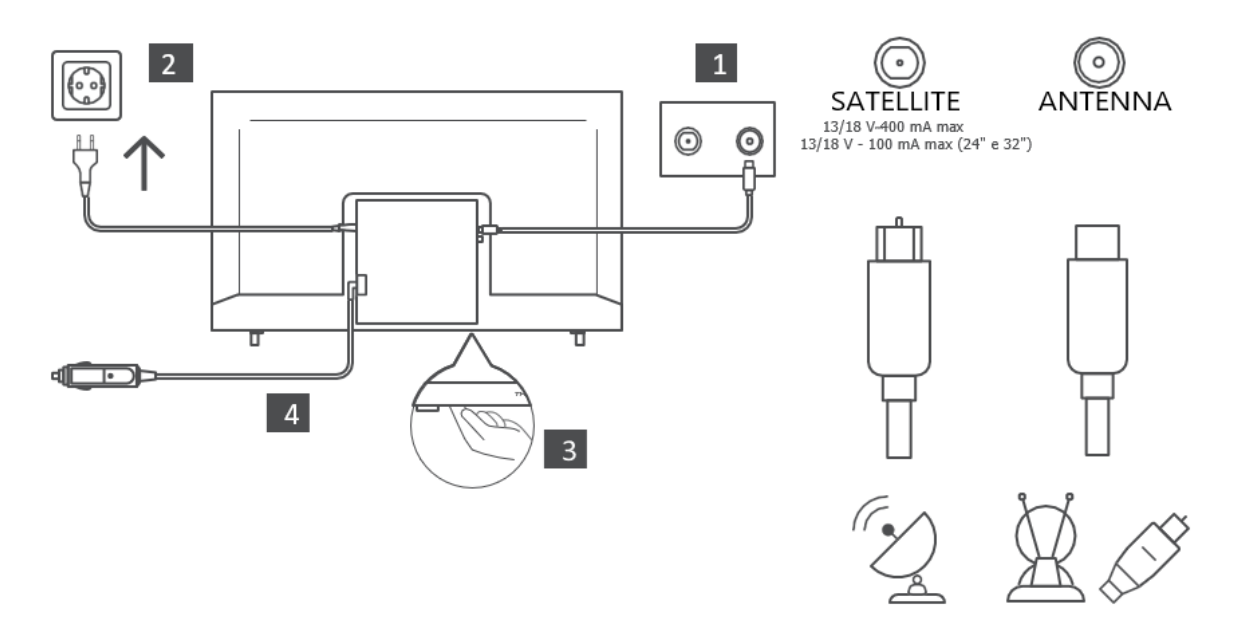

# <span id="page-14-0"></span>**6 Impostazione iniziale**

Per la prima configurazione iniziale, l'assistente di configurazione su schermo vi guiderà nell'impostazione del televisore. Seguire attentamente le istruzioni per configurare correttamente il televisore.

# <span id="page-14-1"></span>**6.1 Accoppiamento del telecomando Bluetooth**

Premere contemporaneamente i pulsanti BACK e Home del telecomando per accedere alla modalità di accoppiamento Bluetooth. L'indicatore luminoso del telecomando lampeggia all'avvio del processo di accoppiamento.

Si consiglia di completare la procedura di associazione del telecomando. Tuttavia, se si salta questa operazione, è possibile associare successivamente il telecomando al televisore nel menu Impostazioni > Telecomandi e accessori.

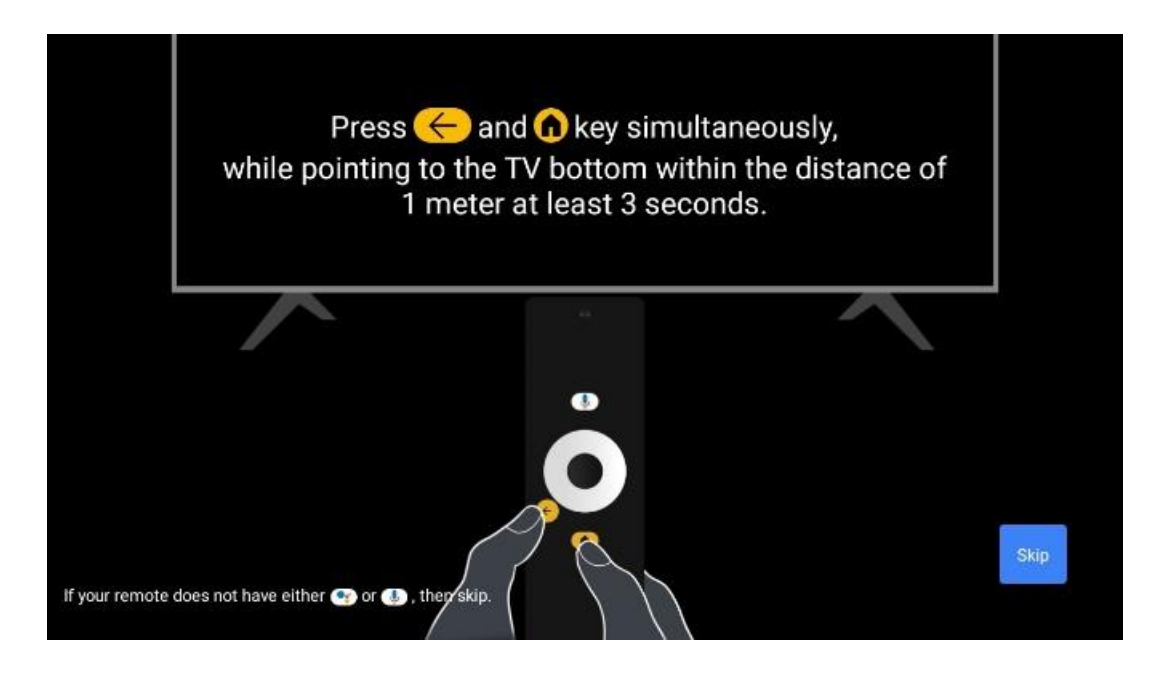

# <span id="page-14-2"></span>**6.2 Selezione della lingua**

Utilizzare i pulsanti direzionali su/giù per selezionare la lingua del sistema, quindi premere OK per confermare.

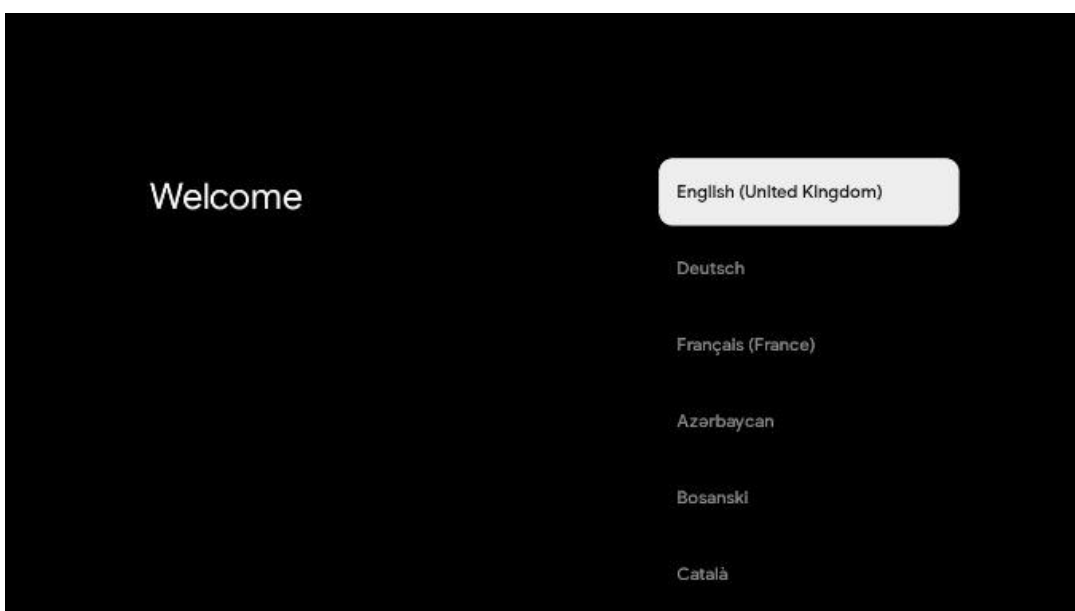

# <span id="page-15-0"></span>**6.3 6.3. Selezione della regione o del paese**

Per eseguire correttamente l'installazione, selezionare il Paese in cui ci si trova. Questo è importante perché la disponibilità nel Google Play Store e la procedura di installazione di molte applicazioni dipende dalla posizione geografica (geo-localizzazione). Per questo motivo alcune applicazioni sono disponibili per un paese e non per altri.

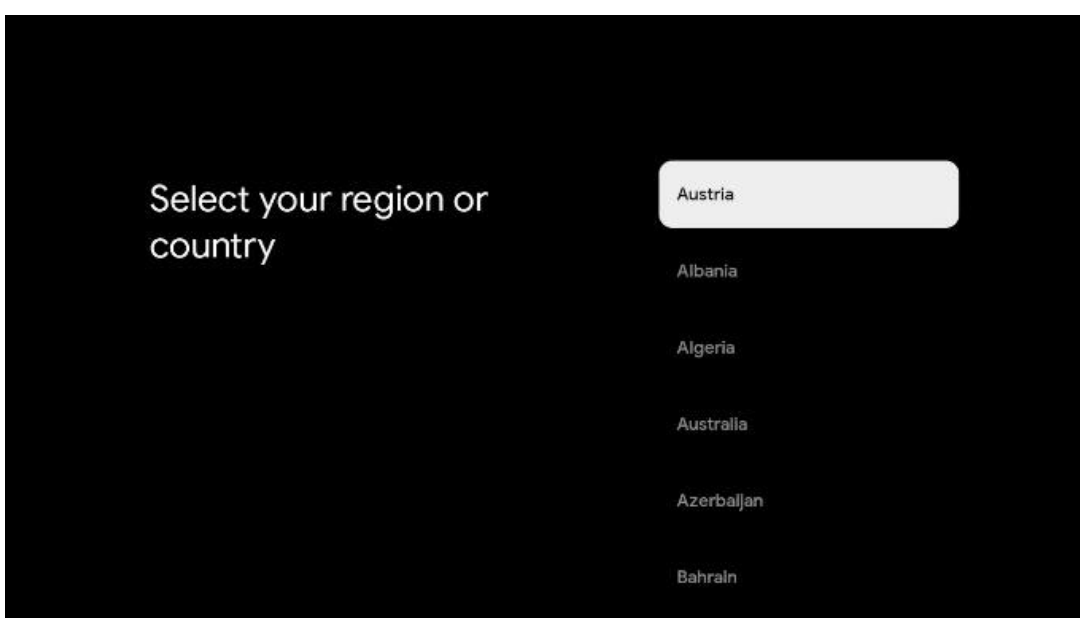

# <span id="page-15-1"></span>**6.4 6.4. Opzione di impostazione TV**

Utilizzare i pulsanti direzionali su/giù per selezionare l'opzione di impostazione del televisore, quindi premere OK per confermare.

**Nota**: se si seleziona Imposta Google TV, è necessario un account Google per procedere con l'installazione. È possibile utilizzare un account Google esistente o crearne uno nuovo.

**Nota**: selezionare l'opzione Imposta TV di base se si desidera utilizzare il televisore solo per guardare la TV o ascoltare programmi radiofonici tramite antenna terrestre, cavo o antenna satellitare e se non si desidera collegare il televisore a Internet per guardare contenuti video da applicazioni di streaming come YouTube o Netflix.

L'installazione dettagliata dell'opzione TV di base è descritta nel capitolo 6.4.2 del menu.

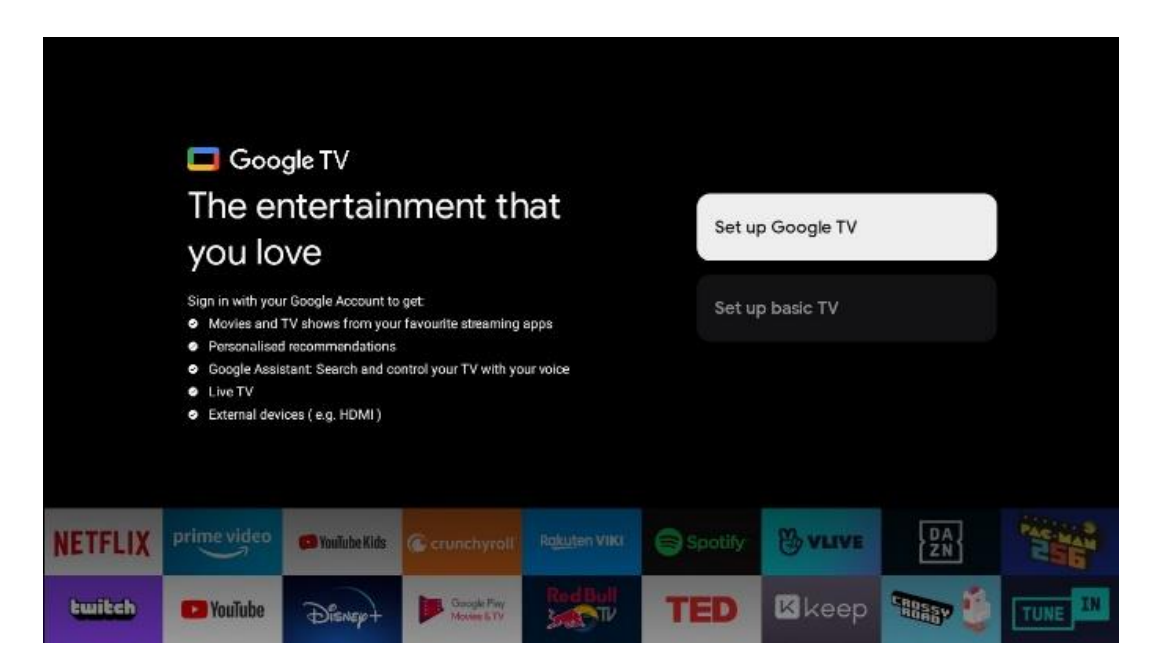

# <span id="page-16-0"></span>**6.4.1 Impostazione di Google TV**

#### **6.4.1.1 Configurazione con l'app Google Home**

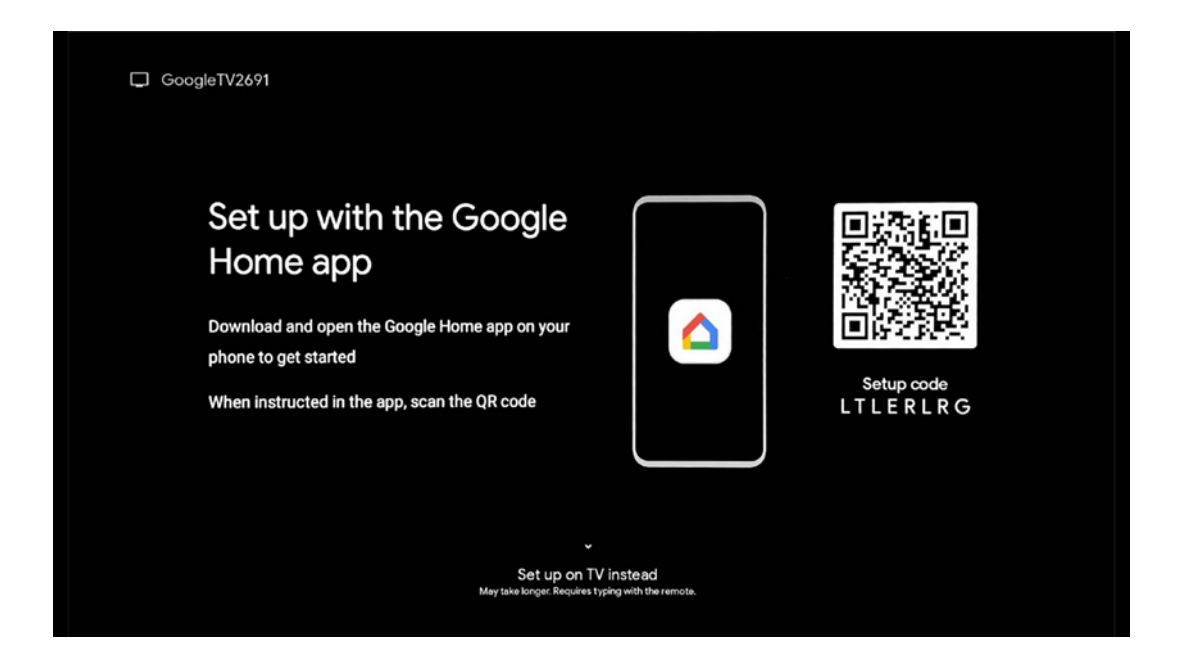

Per la configurazione con l'app Google Home, è necessario disporre di un dispositivo mobile (smartphone o tablet) con l'app Google Home installata. Per installare l'app Google Home, scansionare il codice QR sul televisore o cercare Google Home nell'app store del dispositivo mobile. Se l'app Google Home è già installata sul dispositivo mobile, aprirla e seguire le

istruzioni sul televisore e sul dispositivo mobile. La configurazione del televisore tramite l'applicazione Google Home sul dispositivo mobile non deve essere interrotta.

**Nota:** alcuni dispositivi mobili con l'ultima versione del sistema operativo Android non sono completamente compatibili con l'installazione di Google TV tramite l'app Google Home. Pertanto, si consiglia l'opzione di installazione Set up on TV.

#### **6.4.1.2 Impostazione su TV**

Per utilizzare i numerosi vantaggi di Google TV, il televisore deve essere collegato a Internet. È possibile collegare il televisore al modem/router in modalità wireless tramite Wi-Fi o via cavo.

La connessione a Internet viene rilevata e visualizzata automaticamente se si è collegato il televisore con il modem/router direttamente al cavo.

Se si desidera collegare il televisore a Internet senza fili tramite Wi-Fi, premere i pulsanti direzionali su/giù per selezionare la rete WLAN desiderata, inserire la password e premere Conferma per stabilire la connessione. Se si seleziona Salta perché si desidera impostare il televisore come TV di base, è possibile configurare la connessione a Internet in un secondo momento nel menu Impostazioni TV.

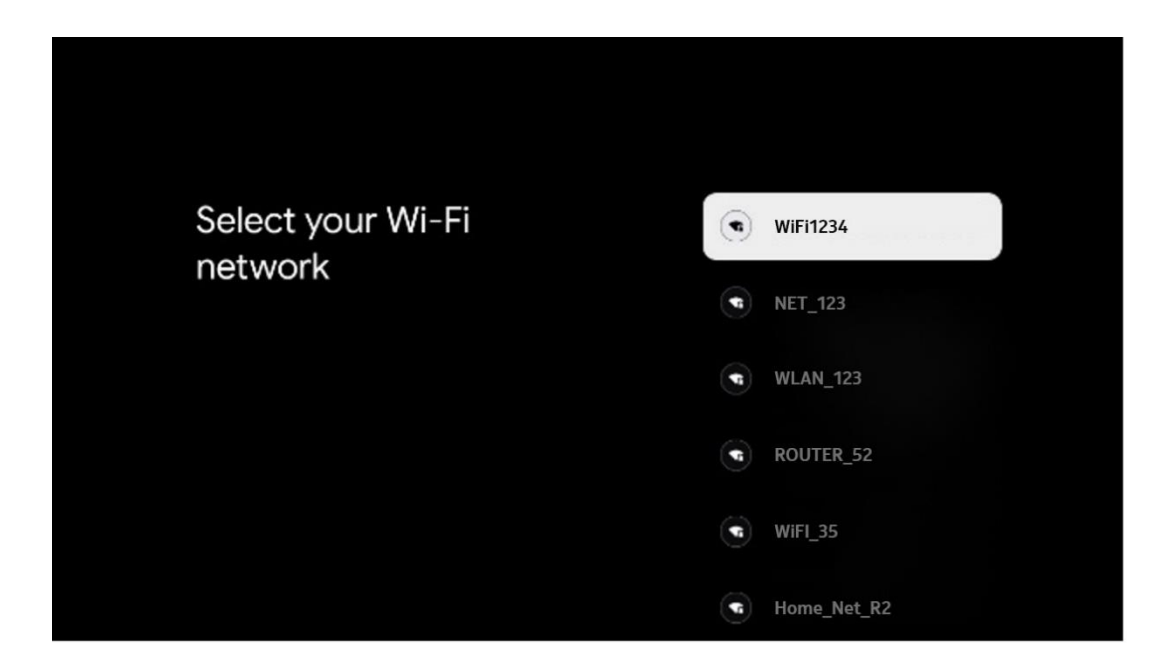

#### **6.4.1.3 Accesso con l'account Google**

Per accedere con il vostro account Google, inserite il vostro indirizzo e-mail e la vostra password.

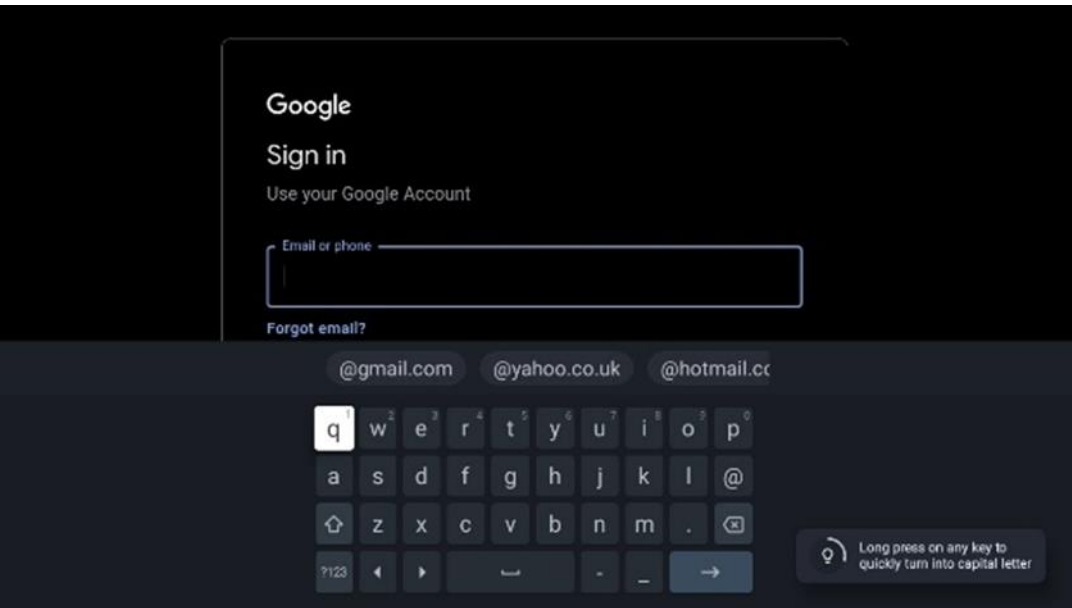

#### **6.4.1.4 Termini di servizio di Google**

Prima di continuare, si consiglia di leggere le Condizioni generali, le Condizioni d'uso dei giochi, l'Informativa sulla privacy e i servizi Google disponibili. L'utente dichiara di essere d'accordo con questi servizi facendo clic su Accetta.

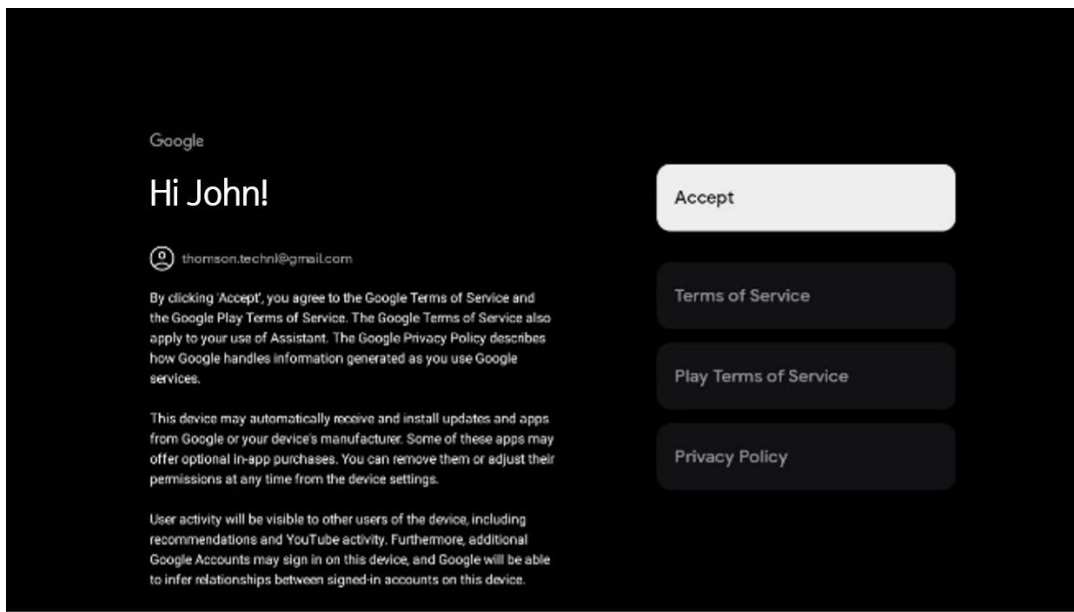

Selezionare Accetta per confermare se si desidera che la propria posizione venga identificata nell'Informativa sulla privacy di Google e se si accetta di inviare automaticamente informazioni diagnostiche a Google per migliorare la propria esperienza su Google.

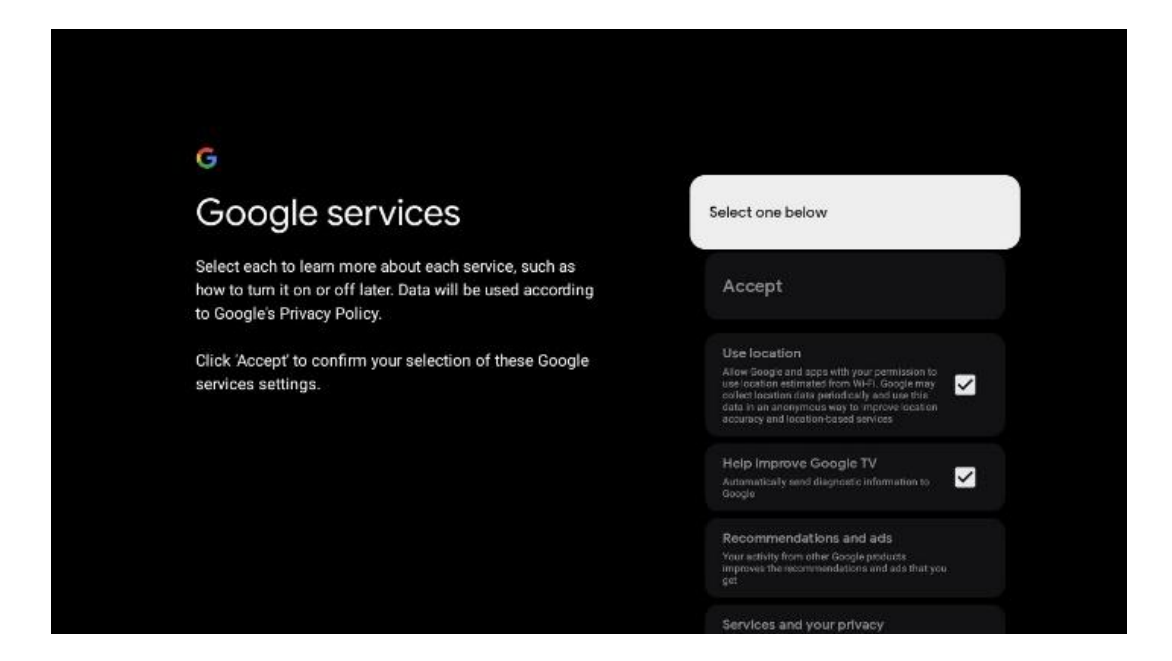

#### **6.4.1.5 Confermare o rifiutare i servizi e le funzionalità di Google**

Leggere attentamente i servizi e le funzioni offerte dal televisore. Se non si desidera attivare uno o più servizi offerti, è possibile rifiutarli facendo clic su No, grazie.

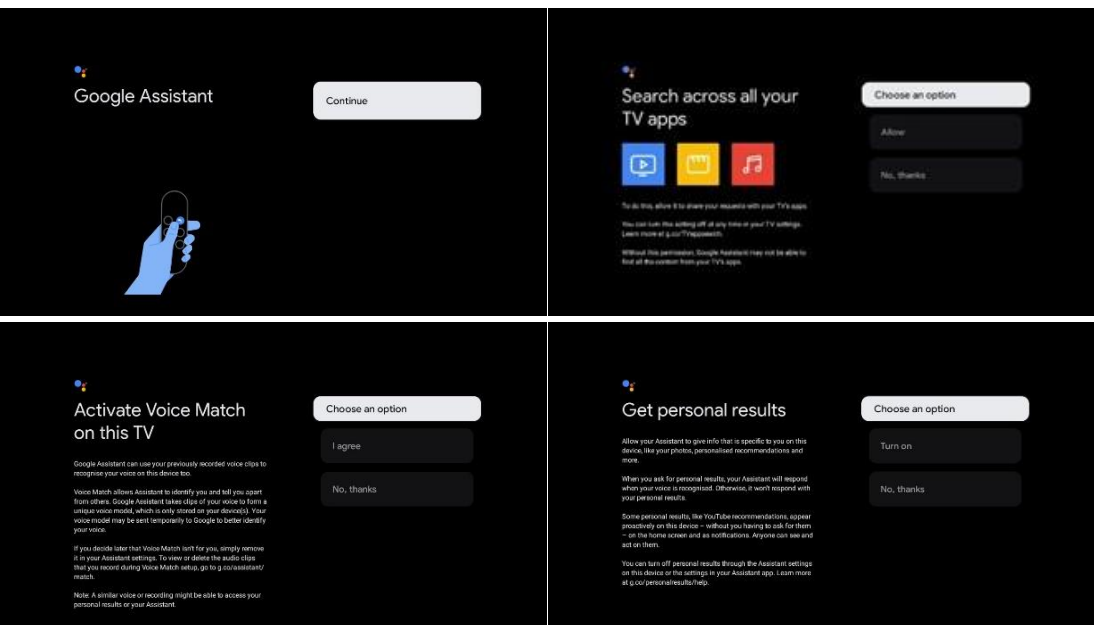

#### **6.4.1.6 Scegliete i vostri abbonamenti**

In questa fase è possibile selezionare le applicazioni di streaming che si desidera installare automaticamente. Potrebbe trattarsi di applicazioni per le quali si è già abbonati o di applicazioni suggerite da Google.

Alcune applicazioni sono già preselezionate. È possibile deselezionarle, il che significa che non verranno installate automaticamente durante il primo processo di configurazione.

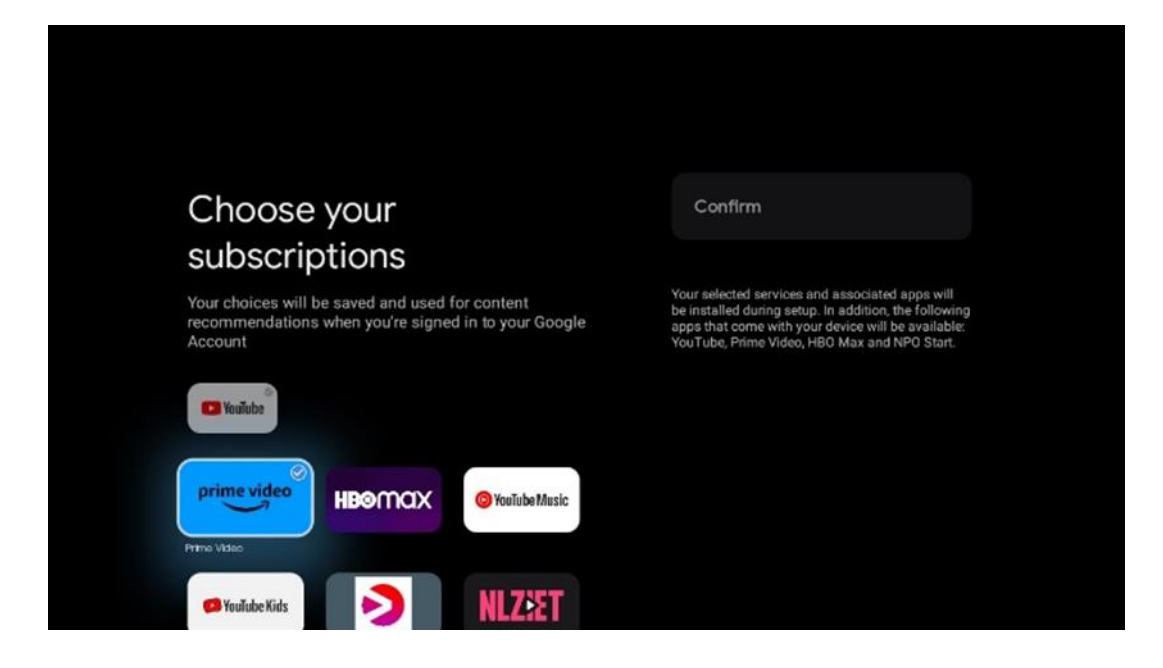

#### **6.4.1.7 Impostazione della password**

Premete il pulsante **OK** per inserire la password di 4 cifre e seguite i passaggi sullo schermo. Per prima cosa è necessario scegliere una nuova password, quindi confermarla nuovamente. Questa password è necessaria per modificare funzioni come il controllo parentale o per ripristinare le impostazioni di fabbrica del televisore.

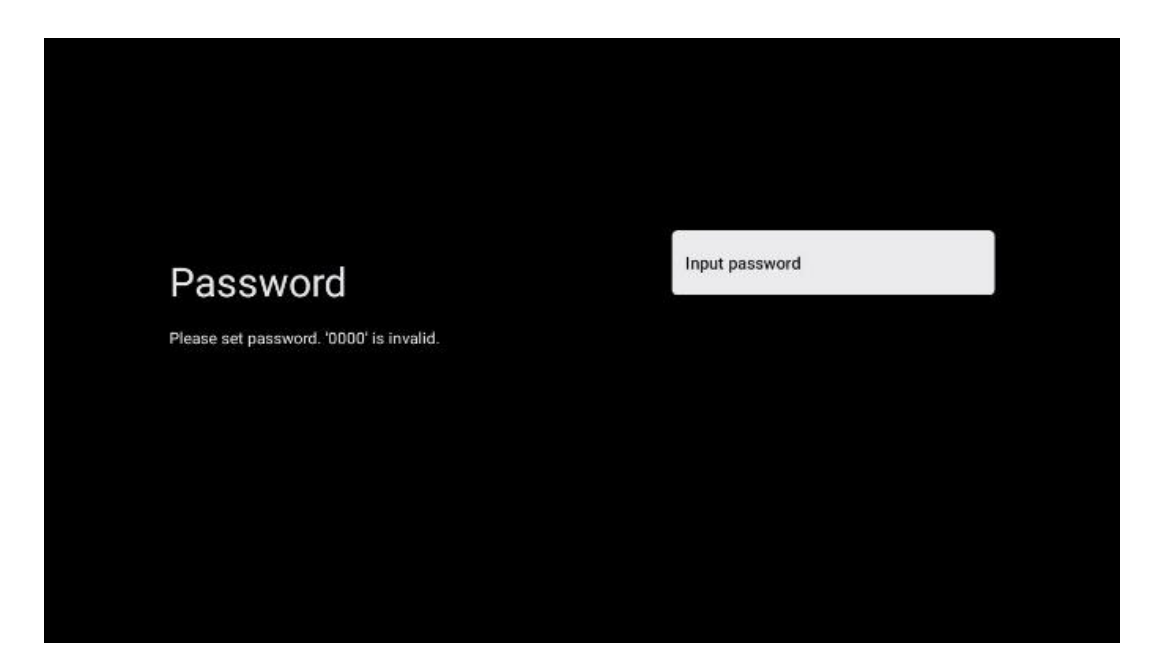

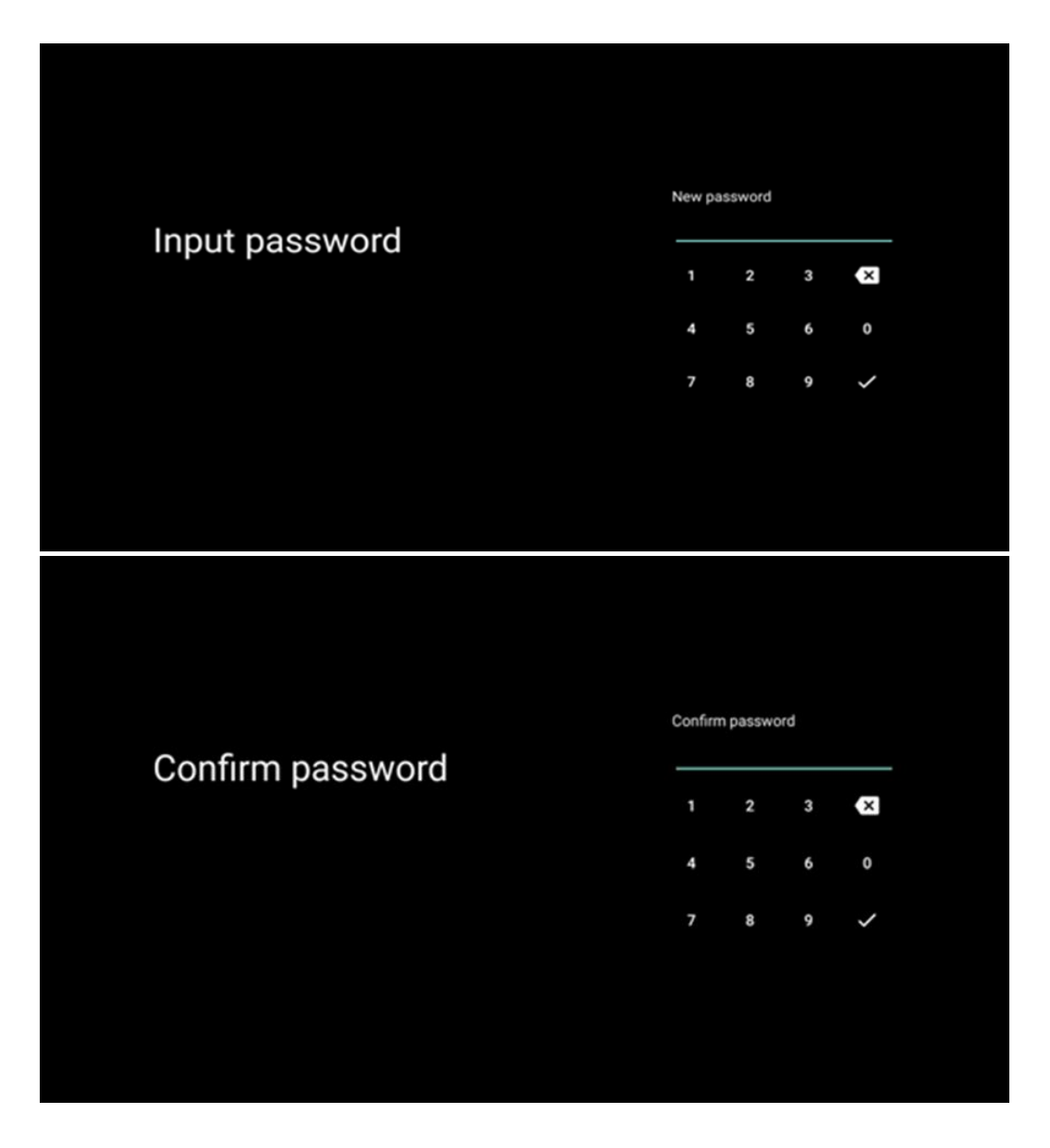

### **6.4.1.8 Selezione della modalità TV (Casa / Negozio)**

Durante la configurazione dell'installazione, è possibile personalizzare l'esperienza di visione scegliendo la modalità TV preferita. Se si sceglie la modalità Casa, il televisore funzionerà come di consueto, offrendo intrattenimento nell'ambiente domestico.

In alternativa, selezionando la modalità Negozio, il televisore viene configurato in modo da visualizzare informazioni pertinenti direttamente sullo schermo. Questa funzione è comunemente utilizzata nei negozi per mostrare ai potenziali clienti i dettagli chiave del televisore.

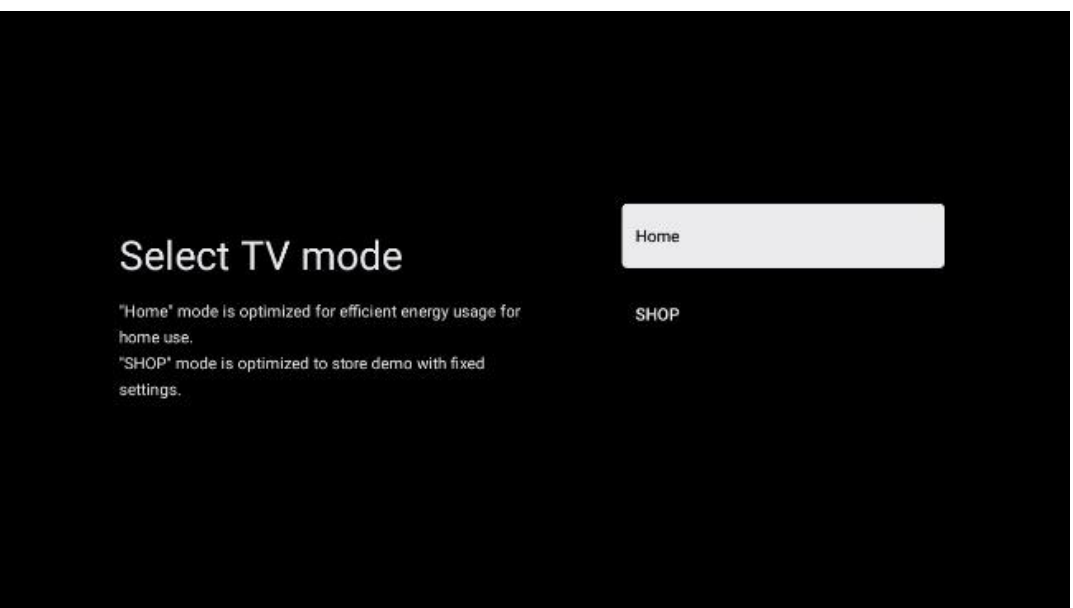

#### **6.4.1.9 Chromecast incorporato**

L'attivazione della funzione Chromecast consente di trasmettere contenuti dalle applicazioni di streaming direttamente al televisore o di riprodurre sullo schermo del televisore i contenuti multimediali digitali memorizzati sui dispositivi mobili, come smartphone o tablet.

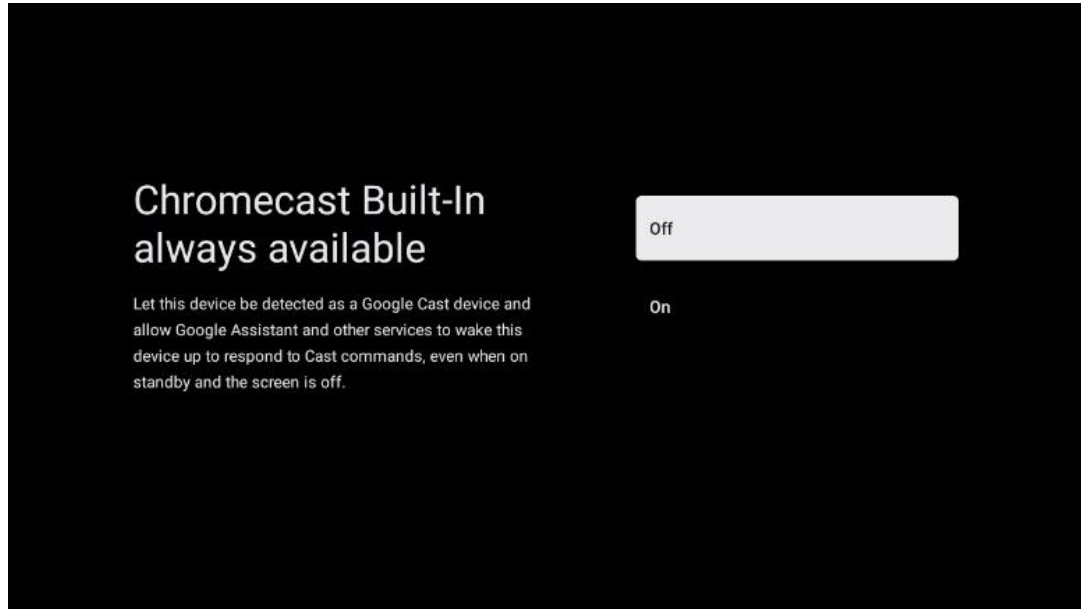

#### **6.4.1.10 Modalità sintonizzatore**

L'installazione del sintonizzatore del segnale TV è descritta in dettaglio nel capitolo 7 del menu.

#### <span id="page-23-0"></span>**6.4.2 Impostazione della TV di base**

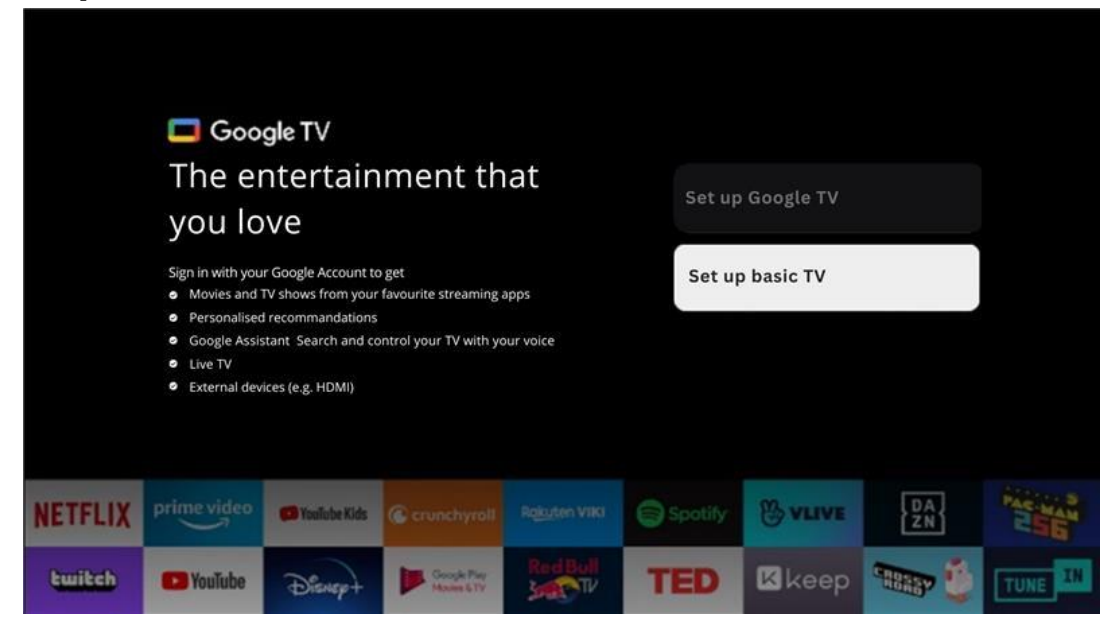

Selezionare l'opzione di installazione Imposta TV di base se si desidera utilizzare il televisore solo per guardare la TV o ascoltare programmi radiofonici tramite antenna terrestre, cavo o antenna satellitare e se non si desidera collegare il televisore a Internet per guardare contenuti video da applicazioni di streaming come YouTube o Netflix.

#### **6.4.2.1 Selezione della rete Wi-Fi**

Se non si desidera guardare contenuti da servizi di streaming come Netflix o YouTube, selezionare l'opzione Salta alla fine dell'elenco delle reti Wi-Fi disponibili.

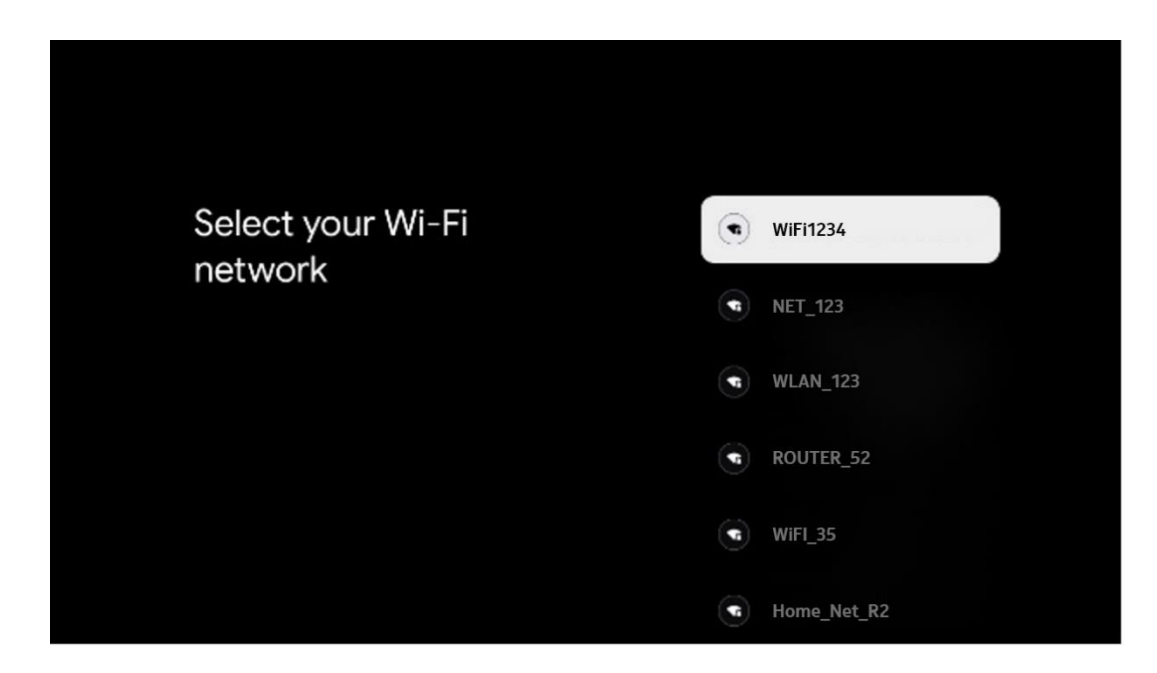

#### **6.4.2.2 Termini di servizio di Google**

Prima di continuare, si consiglia di leggere le Condizioni generali, le Condizioni d'uso dei giochi, l'Informativa sulla privacy e i servizi Google disponibili. L'utente dichiara di essere d'accordo con questi servizi facendo clic su Accetta.

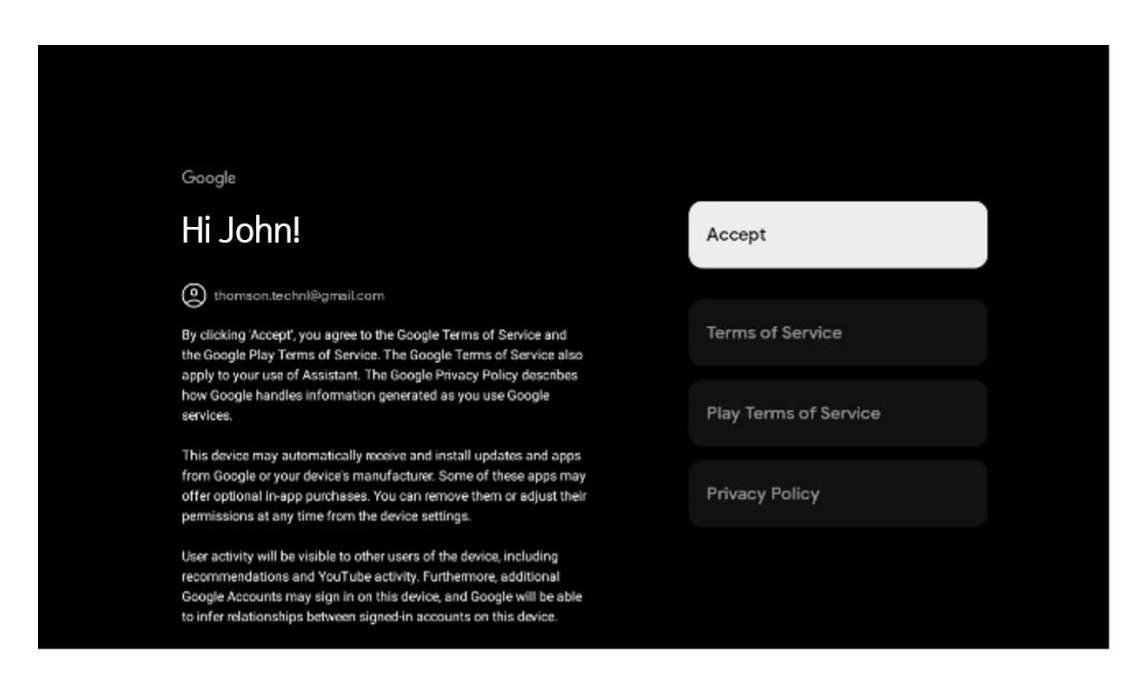

#### **6.4.2.3 Impostazione della password**

Premete il pulsante **OK** per inserire la password di 4 cifre e seguite i passaggi sullo schermo. Per prima cosa è necessario scegliere una nuova password, quindi confermarla nuovamente. Questa password è necessaria per modificare funzioni come il controllo parentale o per ripristinare le impostazioni di fabbrica del televisore.

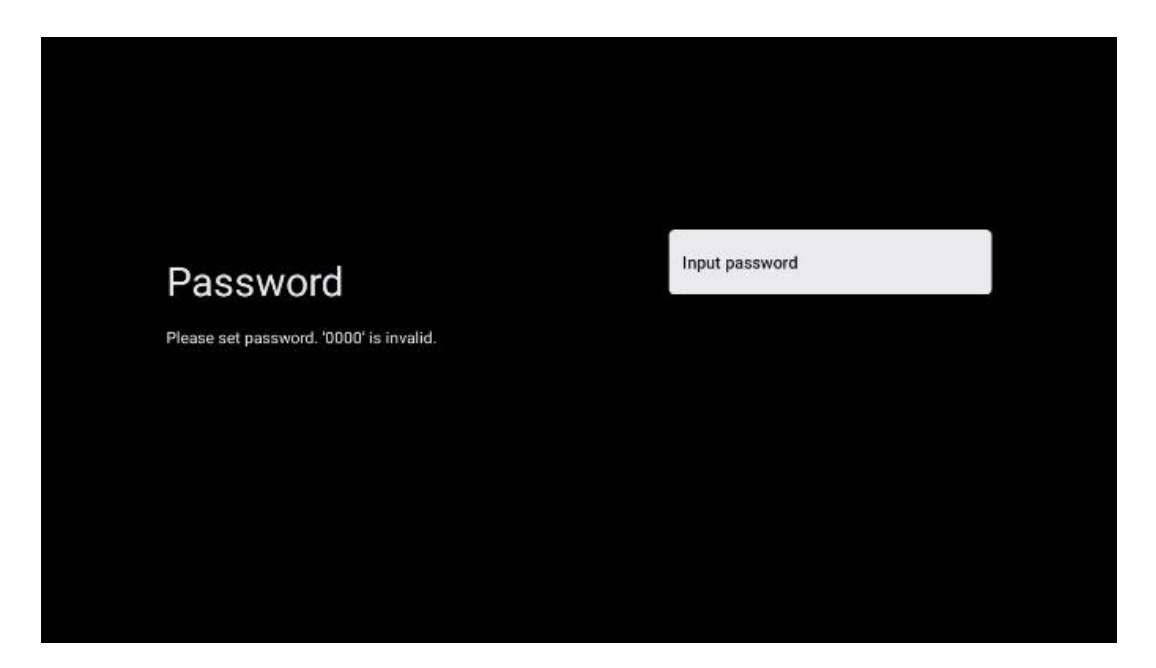

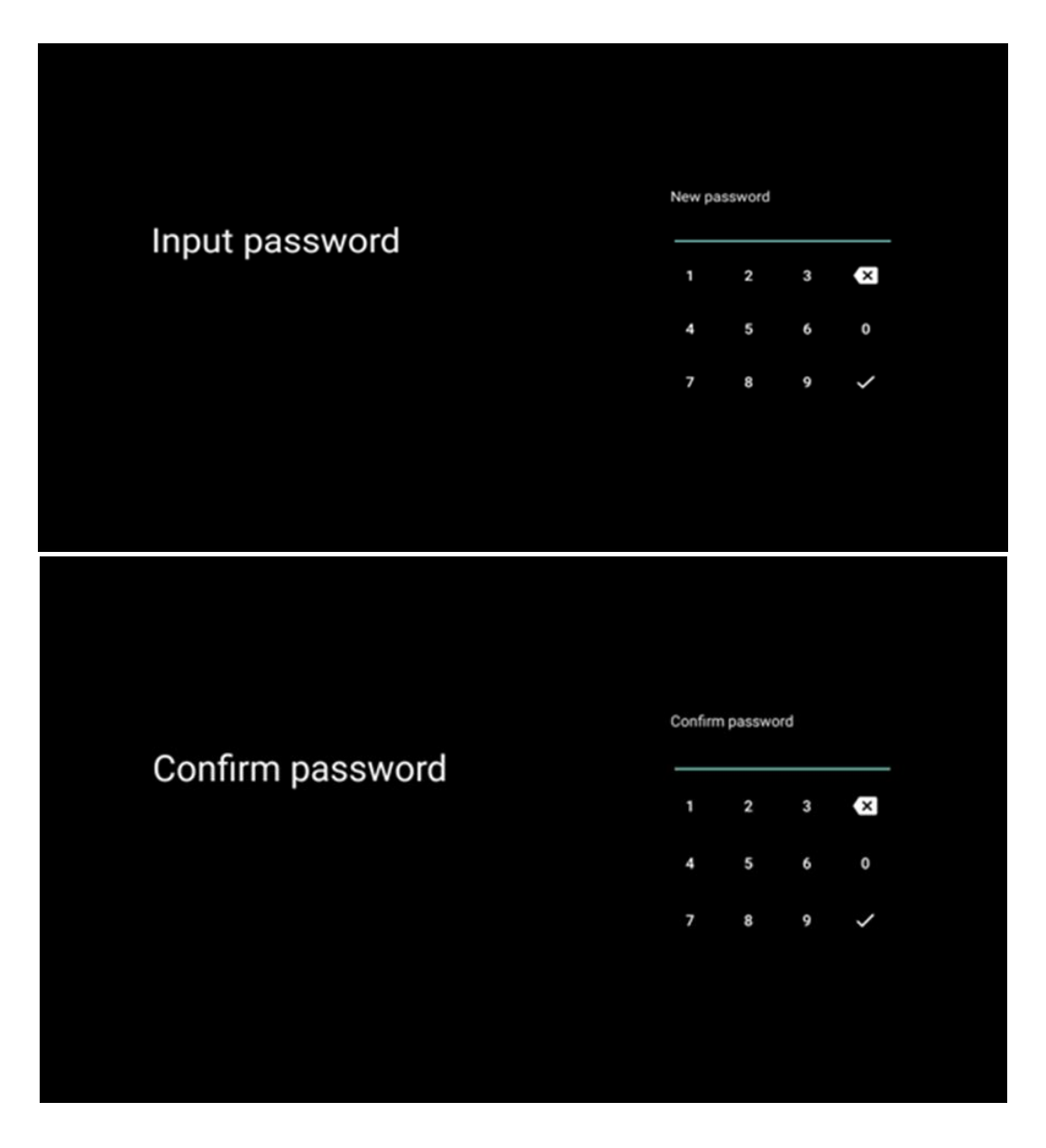

### **6.4.2.4 Selezione della modalità TV**

Durante la configurazione dell'installazione, è possibile personalizzare l'esperienza di visione scegliendo la modalità TV preferita. Se si sceglie la modalità Casa, il televisore funzionerà come di consueto, offrendo intrattenimento nell'ambiente domestico.

In alternativa, selezionando la modalità Negozio, il televisore viene configurato in modo da visualizzare informazioni pertinenti direttamente sullo schermo. Questa funzione è comunemente utilizzata nei negozi per mostrare ai potenziali clienti i dettagli chiave del televisore.

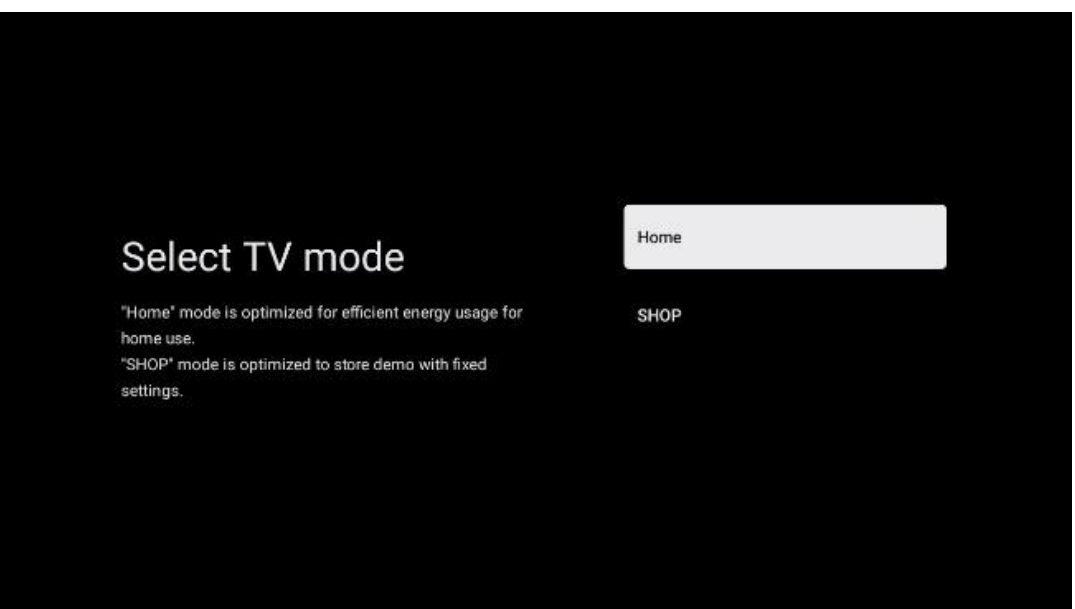

#### **6.4.2.5 Chromecast integrato**

L'attivazione della funzione Chromecast consente di trasmettere contenuti dalle applicazioni di streaming direttamente al televisore o di riprodurre sullo schermo del televisore i contenuti multimediali digitali memorizzati sui dispositivi mobili, come smartphone o tablet.

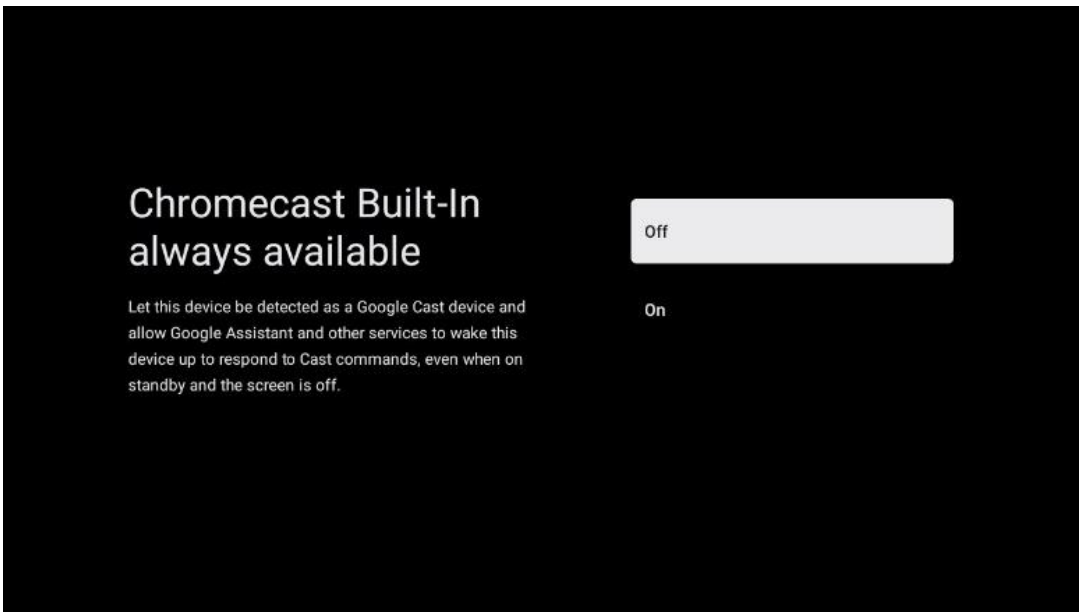

#### **6.4.2.6 Modalità sintonizzatore**

L'installazione del sintonizzatore del segnale TV è descritta in dettaglio nel capitolo 7 del menu.

# <span id="page-26-0"></span>**7 Modalità sintonizzatore**

Selezionare il tipo di ricezione TV Tuner per installare i canali TV/Radio. Sono disponibili le opzioni di ricezione Antenna terrestre, Cavo e Satellite. Evidenziare il tipo di ricezione del segnale TV disponibile e premere OK o fare clic sul pulsante direzionale destro per continuare. Se si seleziona Salta scansione, è possibile terminare il primo processo di installazione del televisore senza installare i canali TV. È possibile installare successivamente i canali TV nel menu Impostazioni TV.

# <span id="page-27-0"></span>**7.1 Aereo**

Se è selezionata l'opzione Antenna, il televisore cercherà le trasmissioni digitali terrestri e analogiche. Nella schermata successiva, evidenziare l'opzione Scansione e premere OK per avviare la ricerca o selezionare Salta scansione per continuare senza eseguire la ricerca.

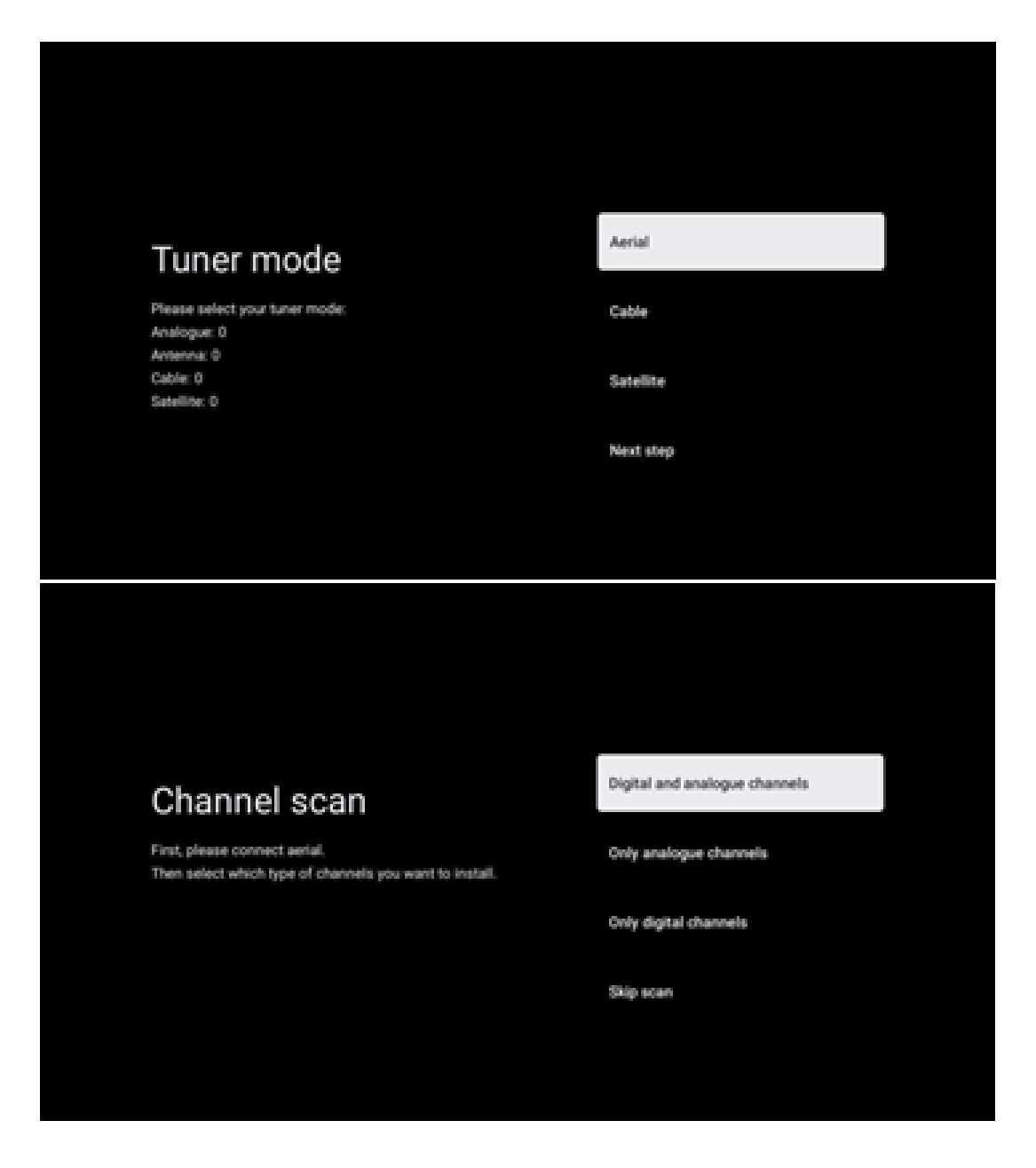

# <span id="page-27-1"></span>**7.2 Cavo**

Se si seleziona l'opzione Cavo, il televisore cerca i canali digitali via cavo.

Nella maggior parte delle reti di canali via cavo sono disponibili solo canali digitali. Selezionare Digitale per continuare la scansione.

**Scansione dell'operatore**: Se disponibili, gli operatori via cavo saranno elencati sullo schermo. Evidenziare l'operatore desiderato e premere **OK**. Selezionare Avvia e premere **OK** per eseguire la scansione dei canali.

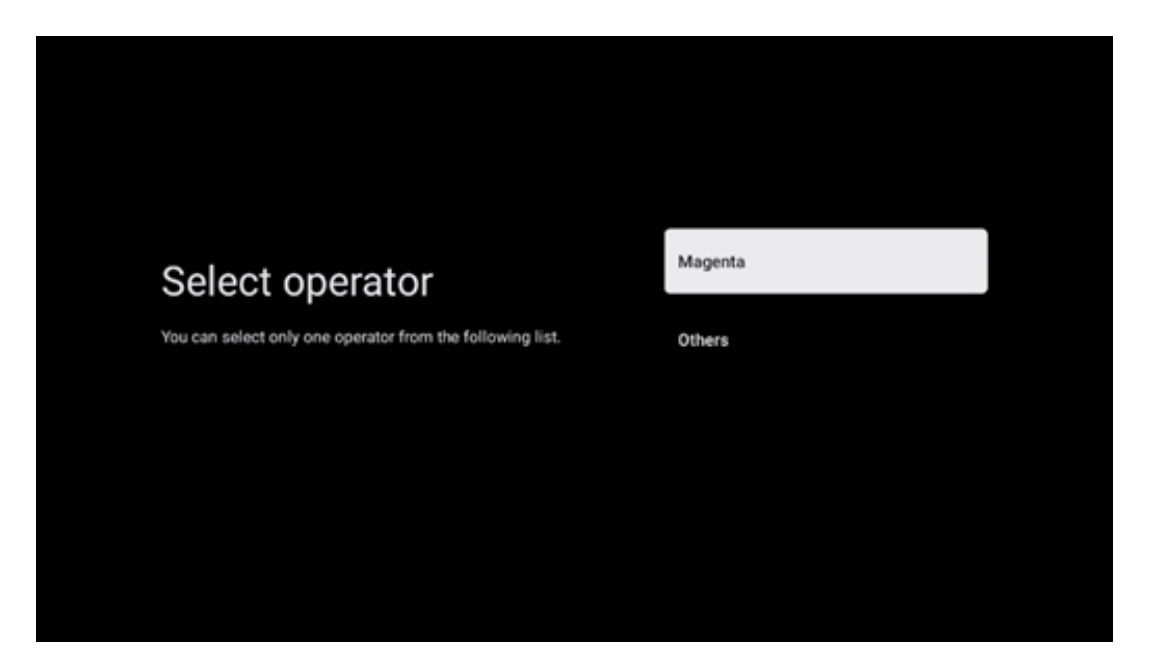

**Altri**: Selezionare l'opzione Altri se l'operatore via cavo non è presente nell'elenco o se il televisore è collegato a un sistema via cavo locale. Selezionare Tipo di scansione e premere OK per visualizzare le opzioni di scansione.

**Scansione completa**: La ricerca automatica completa dell'intera banda di frequenza deve essere selezionata se non sono stati trovati tutti i canali durante la ricerca di rete.

**Scansione rapida**: Viene avviata una ricerca rapida, che porterà i canali in un ordine prestabilito. Con questo tipo di ricerca, è necessario inserire l'ID della rete e la frequenza centrale.

**Ricerca di rete**: Con la ricerca di rete, viene trasmesso un elenco di canali completo e aggiornato di un provider, in modo che il ricevitore riconosca tutti i canali, il che è preferibile per gli operatori di TV via cavo. Con questo tipo di ricerca, è necessario inserire almeno l'ID della rete.

Selezionare **Salta scansione** per continuare senza eseguire la ricerca.

# <span id="page-28-0"></span>**7.3 Satellite**

**Nota per l'installazione di canali satellitari per i televisori Thomson installati in Austria o Germania:**

I nostri televisori Thomson dispongono della funzione Carica elenco canali, che può essere selezionata ed eseguita solo durante l'installazione iniziale dei televisori. Questa funzione è disponibile solo se durante l'installazione iniziale del televisore sono stati selezionati come Paesi di installazione l'Austria o la Germania.

Questa funzione viene eseguita solo durante l'installazione iniziale del televisore, quando si installano i canali satellitari.

Per attivarlo, seguite la procedura di installazione riportata di seguito:

- **1.** Menu modalità sintonizzatore selezionare Satellite come opzione di installazione.
- **2.** Menu Tipo di antenna selezionare Avanti se si possono ricevere solo i canali satellitari dal satellite **Astra 19,2° Est** o selezionare il sottomenu Altro se il televisore è collegato a un'antenna di ricezione satellitare per la ricezione di più satelliti. In questo menu è possibile selezionare il tipo di controllo corretto per il proprio impianto satellitare.
- **3.** Premere il pulsante **OK** per confermare la selezione.
- **4.** Selezionare l'opzione Installazione generale e confermare la selezione con il pulsante **OK.**
- **5.** Menu Carica lista preselezioni Selezionare l'opzione di menu Carica lista preselezioni per caricare i canali o selezionare l'opzione Salta per continuare senza installare i canali TV e radio.

Come già detto, l'opzione di installazione Carica elenco canali è disponibile solo durante l'installazione iniziale del televisore. Se poi si desidera eseguire l'opzione di ricerca generale mentre il televisore è in funzione, il televisore eseguirà una ricerca del transponder, scansionando i transponder satellitari disponibili per le frequenze e memorizzando i canali TV e radio satellitari uno per uno.

### <span id="page-29-0"></span>**7.3.1 Tipo di antenna**

#### **7.3.1.1 Avanti**

Selezionare Avanti se il televisore è collegato all'impianto satellitare con ricezione di un solo satellite.

Se si seleziona l'opzione Satellite Avanti, saranno disponibili le opzioni Satellite generale e Scansione operatore. Selezionare un'opzione di installazione e premere OK o fare clic sul pulsante direzionale destro per continuare.

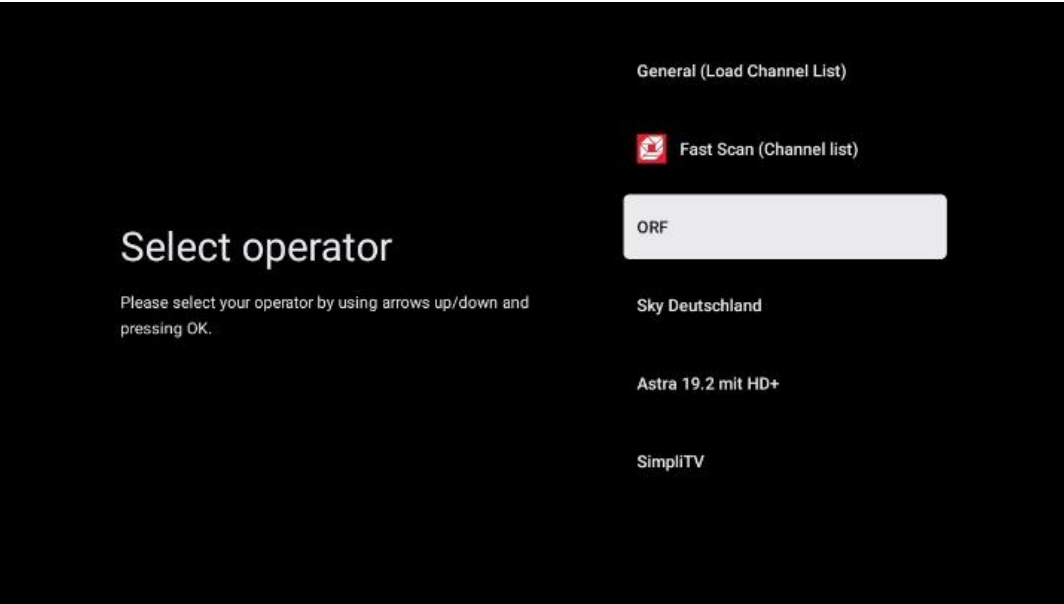

**Nota**: Le opzioni generali Satellite e Elenco operatori potrebbero non essere disponibili a seconda del Paese selezionato.

#### **Scansione dell'operatore**:

Evidenziare l'operatore desiderato e premere **OK** per confermare la selezione. Premere quindi il tasto direzionale destro per continuare la scansione dell'operatore. È possibile selezionare un solo operatore dall'elenco. I canali TV/radio trovati sono ordinati secondo l'ordine LCN dell'operatore selezionato.

# **Scansione generale**:

Con l'opzione di ricerca generale, i satelliti selezionati vengono cercati dalla frequenza del transponder satellitare più bassa a quella più alta e i canali TV/radio memorizzati vengono elencati uno dopo l'altro in base all'avanzamento della ricerca, senza un ordine particolare.

#### **7.3.1.2 Altro**

Selezionare Altro se il televisore è collegato a un sistema satellitare per la ricezione di più satelliti o a un sistema satellitare a 1 cavo.

Verrà visualizzata la seguente schermata con alcune opzioni di connessione disponibili. Selezionare una delle opzioni corrette per la rete di installazione satellitare domestica. È possibile impostare diversi satelliti a seconda del tipo di antenna selezionata.

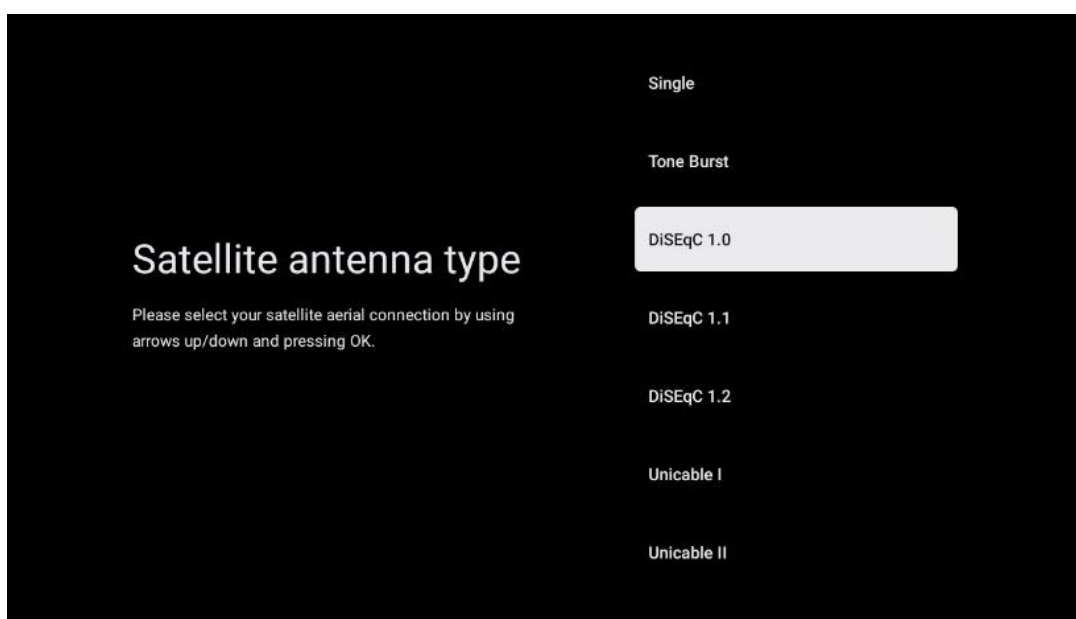

Sono disponibili i seguenti tipi di collegamento dell'antenna satellitare.

- Sistema monosatellitare con ricezione di un solo satellite.
- **Tone burst**  Sistema satellitare con ricezione di due satelliti.
- **DiSEqC 1.0-** Sistema satellitare con ricezione di 1-4 satelliti.
- **DiSEqC 1.1-Estensione** del protocollo DiSEqC 1.0 e consente il controllo di sistemi multialimentazione con un massimo di 64 LNB (satelliti) attraverso il cavo d'antenna.
- **DiSEqC 1.2** è utilizzato per controllare un motore per sistemi rotanti. Il motore può memorizzare diverse posizioni, che vengono poi avvicinate automaticamente tramite DiSEqC 1.2.
- **Unicable I**  Unicable I è un metodo di distribuzione dei segnali televisivi satellitari in un sistema satellitare. È possibile collegare più ricevitori a un'unica linea. Con Unicable I è possibile collegare fino a 8 utenti a un unico cavo d'antenna. Ulteriori informazioni sul sistema di distribuzione Unicable sono descritte nel menu Canali.
- **Unicable II**  Questo sistema di distribuzione del segnale satellitare Unicable II, chiamato anche Jess Unicable, si basa sulla tecnologia di impilamento dei canali digitali Unicable I e consente installazioni con un massimo di 32 ricevitori satellitari collegati su un unico cavo coassiale.

# <span id="page-32-0"></span>**8 Schermata iniziale**

La schermata iniziale è il fulcro del televisore. Dalla schermata principale è possibile avviare qualsiasi applicazione installata, lanciare l'applicazione Live TV per guardare le trasmissioni televisive, guardare un film da varie applicazioni di streaming o passare a un dispositivo collegato alla porta HDMI. È inoltre possibile uscire dall'applicazione in qualsiasi momento e tornare alla schermata iniziale premendo il pulsante Home sul telecomando.

Nella prima riga (Top picks for you), i contenuti in streaming delle applicazioni di streaming installate sul televisore saranno suggeriti in base ai criteri di ricerca nella cronologia delle ricerche. Qui si trova anche la selezione diretta dell'ultima connessione di ingresso TV selezionata. In questa riga, nella prima posizione, si trova anche la casella di selezione dell'ultima sorgente di ingresso, se la funzione di controllo HDMI CEC è abilitata su questo dispositivo.

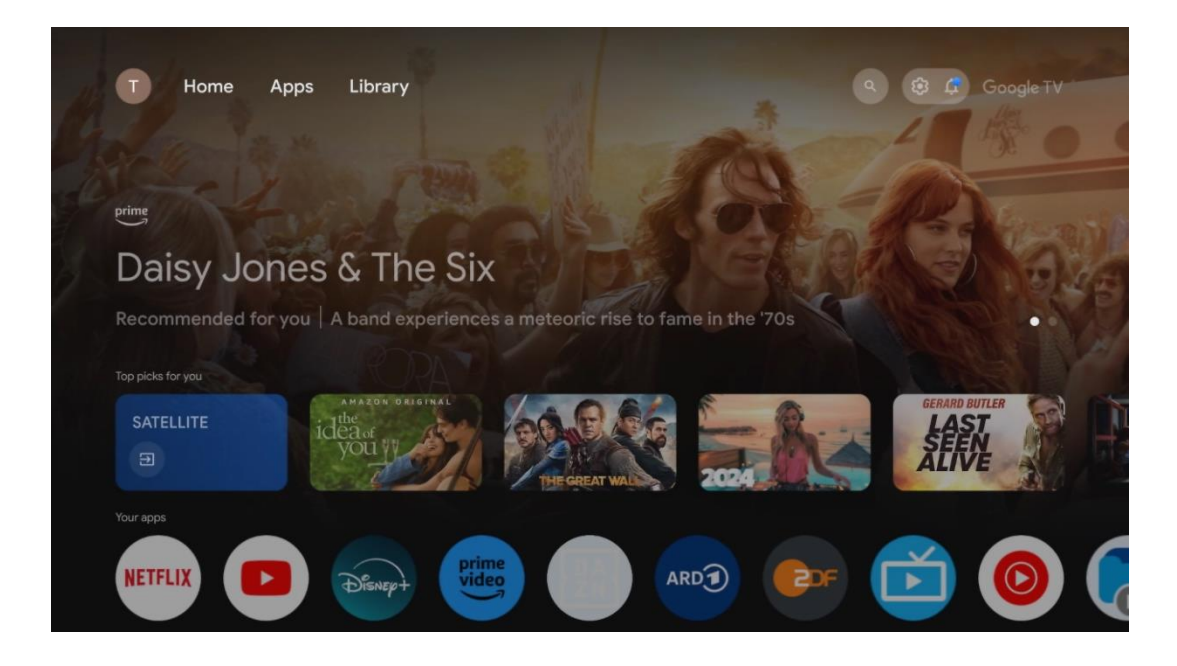

**Nota:** A seconda delle impostazioni del televisore e della selezione del paese durante la configurazione iniziale, il menu Home può contenere elementi diversi.

La seconda riga (Your apps) è quella delle applicazioni. Qui si trovano le applicazioni più importanti per i servizi di streaming come Netflix o YouTube, nonché per la TV in diretta e l'MMP (lettore multimediale).

Selezionare un'applicazione con i tasti direzionali del telecomando e confermare la selezione con il tasto **OK** per avviare l'applicazione selezionata.

Selezionare un'applicazione e tenere premuto il pulsante **OK** per rimuovere l'applicazione selezionata dalla riga dei preferiti, spostarla in una nuova posizione o avviarla.

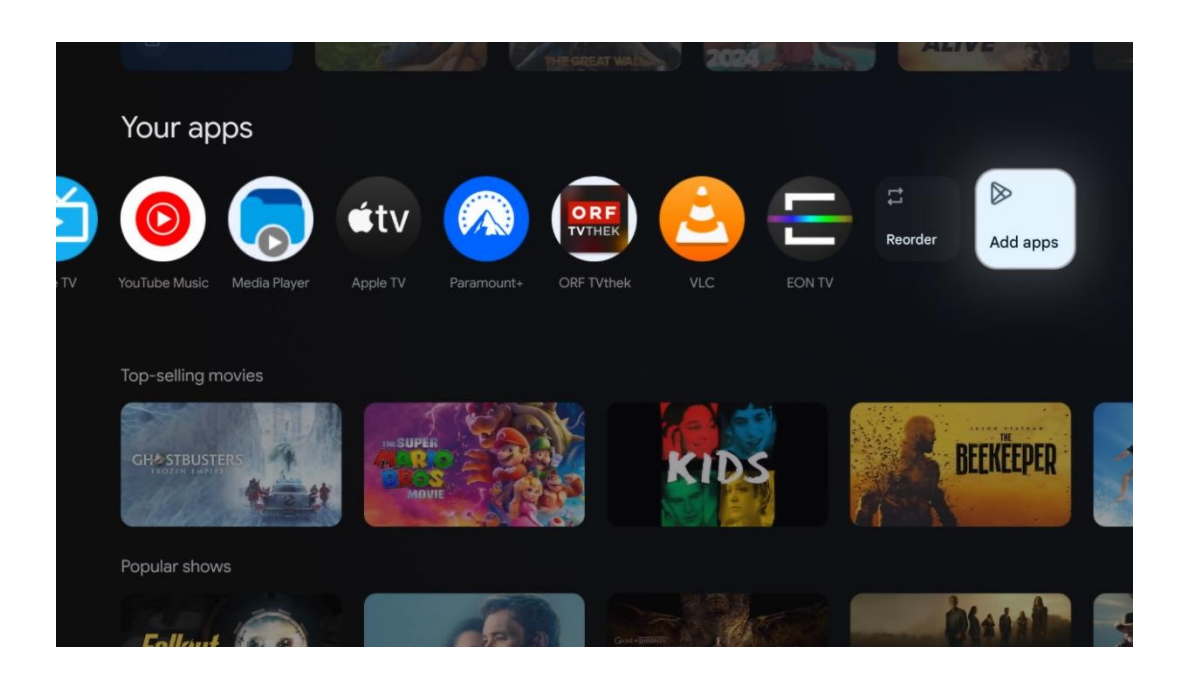

Nella penultima e ultima posizione di questa riga si trovano le caselle con le opzioni Riordina e Aggiungi applicazioni. Selezionare queste opzioni per riordinare le applicazioni in questa riga o per aggiungere nuove applicazioni alla riga Applicazioni preferite.

Il funzionamento dell'applicazione TV live e del lettore multimediale è spiegato in un capitolo separato dedicato ai menu.

Più in basso nella schermata iniziale, si trovano altri canali visualizzati per genere o categoria di contenuti in streaming.

# <span id="page-33-0"></span>**8.1 Account Google**

Andare all'icona del proprio profilo nell'angolo in alto a sinistra e premere **OK**. Evidenziare l'icona del profilo e premere **OK**.

Qui è possibile modificare le impostazioni del profilo, aggiungere nuovi account Google o gestire quelli già esistenti.

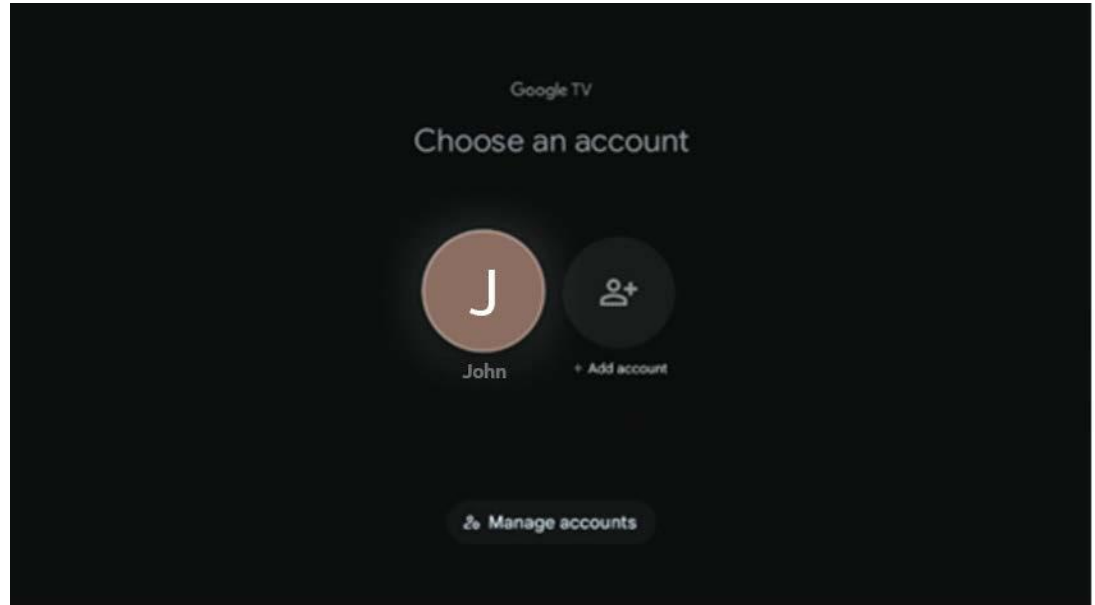

# <span id="page-34-0"></span>**8.2 Applicazioni**

Selezionare la scheda Applicazioni nella schermata principale per visualizzare le applicazioni installate sul televisore. Per installare un'applicazione, accedere alla barra di ricerca e digitare il nome dell'applicazione. In questo modo si avvia una ricerca nel Google Play Store.

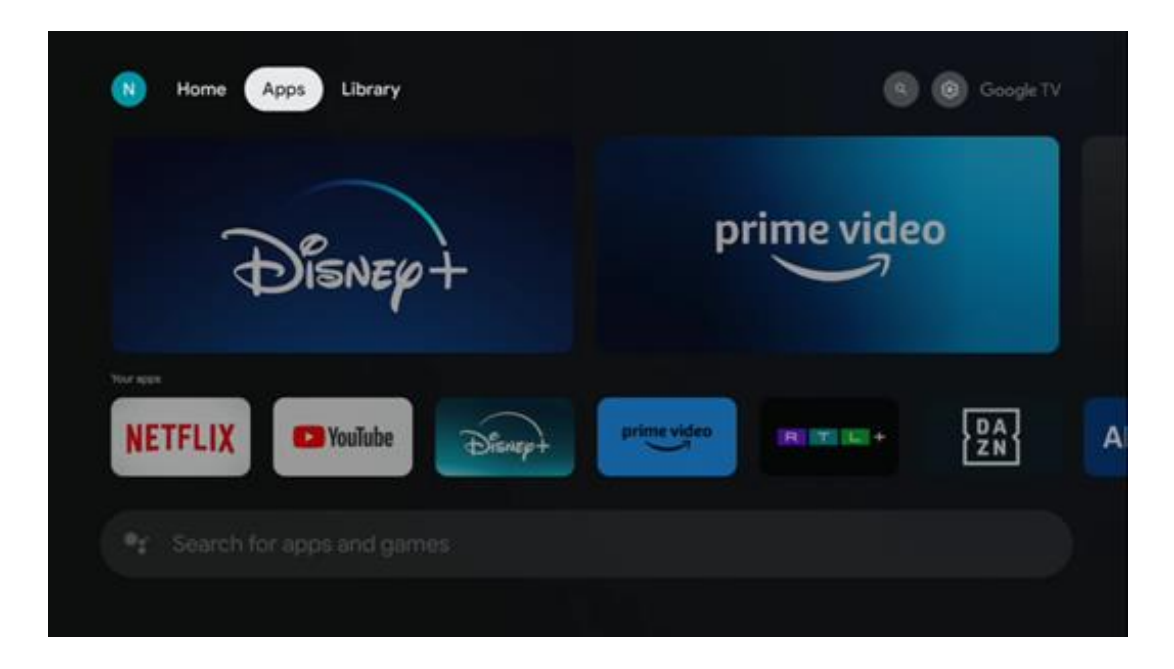

# <span id="page-34-1"></span>**8.3 Biblioteca**

Selezionare la scheda Libreria sulla pagina iniziale per riprodurre i contenuti in streaming già acquistati o noleggiati sul televisore o su dispositivi mobili come il telefono cellulare o il tablet utilizzando il proprio account Google.

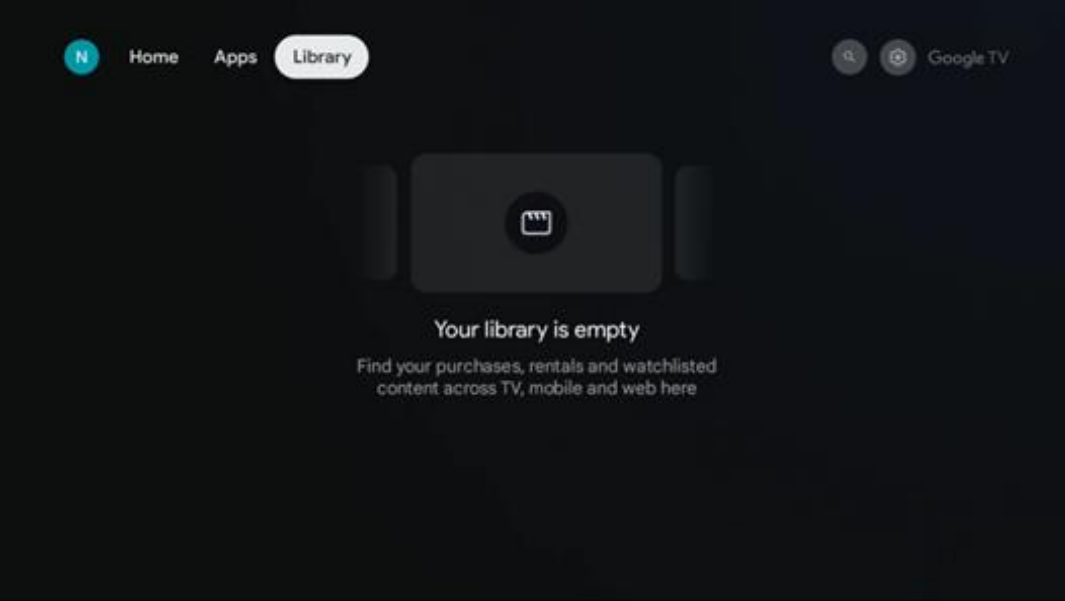

# <span id="page-35-0"></span>**8.4 Ricerca su Google TV**

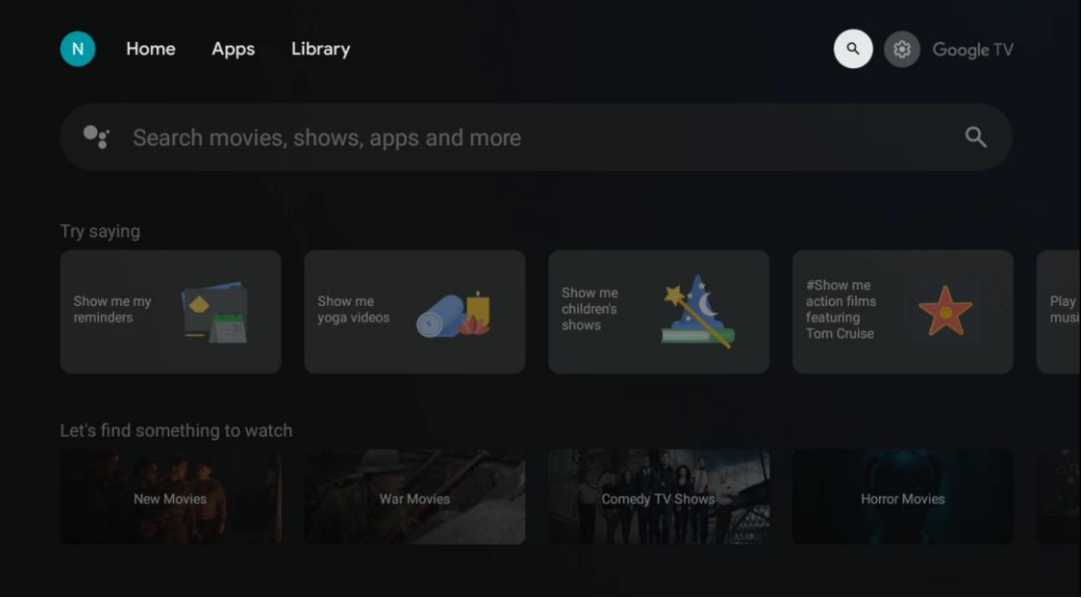

Gli strumenti di ricerca si trovano in alto a destra dello schermo. È possibile inserire una parola per avviare una ricerca utilizzando la tastiera virtuale o provare la ricerca vocale utilizzando il microfono integrato nel telecomando. Spostare il focus sull'opzione desiderata e premere **OK** per continuare.

Ricerca vocale - Premere l'icona del microfono per avviare la funzione di ricerca vocale. Nella parte superiore dello schermo appare un campo di ricerca vocale di Google. Ponete la vostra domanda a Google e il TV vi risponderà. Per i termini di ricerca locali è importante che la lingua del menu del televisore sia impostata sulla lingua locale.

Ricerca da tastiera - Selezionare la barra di ricerca e premere **OK**. Sullo schermo apparirà la tastiera virtuale di Google. Digitare la domanda a cui si desidera rispondere.

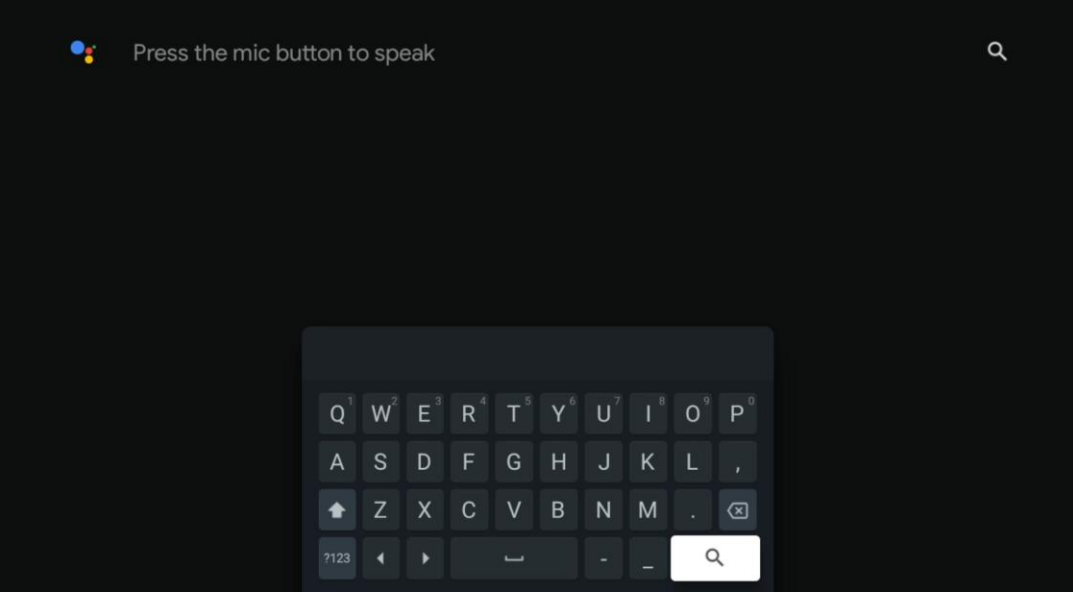

# <span id="page-36-0"></span>**8.5 Notifiche**

Il pulsante di notifica appare solo quando ci sono una o più notifiche non lette. Per controllarle, spostarsi sull'icona Impostazioni, che aprirà il sottomenu. In fondo al sottomenu si trovano tutte le notifiche più recenti.

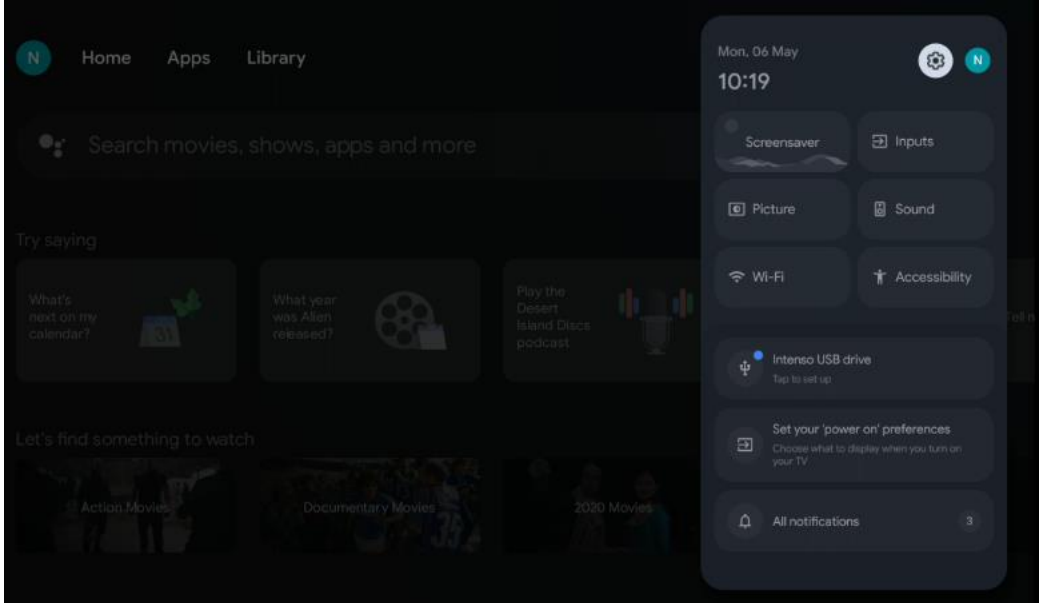

# <span id="page-36-1"></span>**9 Impostazioni**

Per visualizzare l'elenco completo delle impostazioni disponibili, passare alla schermata principale premendo il pulsante Schermata principale. Fare clic sul pulsante Impostazioni nell'angolo superiore destro.

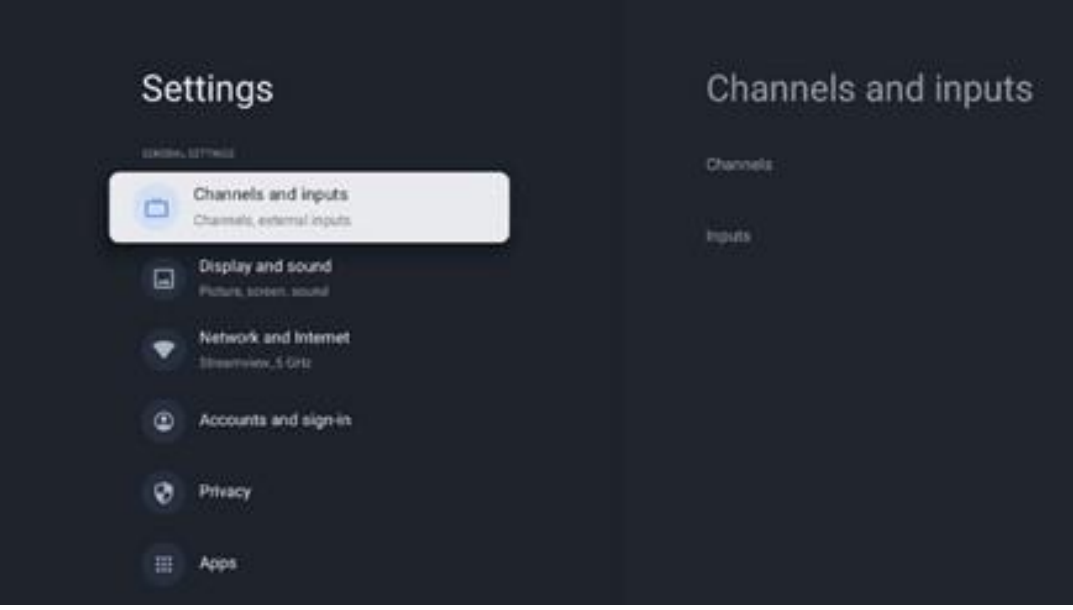

\* Le immagini di cui sopra sono solo per riferimento, si prega di fare riferimento al prodotto per i dettagli.

**Nota**: se si fa clic sul pulsante Impostazioni durante il funzionamento delle applicazioni di streaming multimediale, come YouTube, Netflix, Prime Video e così via, è possibile accedere al menu Schermo e audio. Qui è possibile regolare le impostazioni dell'immagine, dello schermo, del suono e dell'uscita audio senza uscire dalle applicazioni di streaming multimediale.

### <span id="page-37-0"></span>**9.1 Impostare il nome del dispositivo**

In questo menu è possibile selezionare il nome del televisore dall'elenco dei nomi proposti. È anche possibile assegnare un nome personalizzato al televisore.

Questo è importante per il funzionamento della funzione Chromecast, in modo che il televisore venga identificato con il nome corretto. Assegnando il nome al televisore, questo verrà identificato correttamente anche nella rete domestica.

# <span id="page-37-1"></span>**9.2 Canali e ingressi**

Eseguire la scansione dei canali e degli ingressi disponibili.

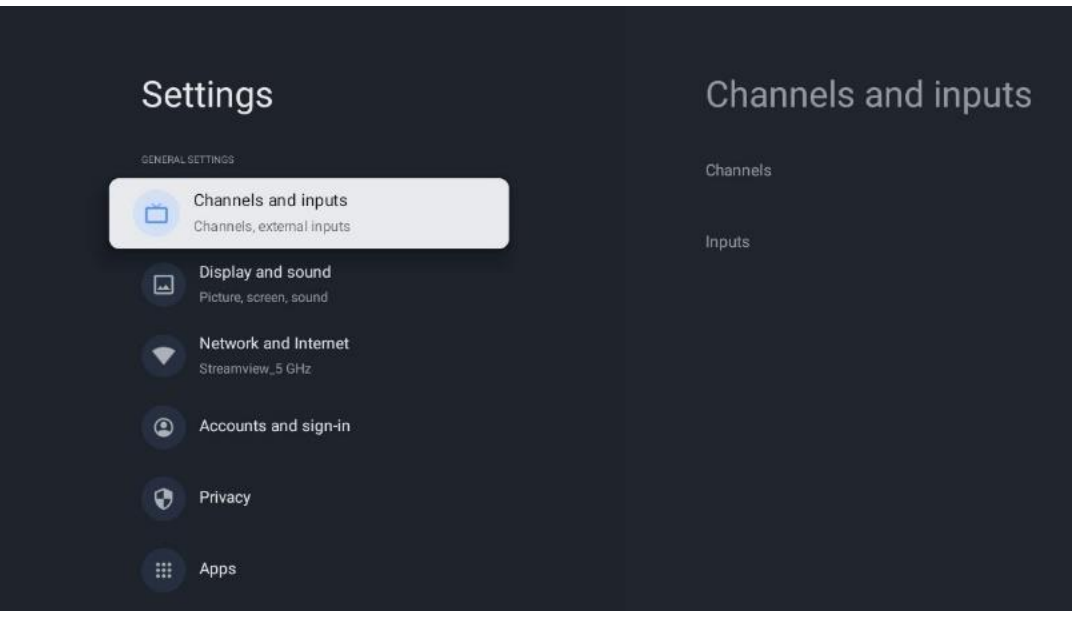

### <span id="page-38-0"></span>**9.2.1 Canali**

In questo menu è possibile selezionare la modalità di installazione del sintonizzatore di ricezione in base al tipo di ricezione del segnale TV: Analogico, Antenna, Cavo o Satellite.

Selezionare la modalità e premere OK per procedere alla sintonizzazione.

#### **9.2.1.1 Analogico**

- **Scansione canali -** Premere il pulsante **OK** per eseguire la ricerca automatica dei canali analogici. Al termine del processo di scansione, premere il pulsante **Indietro** per tornare al menu precedente.
- **Scansione di aggiornamento -** Premere il tasto **OK** del telecomando per eseguire la ricerca automatica per aggiornare l'elenco dei canali. In questo modo si aggiungono nuovi canali o si aggiornano le informazioni dei canali attuali.
- **Scansione manuale analogica -** Premere il pulsante **OK** per scegliere manualmente la frequenza di partenza e la direzione della scansione.

#### **9.2.1.2 Antenna**

- **Scansione dei canali**  Premere il tasto **OK** del telecomando per eseguire la ricerca automatica dei canali DVB-T/T2. Al termine del processo di scansione, premere il pulsante **Indietro** per tornare al menu precedente.
- **Scansione di aggiornamento**  I canali aggiunti in precedenza non vengono cancellati, ma i nuovi canali trovati vengono memorizzati nell'elenco dei canali.
- **Scansione RF singola**  Selezionare il canale RF utilizzando i pulsanti direzionali destro/sinistro. Vengono visualizzati il livello e la qualità del segnale del canale selezionato. Premere **OK** per avviare la scansione sul canale RF selezionato. I canali trovati saranno memorizzati nell'elenco dei canali.
- **Aggiornamento manuale del servizio**  Questa funzione avvia l'aggiornamento manuale dei canali TV/radio ricevibili.
- **LCN**  Impostare la preferenza per LCN. LCN è il sistema Logical Channel Number che organizza le trasmissioni disponibili in base a una sequenza di numeri di canale riconoscibili (se disponibili).
- **Tipo di scansione del canale**  Impostare la preferenza per il tipo di scansione.
- **Tipo di negozio del canale**  Impostare il tipo di negozio preferito.
- **Selezione della rete preferita:** Selezionare la rete preferita. Questa opzione di menu sarà attiva se è disponibile più di una rete.

#### **9.2.1.3 Cavo**

- **Scansione dei canali**: La Smart TV cerca i canali digitali e analogici che possono essere ricevuti via cavo. A seconda del Paese, durante l'installazione iniziale vengono proposti fornitori opzionali di TV via cavo DVB-C, che sono elencati nella schermata Elenco scansione canali. Se si riceve il segnale DVB-C da un provider TV via cavo non dedicato, selezionare l'opzione Altri. Premere **OK** per avviare la ricerca dei canali. Nel menu Scansione canali è possibile selezionare una delle tre opzioni di ricerca dei canali: Completa, Avanzata o Rapida.
	- o **Full**: ricerca automatica di tutti i canali DVB-C disponibili.
	- o **Avanzato**: Ricerca automatica di tutti i canali DVB-C disponibili. Per questa opzione è necessario inserire i parametri di ricezione del provider DVB-C, la frequenza e l'ID della rete. Con questa opzione di ricerca, i canali vengono ordinati in base all'LCN dei provider via cavo.
	- o **Rapido**: Ricerca automatica di tutti i canali DVB-C disponibili. Cerca tutti i transponder via cavo disponibili con i simboli standard.
- **Scansione RF singola**: Ricerca manuale dei canali DVB-C in base alla frequenza del transponder.
- **LCN**: opzioni LCN per la ricerca dei canali DVB-C.
- **Tipo di scansione del canale:** Impostare il tipo di scansione preferito.
- **Tipo di negozio del canale**: Impostare il tipo di negozio preferito.

#### **9.2.1.4 Satellite**

Innanzitutto, è necessario scegliere la modalità di installazione del canale da utilizzare.

#### **Modalità di installazione dei canali - Satellite preferito**

- **Nuova scansione del satellite:** Il processo di ricerca dei satelliti verrà eseguito nuovamente.
- **Aggiungi satellite:** Questa funzione è utile quando si seleziona l'opzione Satellite generale come tipo di segnale TV. Quando si seleziona l'opzione Satellite preferito, le impostazioni di DiSEqC vengono determinate automaticamente e i canali dei nuovi provider satellitari vengono aggiunti dai nuovi satelliti selezionati, a seconda del provider satellitare selezionato.
- **Aggiornamento dei satelliti:** se si seleziona la funzione di scansione, i satelliti ricevibili e le corrispondenti impostazioni DiSEqC verranno determinati automaticamente e verranno aggiunti nuovi canali.
- **Sintonizzazione manuale del satellite:** Selezionare il satellite su cui si desidera eseguire la ricerca manuale del transponder satellitare e premere **OK**. Impostare esattamente i parametri di ricezione del transponder satellitare desiderato (frequenza, symbol rate e polarizzazione). Assicurarsi che la qualità del segnale e il livello del segnale indichino un valore sufficiente e premere il pulsante **Indietro**. Premere il tasto direzionale destro per avviare la ricerca. I programmi trovati verranno salvati alla fine dell'elenco dei programmi.

#### **Modalità di installazione dei canali - Satellite generale**

- **Nuova scansione del satellite:** Il processo di ricerca dei satelliti viene eseguito nuovamente. Come opzione, è possibile attivare un altro satellite ricevibile e aggiungerlo alla ricerca automatica. Selezionare un altro satellite e premere **OK**. Impostare esattamente i parametri di ricezione del satellite desiderato, i collegamenti DiSEqC e i parametri di ricezione di un transponder satellitare ricevibile (frequenza, symbol rate e polarizzazione). Assicurarsi che la qualità del segnale e il livello del segnale indichino un valore sufficiente e premere il pulsante **Indietro**. Premere il pulsante direzionale destro per avviare la scansione. I programmi trovati saranno salvati alla fine dell'elenco dei programmi.
- **Aggiungi satellite:** Premere **OK** per impostare i parametri di ricezione del satellite che si desidera aggiungere. Attivare il satellite nello stato dei satelliti e impostare esattamente i parametri di ricezione del satellite desiderato. Impostare le porte DiSEqC e i parametri di ricezione di un transponder satellitare ricevibile (frequenza, symbol rate e polarizzazione). Assicurarsi che la qualità del segnale e il livello del segnale indichino un valore sufficiente e premere il pulsante **Indietro**. Premere il tasto direzionale destro per avviare la scansione. I canali trovati saranno memorizzati alla fine dell'elenco dei canali.
- **Aggiornamento dei satelliti: viene** avviata la scansione dei canali dei satelliti selezionati e i nuovi canali vengono aggiunti automaticamente all'elenco dei canali.
- **Sintonizzazione manuale del satellite:** Selezionare il satellite su cui si desidera eseguire la ricerca manuale del transponder satellitare e premere **OK**. Impostare esattamente i parametri di ricezione del transponder satellitare desiderato (frequenza, symbol rate e polarizzazione). Assicurarsi che la qualità del segnale e il livello del segnale indichino un valore sufficiente e premere il pulsante **Indietro**. Premere il tasto direzionale destro per avviare la ricerca. I programmi trovati verranno salvati alla fine dell'elenco dei programmi.

#### **9.2.1.5 Aggiornamento automatico del canale**

Questa funzione abilita gli aggiornamenti automatici dei canali. Per impostazione predefinita, rimane disattivata. Se i canali sono ordinati singolarmente per mantenere un ordine specifico, è consigliabile mantenere questa funzione disattivata.

#### **9.2.1.6 Messaggio di aggiornamento del canale**

Questa funzione abilita gli aggiornamenti automatici dei canali. Per impostazione predefinita, rimane disattivata. Attivare questa funzione se si desidera ricevere notifiche sullo schermo quando sono disponibili nuovi canali.

#### **9.2.1.7 Controllo dei genitori**

Questo menu consente di configurare le opzioni di controllo parentale. Per accedervi, è necessario inserire il codice PIN impostato durante la procedura di configurazione iniziale del televisore.

#### **9.2.1.8 Licenze open-source**

Qui troverete informazioni sulle licenze Open-Source.

### <span id="page-41-0"></span>**9.2.2 Ingressi**

Qui si trovano informazioni sui dispositivi collegati agli ingressi HDMI del televisore e sulle opzioni di funzionamento di HDMI-CEC.

**Ingresso collegato:** Visualizza i dispositivi elencati collegati alle connessioni Composite o HDMI del televisore. È possibile rinominare la connessione o assegnare un nome di dispositivo individuale per connessioni specifiche.

**Ingressi in standby:** Visualizza un elenco degli ingressi HDMI disponibili. **Ingresso non collegato:** Visualizza le connessioni a cui non è collegato alcun dispositivo.

#### **Controllo elettronico del consumatore (CEC)**

Con la funzione CEC del televisore, è possibile comandare un dispositivo collegato con il telecomando del televisore. Questa funzione utilizza l'HDMI CEC (Consumer Electronics Control) per comunicare con i dispositivi collegati. I dispositivi devono supportare HDMI CEC e devono essere collegati a una connessione HDMI.

Il televisore viene fornito con la funzione CEC attivata. Assicurarsi che tutte le impostazioni CEC siano correttamente impostate sul dispositivo CEC collegato. La funzionalità CEC ha nomi diversi a seconda delle marche. La funzione CEC potrebbe non funzionare con tutti i dispositivi. Se si collega al televisore un dispositivo con supporto HDMI CEC, la relativa sorgente di ingresso HDMI verrà rinominata con il nome del dispositivo collegato.

Per utilizzare il dispositivo CEC collegato, selezionare la relativa sorgente di ingresso HDMI dal menu Ingressi della schermata principale. Oppure premere il tasto Sorgente se il televisore è in modalità Live TV e selezionare la relativa sorgente di ingresso HDMI dall'elenco. Per terminare questa operazione e controllare nuovamente il televisore tramite il telecomando, premere il tasto Sorgente sul telecomando e passare a un'altra sorgente.

Il telecomando del televisore è automaticamente in grado di controllare il dispositivo una volta selezionata la sorgente HDMI collegata. Tuttavia, non tutti i pulsanti vengono inoltrati al dispositivo. Solo i dispositivi che supportano la funzione di controllo remoto CEC risponderanno al telecomando del televisore.

**Controllo HDMI On/Off:** consente al televisore di controllare i dispositivi HDMI. **Spegnimento automatico del dispositivo:** spegnere i dispositivi HDMI con il televisore. **Accensione automatica del televisore:** Accendere il televisore con il dispositivo HDMI. **Elenco dei dispositivi CEC:** Visualizza i dispositivi che supportano la funzione HDMI e che sono collegati al televisore.

# <span id="page-42-0"></span>**9.3 Display e suono**

Regolare le impostazioni di immagine, schermo, suono e uscita audio.

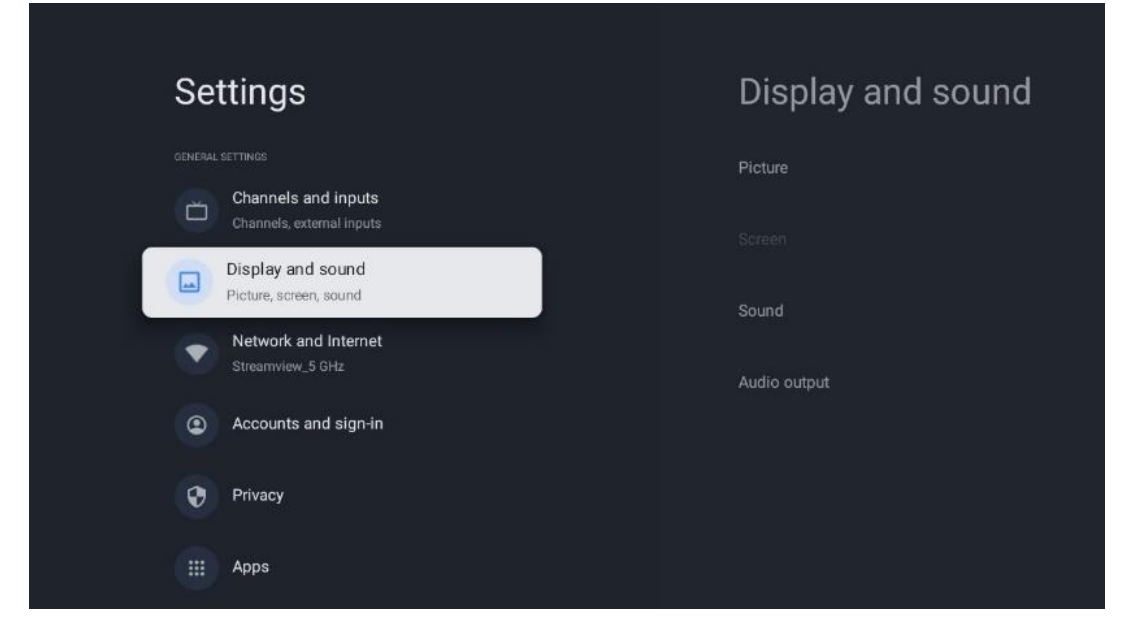

### <span id="page-42-1"></span>**9.3.1 Immagine**

Qui è possibile regolare le impostazioni dell'immagine.

#### **9.3.1.1 Modalità immagine**

Durante l'installazione iniziale del televisore, per impostazione predefinita, il televisore è impostato sulla modalità immagine a risparmio energetico. È possibile selezionare una delle modalità predefinite oppure regolare manualmente le impostazioni dell'immagine in base alle proprie preferenze in modalità Utente.

#### **9.3.1.2 Modalità Utente (regolazione manuale dell'immagine)**

Regolazioni che si possono fare:

• **Retroilluminazione**

Cambia il livello di retroilluminazione, regolando il livello di illuminazione del pannello del televisore.

#### • **Luminosità automatica**

Quando è acceso, il televisore adatta la luminosità del display in base alla luminosità dell'ambiente circostante.

#### • **Luminosità**

Cambia il livello di luce emesso dal televisore da più scuro a più luminoso.

#### • **Contrasto**

Modifica il livello di contrasto regolando la luminosità dell'immagine o il livello di luminosità del bianco, cambiando quindi la luminosità di tutti i colori.

#### • **Saturazione**

Modifica il livello di saturazione, regolando l'intensità o la vivacità dei colori sul display.

#### • **TONALITÀ**

Modifica la rappresentazione angolare dei valori di colore in un'immagine. Regolando il livello, si ridisegnano i colori in tutta l'immagine.

#### • **Nitidezza**

Modifica il livello di nitidezza, regolando il miglioramento dei bordi.

#### **9.3.1.3 Impostazioni avanzate**

- **Temperatura colore**: Impostare la temperatura del colore preferita. Sono disponibili le opzioni Utente, Freddo, Standard e Caldo. È possibile regolare manualmente i valori di guadagno del rosso, del verde e del blu. Se uno di questi valori viene modificato manualmente, l'opzione Temperatura colore verrà modificata in Utente, se non è già impostata su Utente.
- **DNR**: la riduzione dinamica del rumore (DNR) è il processo di rimozione del rumore dal segnale digitale o analogico. È possibile impostare la preferenza per il DNR come Basso, Medio, Forte o Auto, oppure disattivarlo.
- **MPEG NR**: la riduzione del rumore MPEG pulisce o blocca il rumore intorno ai contorni e il rumore sullo sfondo. Impostare la preferenza di MPEG NR come Bassa, Media o Forte, oppure disattivarla.
- **Massima vivacità**: Questa opzione aumenta significativamente il contrasto, la luminosità e la nitidezza. È possibile attivarla o disattivarla.
- **Controllo luma adattivo**: Il controllo adattativo del Luma regola le impostazioni del contrasto a livello globale in base a un istogramma del contenuto per fornire una percezione del nero più profonda e del bianco più brillante. È possibile impostare la preferenza per il controllo adattativo del luma su Basso, Medio o Forte, oppure disattivarlo.
- **Controllo del contrasto locale**: Il miglioramento del contrasto locale cerca di aumentare l'aspetto delle transizioni luce-buio su larga scala, come l'affilatura con una maschera non nitida aumenta l'aspetto dei bordi su piccola scala.
- **Potenziatore dinamico del colore**: Migliora la visualizzazione dei colori regolando la colorimetria per fornire una rappresentazione dei colori più vivida e naturale.
- **Tono carne**: L'opzione Tono carne consente di perfezionare i colori della pelle nelle immagini senza influenzare gli altri colori sullo schermo.
- **Modalità film DI**: È la funzione di rilevamento della cadenza 3:2 o 2:2 per i contenuti cinematografici a 24 fps e migliora gli effetti collaterali (come l'effetto interlacciamento o il judder) causati da questi metodi di pull-down. Impostare la modalità Film DI come Auto o disattivarla. Questa voce non è disponibile se è attivata la modalità Gioco o la modalità PC (opzionale).
- **Tratto blu**: L'occhio umano percepisce i toni bianchi freddi come più luminosi. La funzione Blue Stretch modifica il bilanciamento del bianco dei livelli di grigio medio-alti, portandolo a temperature di colore più fredde. È possibile attivare o disattivare questa funzione.
- **Gamma**: Imposta la gamma preferita. Sono disponibili le opzioni Scuro, Medio e Luminoso.
- **Modalità gioco**: La modalità Gioco è la modalità che riduce alcuni algoritmi di elaborazione delle immagini per tenere il passo con i videogiochi che hanno un frame rate veloce. Attivare o disattivare la funzione Modalità gioco.
- **Spazio colore**: Definisce lo spettro di colori supportato dal televisore, influenzando la ricchezza e la precisione della rappresentazione dei colori sullo schermo.
- **Sintonizzatore del colore**: la saturazione, la tonalità e la luminosità del colore possono essere regolate modificando i toni del rosso, del verde, del blu, del ciano, del magenta, del giallo e della carne (tono della pelle). In questo modo l'immagine appare più vivida o più naturale. Impostare manualmente i valori di tinta, colore, luminosità, offset e guadagno. Evidenziare Abilita e premere OK per attivare questa funzione.
- **Correzione puntuale del bilanciamento del bianco**: La funzione di bilanciamento del bianco calibra la temperatura del colore del televisore in livelli di grigio dettagliati. È possibile migliorare l'uniformità della scala dei grigi sia visivamente che misurandola. Regolare manualmente il livello dei colori rosso, verde, blu e i valori di guadagno. Evidenziare Abilita e premere OK per attivare questa funzione.

#### **9.3.1.4 Ripristino dei valori predefiniti**

Ripristinare le impostazioni dell'immagine alle impostazioni di fabbrica.

**Nota**: a seconda della sorgente di ingresso attualmente impostata, alcune opzioni del menu potrebbero non essere disponibili.

### <span id="page-44-0"></span>**9.3.2 Suono**

In questo menu è possibile regolare le impostazioni audio.

#### **9.3.2.1 Stile sonoro**

Per facilitare la regolazione del suono, è possibile selezionare un'impostazione predefinita. Sono disponibili le opzioni Utente, Standard, Vivido, Sport, Film, Musica o Notizie. Le impostazioni audio verranno regolate in base allo stile audio selezionato.

#### **9.3.2.2 Regolazioni manuali del suono**

In alternativa, è possibile effettuare le seguenti regolazioni manuali:

- **Stile sonoro:** Per facilitare la regolazione del suono, è possibile selezionare un'impostazione predefinita. Sono disponibili le opzioni Utente, Standard, Vivido, Sport, Film, Musica o Notizie. Le impostazioni audio verranno regolate in base allo stile audio selezionato.
- **Bilanciamento**: Regola il bilanciamento del volume destro e sinistro per gli altoparlanti e le cuffie.
- **Bassi**: regola il livello dei toni bassi.
- **Alti**: Regola il livello dei toni alti.
- **Suono surround On/Off**: attiva la modalità surround dei diffusori del televisore.
- **Dettaglio equalizzatore**: Imposta i parametri dell'equalizzatore in modalità audio utente. Nota: è possibile selezionare una delle modalità audio preinstallate offerte in questo menu o impostare manualmente Bilanciamento, Bassi, Alti, Suono surround o Dettaglio equalizzatore (solo se l'elaborazione Dolby Audio è disattivata).
- **Altoparlanti On/Off**: attiva o disattiva gli altoparlanti del televisore.
- **Ritardo dell'altoparlante**: Qui è possibile regolare il ritardo del suono dell'altoparlante.
- **Controllo automatico del volume**: Con il controllo automatico del volume, è possibile impostare il televisore in modo da livellare automaticamente le differenze improvvise di volume, ad esempio all'inizio della pubblicità o quando si cambia canale. Selezionare questa opzione e premere il tasto OK per attivarla o disattivarla.
- **Modalità Downmix**: Impostare la preferenza per la conversione dei segnali audio multicanale in segnali audio a due canali. Premere il pulsante OK per visualizzare le opzioni. Sono disponibili le opzioni Stereo e Surround. Evidenziare l'opzione preferita e premere il pulsante OK per impostarla.
- **Potenziatore dei dialoghi**: Regola automaticamente il suono dei dialoghi, facendoli risaltare rispetto agli altri suoni.
- **Ripristina le impostazioni predefinite**: Riporta le impostazioni audio ai valori predefiniti.

### <span id="page-45-0"></span>**9.3.3 Uscita audio**

**Uscita digitale:** Imposta la preferenza per l'uscita del suono digitale. Sono disponibili le opzioni Auto, Bypass, PCM, Dolby Digital Plus e Dolby Digital. Evidenziare l'opzione preferita e premere **OK** per impostarla.

**Ritardo dell'uscita digitale:** Qui è possibile regolare il ritardo del valore di ritardo SPDIF.

# <span id="page-45-1"></span>**9.4 Rete e Internet**

Le opzioni di questo menu consentono di configurare le impostazioni di rete del televisore.

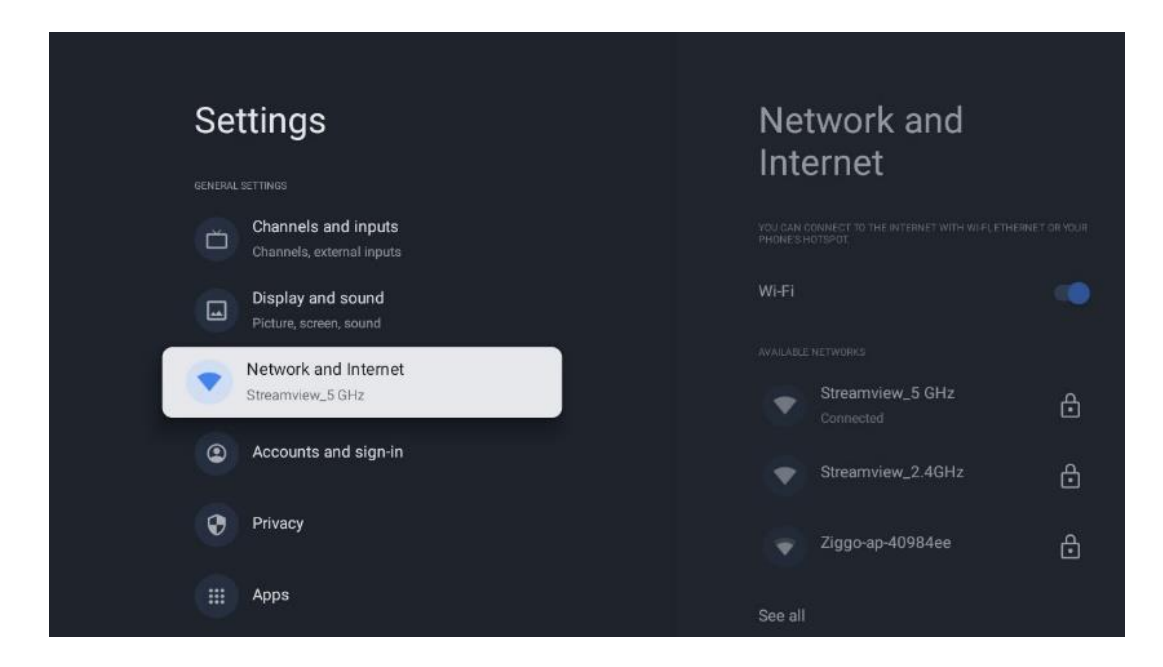

### <span id="page-46-0"></span>**9.4.1 Wi-Fi On/Off**

Attivare e disattivare la funzione LAN senza fili (WLAN).

### <span id="page-46-1"></span>**9.4.2 Scegliere la rete Wi-Fi disponibile**

Quando la funzione Wi-Fi è attivata, vengono elencate le reti wireless disponibili. Evidenziare Vedi tutti e premere OK per visualizzare tutte le reti. Selezionarne una e premere OK per connettersi. Potrebbe essere richiesto di inserire una password per connettersi alla rete selezionata, nel caso in cui la rete sia protetta da password.

### <span id="page-46-2"></span>**9.4.3 Altre opzioni**

- **Aggiungere una nuova rete**: Aggiungere reti con SSID nascosti.
- **Risparmio dati**: Regola automaticamente la qualità video per utilizzare meno dati mobili. Controlla e limita il traffico di rete.
- **Utilizzo dei dati e avvisi**: Mostra la quantità di dati utilizzati al giorno e consente di impostare avvisi sui dati.
- **Scansione sempre disponibile**: È possibile consentire al servizio di localizzazione e ad altre applicazioni di eseguire la scansione delle reti, anche quando la funzione Wi-Fi è disattivata. Premere **OK** per attivarla e disattivarla.

### <span id="page-46-3"></span>**9.4.4 Opzioni Ethernet**

- **Connesso / Non connesso**: Visualizza lo stato della connessione a Internet via Ethernet, gli indirizzi IP e MAC.
- **Impostazioni proxy**: Impostare manualmente un proxy HTTP per il browser. Questo proxy non può essere utilizzato da altre applicazioni.
- **Impostazioni IP**: Configurare le impostazioni IP del televisore.

### <span id="page-47-0"></span>**9.4.5 Altri**

Informativa sulla privacy della rete: Leggere l'informativa sulla privacy della rete e accettarla o rifiutarla.

Configurazioni di risveglio:

- WoW: Attiva e disattiva la funzione Wake on WLAN. Questa funzione consente di accendere o svegliare il televisore tramite la rete wireless.
- WoL: Attiva e disattiva la funzione Wake on LAN. Questa funzione consente di accendere o risvegliare il televisore tramite la rete.

# <span id="page-47-1"></span>**9.5 Conti e firme**

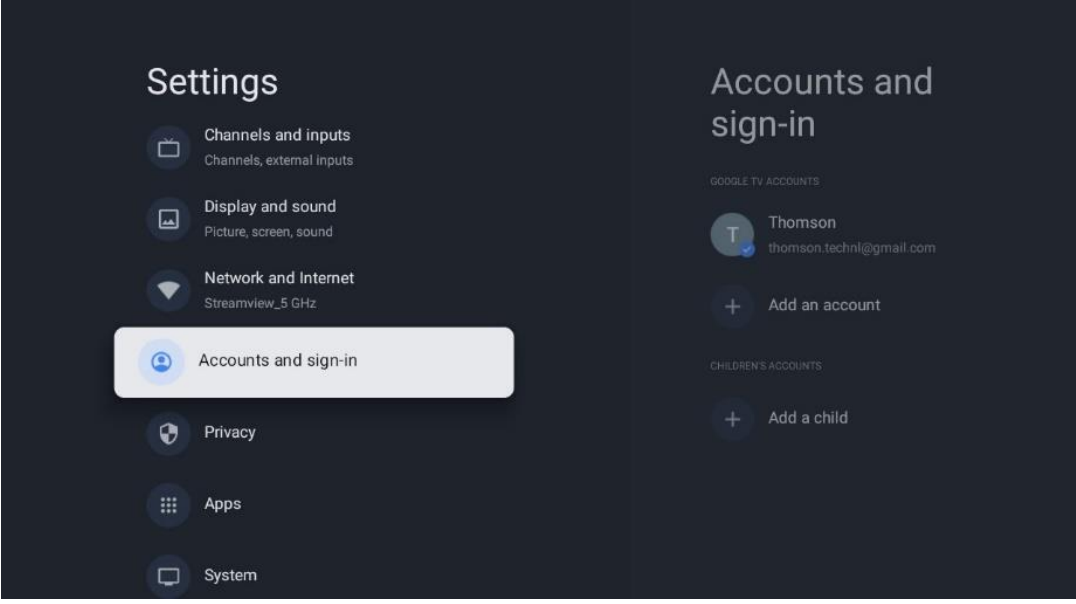

- **Account Google TV**: Questa opzione è disponibile se si è effettuato l'accesso al proprio account Google. È possibile bloccare le preferenze dell'account, configurare le preferenze di sincronizzazione dei dati, gestire i pagamenti e gli acquisti, regolare le impostazioni di Google Assistant, attivare la modalità solo applicazioni e rimuovere l'account dal televisore.
- **Aggiungi account**: Aggiungere un nuovo account accedendovi.
- **Aggiungi un bambino**: Aggiungere un account per bambini con protezione parentale.

# <span id="page-47-2"></span>**9.6 Privacy**

Modificare e regolare le impostazioni sulla privacy e le autorizzazioni delle app.

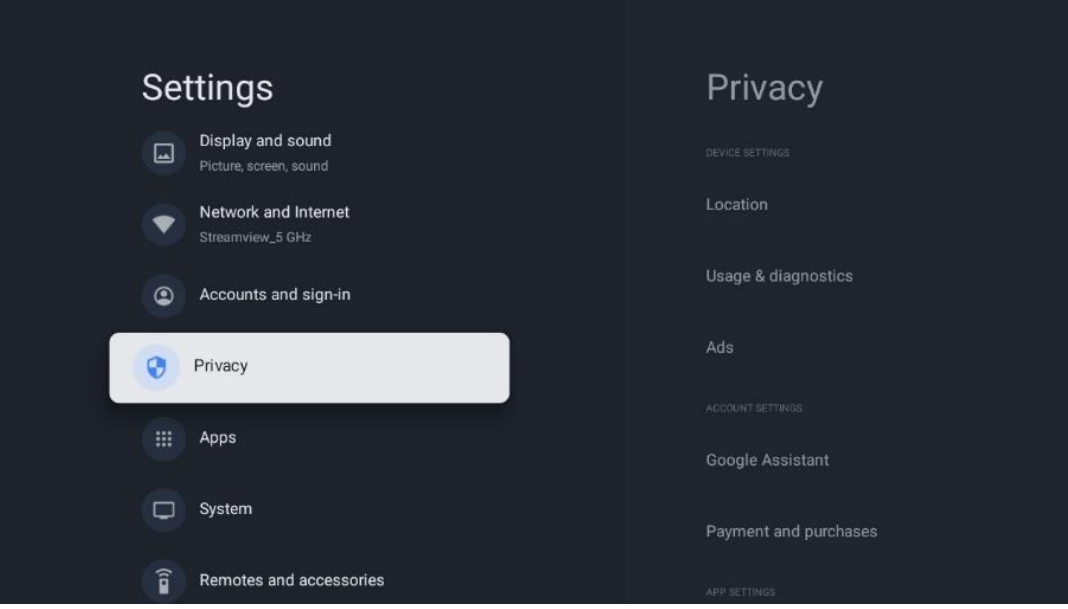

#### **Impostazioni del dispositivo**:

- **Posizione**: Selezionare se Google può raccogliere i dati sulla posizione in base al Wi-Fi. È importante fornire a Google la propria posizione perché l'installazione di molte applicazioni dipende dalla geo-localizzazione. L'installazione di alcune applicazioni di streaming, in particolare quelle che trasmettono canali televisivi, è possibile solo in base alle regole di geo-localizzazione.
- **Utilizzo e diagnostica**: Invio automatico di informazioni diagnostiche a Google.
- **Annunci**: Selezionare se Google può raccogliere dati di utilizzo e di diagnostica e promuovere annunci personalizzati.

#### **Impostazioni dell'account**:

- **Assistente Google:** selezionare l'account attivo, visualizzare le autorizzazioni, scegliere le applicazioni da includere nei risultati della ricerca, attivare il filtro di ricerca sicura e visualizzare le licenze open-source.
- **Pagamenti e acquisti**: Configurare le impostazioni di pagamento e acquisto di Google.

#### **Impostazioni dell'app**:

- **Accesso speciale alle app:** Selezionare le app che possono accedere alle informazioni e che hanno un accesso speciale.
- **Sicurezza e restrizioni**: Con le opzioni di questo menu è possibile consentire o limitare l'installazione di applicazioni da fonti diverse dal Google Play Store. Impostare le opzioni in modo che il televisore non consenta o avverta dell'installazione di app che potrebbero causare gravi problemi.

# <span id="page-49-0"></span>**9.7 Applicazioni**

Utilizzate le opzioni di questo menu per gestire le applicazioni installate sul televisore.

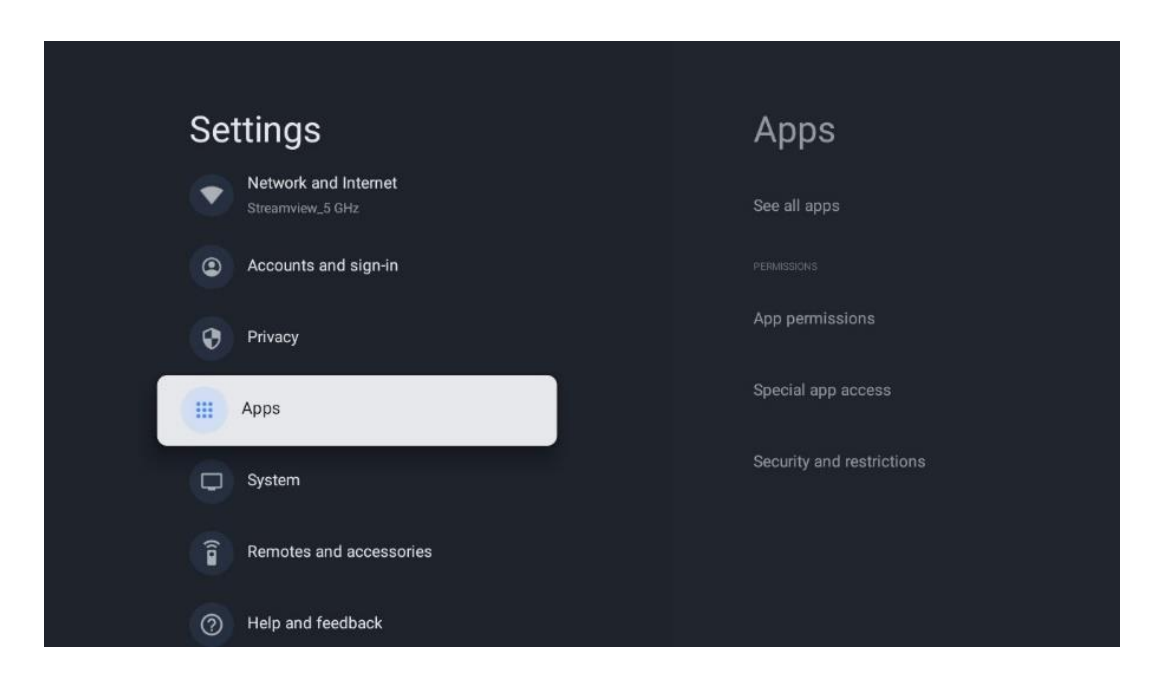

**Applicazioni aperte di recente:** Qui vengono visualizzate le applicazioni aperte di recente.

**Vedi tutte le app:** selezionare Vedi tutte le app e premere **OK** per visualizzare un elenco completo di tutte le app installate sul televisore. Sarà inoltre possibile vedere lo spazio di memoria occupato da ciascuna app. Da qui è possibile controllare le versioni delle app, avviare o interrompere forzatamente il loro funzionamento, disinstallare le app scaricate, controllare le autorizzazioni e attivarle o disattivarle, gestire le notifiche, cancellare i dati e la cache e molto altro ancora. È sufficiente evidenziare un'app e premere **OK** per accedere alle opzioni disponibili.

**Permessi:** Gestisce le autorizzazioni e alcune altre funzioni delle app.

- **Autorizzazioni delle app:** Le app saranno ordinate per categoria di tipo di autorizzazione. È possibile attivare/disattivare le autorizzazioni per le app all'interno di queste categorie.
- **Accesso speciale alle app:** Configurare le funzioni dell'app e le autorizzazioni speciali.
- **Sicurezza e restrizioni:** Utilizzando le opzioni di questo menu, è possibile consentire o limitare l'installazione di app da fonti diverse dal Google Play Store. Impostare il televisore in modo da non consentire o avvisare prima dell'installazione di app che potrebbero causare danni.

### <span id="page-50-0"></span>**9.8 Sistema**

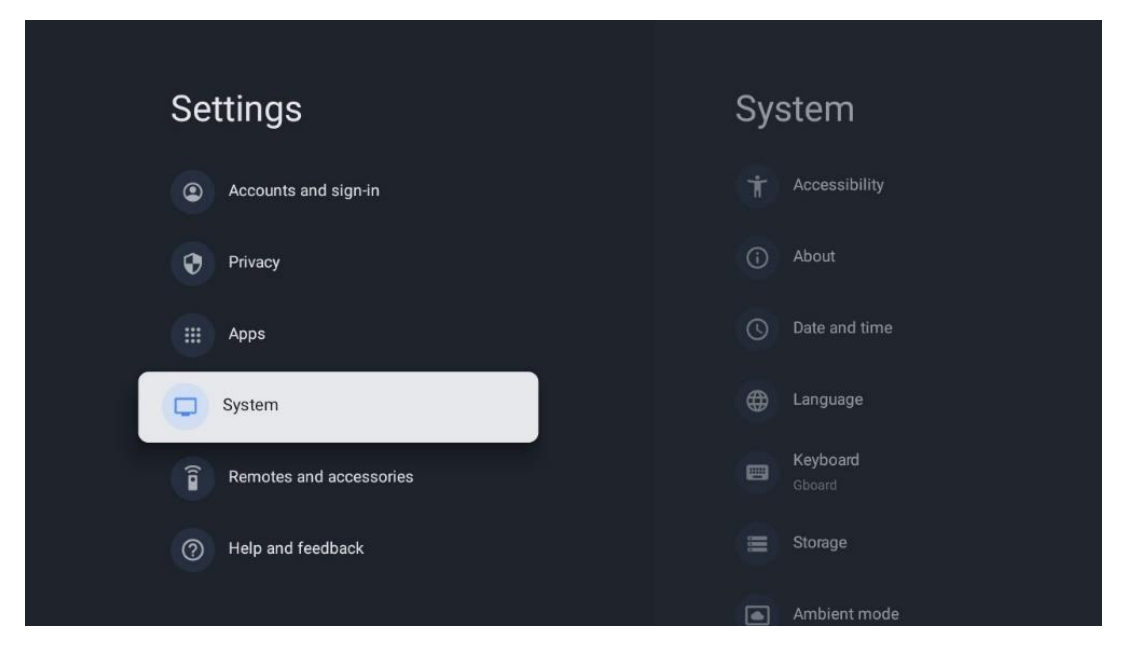

### <span id="page-50-1"></span>**9.8.1 Accessibilità**

Attivare/disattivare le didascalie, regolarne la lingua e la dimensione del testo e scegliere uno stile di didascalia.

Abilita o disabilita il testo ad alto contrasto.

Attivare o disattivare la funzione Text to speech di Google. Questa funzione consente di vocalizzare automaticamente il testo visualizzato sullo schermo. È una funzione utile per le persone con problemi di vista. In questa sezione del menu è possibile regolare le impostazioni di Text to speech, come la velocità di riproduzione e la lingua predefinita.

### <span id="page-50-2"></span>**9.8.2 Informazioni su**

Qui è possibile trovare informazioni hardware e software sul televisore, nonché il sistema operativo Android e la versione ESN di Netflix.

- **Aggiornamento del sistema:** selezionare questa opzione di menu e premere **OK** sul telecomando per verificare se è disponibile un aggiornamento del software per il televisore.
- **Nome dispositivo:** selezionare questa opzione di menu e premere **OK** sul telecomando per modificare il nome o assegnare un nome personalizzato al televisore. Questo è importante perché il televisore deve essere identificato correttamente nella rete o quando si esegue la funzione Chromecast.
- **Ripristino:** Selezionare questa opzione di menu per ripristinare le impostazioni di fabbrica e reinstallare il televisore.
- **Stato:** In questo menu si trovano le informazioni hardware del televisore, come l'indirizzo IP, l'indirizzo MAC, l'indirizzo Bluetooth, il numero di serie e il tempo di attività.
- **Informazioni legali:** In questo menu si trovano le informazioni legali del televisore.
- **Modello:** Mostra il modello del televisore.
- **Versione del sistema operativo di Android TV:** Mostra la versione del sistema operativo installata sul televisore.
- **Livello di patch di sicurezza del sistema operativo Android TV:** Mostra la data della patch di sicurezza installata sul televisore.

### <span id="page-51-0"></span>**9.8.3 Data e ora**

Impostare la data e l'ora sul televisore. È possibile fare in modo che questi dati vengano aggiornati automaticamente tramite la rete o le trasmissioni. Impostateli in base al vostro ambiente e alle vostre preferenze. Disattivare l'opzione Data e ora automatiche se si desidera modificare manualmente la data o l'ora. Quindi impostare le opzioni di data, ora, fuso orario e formato dell'ora.

### <span id="page-51-1"></span>**9.8.4 Lingua**

Impostare la lingua del menu del televisore.

### <span id="page-51-2"></span>**9.8.5 Tastiera**

Selezionare il tipo di tastiera virtuale e gestire le impostazioni della tastiera.

### <span id="page-51-3"></span>**9.8.6 Conservazione**

Qui viene visualizzato lo stato dello spazio di memoria totale del televisore e dei dispositivi collegati, se disponibili. Per visualizzare informazioni dettagliate sull'utilizzo, evidenziare la partizione di memoria interna o il dispositivo di memoria esterna collegato e premere **OK**. Vengono visualizzate anche le opzioni per l'espulsione e la formattazione dei dispositivi di archiviazione collegati.

### <span id="page-51-4"></span>**9.8.7 Modalità ambiente**

La modalità ambiente di un televisore è una funzione che trasforma lo schermo del televisore in una cornice digitale o in un display artistico virtuale quando non viene utilizzato. È possibile avviare manualmente questa modalità in questa sezione del menu.

- **Canali:** Scegliere la fonte di foto o immagini da mostrare in modalità ambiente.
- **Altre impostazioni:** 
	- o Visualizzare il meteo in C o F. Si può scegliere di mostrare entrambi i sistemi di gradi o di nasconderli del tutto.
	- o Visualizza o nasconde l'ora.
	- o Regolare le foto personali e le impostazioni di Google Foto.
	- o Regola la velocità della presentazione.

### <span id="page-52-0"></span>**9.8.8 Potenza ed energia**

**Comportamento all'accensione:** Scegliere se visualizzare la schermata iniziale di Google TV o l'ultima sorgente di ingresso utilizzata dopo l'accensione del televisore.

**Risparmio energetico:** Regola il tempo di inattività, dopo il quale il televisore si spegne automaticamente.

#### **Potenza:**

- **Tempo di sospensione:** Impostare un tempo dopo il quale il televisore si spegne e passa automaticamente alla modalità standby.
- **Immagine spenta:** Selezionare questa opzione e premere **OK** per spegnere lo schermo. Premere un tasto qualsiasi del telecomando o del televisore per riaccendere lo schermo. Mentre lo schermo del televisore è spento, è ancora possibile eseguire operazioni di base come Volume +/-, Mute e Standby con il telecomando. Queste funzioni funzionano indipendentemente dall'accensione/spegnimento dello schermo TV.
- **Timer di spegnimento:** impostare un tempo dopo il quale il televisore si spegne automaticamente.
- **Auto sleep:** Impostare dopo quale periodo di inattività il televisore deve passare automaticamente alla modalità standby.
- **Luce di standby:** Accende/spegne la luce di standby del televisore.

#### **Timer:**

- **Tipo di tempo di accensione**: Imposta il televisore in modo che si accenda da solo. Impostare questa opzione come On o Once per poter impostare un timer di accensione, impostare come Off per disabilitarla. Se impostata come Una volta, il televisore si accenderà solo una volta all'ora definita nella funzione Ora di accensione automatica.
- **Tempo di accensione automatica:** Disponibile se il tipo di tempo di accensione è abilitato. Impostare l'ora desiderata per lo spegnimento del televisore in modalità standby utilizzando i pulsanti direzionali e premere **OK** per salvare l'ora impostata.
- **Tipo di tempo di spegnimento:** Imposta il televisore in modo che si spenga da solo. Impostare questa opzione come On o Once per poter impostare un timer di spegnimento, impostare come Off per disabilitarlo. Se è impostata come Una volta, il televisore si spegnerà solo una volta all'ora definita nella funzione Tempo di spegnimento automatico.
- **Tempo di spegnimento automatico:** Disponibile se il tipo di tempo di spegnimento è abilitato. Impostare l'ora desiderata per lo standby del televisore utilizzando i pulsanti direzionali e premere **OK** per salvare l'ora impostata.

### <span id="page-52-1"></span>**9.8.9 Getto**

Quando si esegue la funzione Chromecast dal dispositivo mobile che si trova nella stessa rete del televisore, quest'ultimo viene riconosciuto come dispositivo Google Cast e consente all'Assistente Google e ad altri servizi di risvegliare il televisore e di rispondere ai dispositivi

Chromecast collegati. Sarà possibile trasmettere in streaming contenuti o contenuti multimediali locali dai dispositivi mobili al televisore.

Selezionate la vostra preferenza per la disponibilità di Chromecast. Sono disponibili tre opzioni di impostazione:

**Sempre** - il televisore sarà sempre visibile agli altri dispositivi che supportano questa funzione (anche se è in modalità standby e lo schermo è spento).

**Durante il casting** - Il televisore sarà visibile solo quando si utilizza la funzione Chromecast.

**Mai** - Il televisore non sarà visibile ad altri dispositivi.

### <span id="page-53-0"></span>**9.8.10 Google**

Controllare se sono disponibili aggiornamenti del servizio di sistema.

### <span id="page-53-1"></span>**9.8.11 Suoni del sistema**

Attiva o disattiva i suoni del sistema.

### <span id="page-53-2"></span>**9.8.12 Modalità di vendita al dettaglio**

Attiva o disattiva la modalità Retail (Negozio) del televisore.

### <span id="page-53-3"></span>**9.8.13 Riavvio**

Riavviare il televisore.

# <span id="page-53-4"></span>**9.9 Telecomando e accessori**

Collegate al televisore dispositivi Bluetooth come soundbar, cuffie, altoparlanti Bluetooth, mouse e tastiera o controller di gioco.

- Impostare il dispositivo da collegare in modalità di accoppiamento.
- Selezionare l'opzione Menu accessori di accoppiamento e premere il pulsante **OK** del telecomando per avviare la ricerca di dispositivi Bluetooth in modalità di accoppiamento.
- I dispositivi disponibili verranno riconosciuti e visualizzati in un elenco.
- Selezionare il dispositivo desiderato dall'elenco e premere **OK** per avviare il processo di accoppiamento con il televisore.
- Una volta completato il processo di accoppiamento, i dispositivi collegati via Bluetooth saranno elencati tra gli accessori.

![](_page_54_Picture_50.jpeg)

# <span id="page-54-0"></span>**10 MMP - Lettore multimediale**

![](_page_54_Picture_2.jpeg)

Riproduzione di dati multimediali da dispositivi di archiviazione esterni

Collegare il dispositivo di archiviazione USB a uno degli ingressi USB del televisore per visualizzare le foto, ascoltare la musica o guardare i file video memorizzati sul dispositivo di archiviazione USB collegato.

Per iniziare, avviare l'applicazione MMP dalla schermata principale e selezionare il tipo di supporto desiderato. Spostarsi sul file che si desidera aprire e premere il pulsante **OK**. Seguire le istruzioni sullo schermo per ulteriori informazioni sulle altre funzioni dei pulsanti disponibili.

Per riprodurre file multimediali da dispositivi di archiviazione USB esterni, è possibile utilizzare uno dei lettori multimediali disponibili per il download nel Google Play Store.

![](_page_55_Picture_1.jpeg)

#### **Nota**:

- A seconda della capacità di memoria del dispositivo USB collegato, potrebbero essere necessari alcuni secondi prima che i file vengano elencati. Non rimuovere l'unità durante la riproduzione di un file.
- Non sono supportate capacità di archiviazione superiori a 2 TB.
- Il televisore riconosce solo i dispositivi di archiviazione esterni formattati nei sistemi di file FAT32 o NTFS. Per formattare il dispositivo di archiviazione esterno, utilizzare il computer portatile o il PC..

# **Impostazioni della TV in diretta**

Selezionare l'applicazione Live TV nella schermata principale e premere il pulsante OK per avviarla.

![](_page_56_Picture_0.jpeg)

Se nel processo di installazione iniziale non sono stati installati i canali di trasmissione Live TV, ma si desidera farlo, seguire uno dei seguenti passaggi:

- Accedere alla schermata principale, spostarsi nell'angolo in alto a destra e premere l'icona Impostazioni. Andare su Canali e ingressi. Per ulteriori informazioni, consultare il capitolo 9.2.
- Accedere alla schermata principale e aprire l'applicazione Live TV in Applicazioni. Premere il pulsante **Impostazioni** sul telecomando per aprire un menu opzionale. Spostarsi su Impostazioni e premere **OK**. Si apre la schermata principale delle impostazioni TV. Andare su Canali e ingressi. Per ulteriori informazioni, consultare il capitolo 9.2.

![](_page_56_Picture_75.jpeg)

Per procedere all'installazione dei canali, consultare 9.2 Canali e ingressi.

# <span id="page-56-0"></span>**11 TV IN DIRETTA**

Aprire l'applicazione Live TV. Premere il pulsante Impostazioni sul telecomando per aprire il menu opzionale. Sono disponibili le seguenti opzioni: Canali, Opzioni TV e Registrazione.

**Nota**: l'opzione Record non è disponibile per impostazione predefinita. Per acquistare questa opzione, visitare il nostro sito Web [https://tv.mythomson.com/Products/Accessories-](https://tv.mythomson.com/Products/Accessories-Downloads/)[Downloads/.](https://tv.mythomson.com/Products/Accessories-Downloads/)

![](_page_57_Picture_38.jpeg)

# <span id="page-57-0"></span>**11.1 Canali**

![](_page_57_Picture_39.jpeg)

### <span id="page-57-1"></span>**11.1.1 Guida elettronica ai programmi (EPG)**

Provate la comodità della Guida elettronica ai programmi (EPG) sul vostro televisore, che vi permette di sfogliare senza problemi la programmazione dei canali attualmente disponibili nella vostra lista canali. Si noti che la disponibilità di questa funzione dipende dal programma.

Per accedere alla guida elettronica dei programmi in modalità Live TV, è sufficiente selezionare l'opzione di menu corrispondente o premere il tasto **EPG** del telecomando. Per tornare alla TV in diretta, premere il tasto **Indietro** del telecomando.

Navigare nella guida ai programmi utilizzando i tasti direzionali del telecomando. Utilizzate i pulsanti direzionali Su/Giù o i pulsanti Programma +/- per scorrere i canali e i pulsanti direzionali Destra/Sinistra per selezionare l'evento desiderato sul canale evidenziato. Nella parte inferiore dello schermo vengono visualizzate informazioni dettagliate come il nome completo dell'evento, l'ora di inizio e di fine, la data, il genere e una breve descrizione, se disponibile.

È possibile filtrare facilmente gli eventi premendo il pulsante blu del telecomando, che offre una serie di opzioni di filtro per individuare rapidamente gli eventi del tipo preferito. Per ulteriori informazioni su un evento evidenziato, premere il pulsante giallo per visualizzare le informazioni dettagliate.

Per visualizzare gli eventi del giorno precedente o successivo, è sufficiente premere rispettivamente i pulsanti rosso o verde. Queste funzioni sono assegnate ai pulsanti colorati del telecomando, se disponibili. Per le funzioni specifiche di ciascun pulsante, consultare le istruzioni a schermo.

Si noti che la guida non sarà accessibile se la sorgente di ingresso TV è bloccata. È possibile bloccare/sbloccare la sorgente di ingresso andando su Impostazioni > Canale > Controllo genitori > Ingressi bloccati in modalità Live TV o nella schermata iniziale.

# <span id="page-58-0"></span>**11.1.2 Canale**

Selezionare il tipo di ricezione del segnale Live TV a cui è collegato il televisore.

### <span id="page-58-1"></span>**11.1.3 Gestione dei canali**

![](_page_58_Picture_88.jpeg)

Per modificare l'elenco dei canali, accertarsi innanzitutto che la funzione LCN sia disattivata nel menu delle impostazioni dei canali. Questa operazione può essere eseguita nel menu Canale insieme ad altre opzioni di gestione dei canali.

- Aprire l'applicazione LiveTV.
- Premere **OK** per aprire l'elenco dei canali.
- Premere il pulsante rosso per aprire la gestione dei canali.

Per modificare i canali, procedere come segue:

#### **Canale SKIP**

Una volta che un canale è stato impostato per essere saltato, non apparirà più nell'elenco dei canali o nella guida ai programmi, anche dopo aver riavviato il televisore, ma il canale non viene cancellato.

- Selezionare Salta canale.
- Selezionare i canali che si desidera saltare.

#### **Canale SWAP**

Cambia la posizione dei canali nell'elenco dei canali.

- Selezionare Scambio di canali.
- Selezionare il canale che si desidera scambiare (ad esempio, il canale 1).
- Selezionare il canale con cui si vuole cambiare la posizione (ad esempio, il canale 16).
- Confermare premendo il tasto **OK**.

#### **Canale MOVE**

Riorganizza la posizione dei canali nell'elenco dei canali.

- Selezionare Sposta canale.
- Per modificare la posizione del canale, selezionare il canale che si desidera spostare (ad esempio, il canale 1).
- Spostarlo sul numero in cui si desidera spostare il canale (ad esempio, canale 5).
- Dopo aver selezionato la posizione, premere il pulsante blu del telecomando: apparirà un messaggio di avviso.
- Selezionare SÌ e premere **OK** sul telecomando. Il canale verrà spostato nella posizione desiderata.

#### **Canale EDIT**

Personalizzare e gestire i canali memorizzati sul televisore.

- Selezionare Canale EDIT.
- Selezionare il canale che si desidera modificare (ad esempio, il canale 1).
- Ora è possibile modificare il numero del canale e il nome del canale.

#### **Canale CANCELLARE**

Rimuovere i canali indesiderati dall'elenco dei canali. Per visualizzare nuovamente i canali eliminati in precedenza, è necessario eseguire una scansione dei canali.

- Selezionare Elimina canale
- Selezionare il canale che si desidera cancellare (ad esempio, il canale 5).
- Premete il pulsante blu del telecomando: apparirà un messaggio di avviso.
- Selezionare SÌ e premere **OK** sul telecomando. Il canale verrà eliminato dall'elenco.

#### **Canale RE-SORT**

Riordina l'intero elenco dei canali. Se esiste un numero di canale logico (LCN) del provider, i canali saranno riordinati in base all'LCN.

#### **Cancella l'elenco dei canali**

Cancella l'intero elenco dei canali. Al termine, sarà necessario eseguire nuovamente la scansione dei canali. Per sapere come fare, consultare il paragrafo 9.2.

# <span id="page-60-0"></span>**11.2 Opzioni TV**

Sono disponibili le seguenti opzioni: Sorgente, Immagine, Schermo, Suono, Alimentazione, Controllo genitori, Scheda CI, Opzioni avanzate e Impostazioni.

![](_page_60_Picture_12.jpeg)

### <span id="page-60-1"></span>**11.2.1 Fonte**

Visualizza l'elenco delle sorgenti di ingresso disponibili. Selezionare quella desiderata e premere **OK** per passare a quella sorgente.

### <span id="page-60-2"></span>**11.2.2 Immagine**

Aprire le impostazioni dell'immagine. Per la regolazione di queste impostazioni, fare riferimento a 9.3.1.

### <span id="page-61-0"></span>**11.2.3 Schermo**

Aprire le regolazioni del rapporto d'aspetto dello schermo. Regolare queste impostazioni finché non ci si sente a proprio agio nella visione della TV.

### <span id="page-61-1"></span>**11.2.4 Suono**

Aprire le impostazioni del suono. Per la regolazione di queste impostazioni, fare riferimento a 9.3.2.

### <span id="page-61-2"></span>**11.2.5 Potenza**

Aprire le impostazioni di alimentazione e di energia. Per la regolazione di queste impostazioni, fare riferimento a 9.8.8

### <span id="page-61-3"></span>**11.2.6 Controlli parentali**

Configurare le opzioni di controllo parentale. Per accedervi, è necessario inserire il codice PIN impostato durante la procedura di configurazione iniziale del televisore.

### <span id="page-61-4"></span>**11.2.7 Scheda CI**

Visualizza le opzioni di menu disponibili della telecamera/scheda CI collegata.

### <span id="page-61-5"></span>**11.2.8 Opzioni avanzate:**

- **Audio:** Regola le preferenze audio come la lingua audio, la seconda lingua audio, le impostazioni della colonna sonora e il tipo di audio. La selezione della lingua audio preferita è particolarmente importante per i canali TV che trasmettono in più lingue.
- **Sottotitolo:** 
	- o Sottotitolo analogico: Impostare questa opzione come Off, On o Mute. Se si seleziona l'opzione Mute, il sottotitolo analogico viene visualizzato sullo schermo ma i diffusori vengono silenziati simultaneamente.
	- o Sottotitoli digitali: Impostare questa opzione come Off o On.
	- o Tracce dei sottotitoli: Impostare la preferenza per la traccia dei sottotitoli, se disponibile.
	- o Lingua dei sottotitoli digitali: Impostare una delle opzioni linguistiche elencate come prima lingua dei sottotitoli digitali.
	- o Seconda lingua dei sottotitoli digitali: Impostare una delle opzioni linguistiche elencate come seconda lingua dei sottotitoli digitali. Se la lingua selezionata nell'opzione Lingua sottotitoli digitali non è disponibile, i sottotitoli saranno visualizzati in questa lingua.
	- o Tipo di sottotitoli: Impostare questa opzione come Normale o Non udente. Se si seleziona "Uditivo", i sottotitoli sono corredati di descrizioni aggiuntive per gli spettatori non udenti o con problemi di udito.
- **Televideo:** 
	- o Lingua televideo digitale: Imposta la lingua del televideo per le trasmissioni digitali.
	- o Lingua pagina di decodifica: Imposta la lingua della pagina di decodifica per la visualizzazione del televideo.
- **Silenziamento blu:** Se abilitato, il colore dello schermo diventa blu quando non viene rilevato alcun segnale su un particolare ingresso o canale.
- **Spegnimento automatico in assenza di segnale:** Impostare l'intervallo di tempo dopo il quale il televisore passa in modalità Standby, se non c'è segnale.
- **Canale predefinito:** Impostare la preferenza per il canale di avvio predefinito. Quando la modalità di selezione è impostata su Selezione utente, sarà disponibile l'opzione Mostra canali. Evidenziare e premere **OK** per visualizzare l'elenco dei canali. Evidenziare un canale e premere **OK** per selezionarlo. I canali selezionati saranno visualizzati ogni volta che il televisore viene riacceso dalla modalità di standby rapido. Se la modalità di selezione è impostata come Ultimo stato, verrà visualizzato l'ultimo canale guardato.
- **Impostazioni HBBTV:** Attivare o disattivare il supporto HBBTV, scegliere le opzioni di tracciamento, regolare le impostazioni dei cookie o quelle dell'ID del dispositivo.
- **Informazioni sul sistema:** Visualizza informazioni dettagliate sul sistema del canale corrente, come il livello del segnale, la qualità del segnale, la frequenza, ecc.
- **Licenze open-source:** Visualizza tutte le informazioni sulle licenze.

### <span id="page-62-0"></span>**11.2.9 Impostazioni:**

Il menu Impostazioni è spiegato in dettaglio nel capitolo 9 del presente Manuale d'uso.

# <span id="page-62-1"></span>**11.3 Record**

Per poter registrare gli spettacoli e i film preferiti, è necessario acquistare il software di registrazione, poiché non è disponibile di default. Per ulteriori informazioni, visitate il nostro sito Web: [https://tv.mythomson.com/Products/Accessories-Downloads/.](https://tv.mythomson.com/Products/Accessories-Downloads/)

![](_page_62_Picture_129.jpeg)

Collegare un dispositivo di archiviazione esterno come una chiavetta USB o un HDD/SSD a una delle porte USB del televisore. Tenere presente che la chiavetta USB o l'HDD/SSD devono essere formattati nei sistemi di file **FAT32 o NTFS** e devono avere almeno 32 GB per poter registrare comodamente. Avviare quindi l'applicazione Live TV. Premere il pulsante **Impostazioni** sul telecomando, spostarsi nel sottomenu Registrazione e selezionare l'opzione Info dispositivo. Selezionare il dispositivo USB collegato per la registrazione e premere il pulsante **OK**. Selezionare l'opzione di menu Formato e premere il pulsante **OK**. Confermare la selezione nella finestra di dialogo visualizzata.

La chiavetta USB o l'HDD/SSD vengono preparati per la funzione di registrazione.

### <span id="page-63-0"></span>**11.3.1 Avvio della registrazione**

Selezionare questa opzione di menu per avviare la registrazione diretta. Per interrompere la registrazione, selezionare nuovamente questa opzione di menu e confermare la selezione con il pulsante **OK.**

In alternativa, tenere premuto il pulsante **Impostazioni** mentre si guarda la TV in diretta. Sullo schermo del televisore verrà visualizzata una tastiera virtuale. Selezionare l'icona Registra e premere il pulsante **OK** per avviare la registrazione diretta. Per interrompere la registrazione, selezionare l'icona Stop sulla tastiera virtuale.

### <span id="page-63-1"></span>**11.3.2 Elenco dei record**

Visualizza l'elenco di tutti i programmi registrati. Evidenziare una registrazione e premere il pulsante giallo per eliminarla o il pulsante blu per visualizzare le informazioni dettagliate. Utilizzare i pulsanti rosso e verde per scorrere la pagina verso l'alto e verso il basso.

### <span id="page-63-2"></span>**11.3.3 Informazioni sul dispositivo**

Visualizzare i dispositivi di archiviazione USB collegati. Evidenziare il dispositivo desiderato e premere **OK** per visualizzare le opzioni disponibili.

- **Impostare lo spostamento temporale:** Etichetta la periferica di archiviazione USB selezionata o una partizione su di essa per la registrazione del time shift.
- **Imposta PVR: consente di** contrassegnare il dispositivo di archiviazione USB selezionato o una sua partizione per il PVR.
- **Formatta:** Formatta il dispositivo di memoria USB selezionato. Per ulteriori informazioni, consultare la sezione Registrazione (capitolo 11.3).
- **Test di velocità:** Avvia un test di velocità per il dispositivo di archiviazione USB selezionato. Al termine viene visualizzato il risultato del test.

# <span id="page-63-3"></span>**11.3.4 Elenco dei programmi**

È possibile aggiungere promemoria o timer di registrazione tramite il menu Elenco pianificazioni. Evidenziare l'elenco Pianificazione e premere **OK**. Se sono disponibili, vengono elencati i timer impostati in precedenza.

Selezionare Aggiungi nella finestra di dialogo per aggiungere una registrazione con timer. Sullo schermo viene visualizzato il menu Elenco pianificazioni. È possibile specificare il tipo di timer impostando l'opzione Tipo di pianificazione come Promemoria o Registrazione. Se sono stati impostati altri parametri, premere il tasto verde del telecomando. Il timer viene aggiunto all'elenco.

Se disponibile, è anche possibile modificare o eliminare i timer presenti in questo elenco. Evidenziare il timer desiderato e premere uno dei pulsanti colorati visualizzati in basso per modificarlo, aggiungerlo o eliminarlo. Una volta modificato un timer, verrà visualizzata la finestra di dialogo per sostituire il timer sovrapposto. Se si desidera eliminare un timer, sullo schermo verrà visualizzata una finestra di dialogo di conferma. Evidenziare Sì e premere **OK** per eliminare il timer selezionato.

Se gli intervalli di tempo di due timer si sovrappongono, viene visualizzato un messaggio di avviso. Non è possibile impostare più di un timer per lo stesso intervallo di tempo.

Premere il pulsante **Indietro** per chiudere l'elenco delle pianificazioni.

### <span id="page-64-0"></span>**11.3.5 Modalità di spostamento temporale**

In modalità di registrazione time shift, il programma viene messo in pausa sullo schermo TV e contemporaneamente registrato in background sul supporto di memoria USB collegato. La funzione di registrazione time shift deve essere attivata in Menu > Registra > Modalità Time Shift > **OK**.

![](_page_64_Picture_6.jpeg)

Per attivare la registrazione Time Shift durante la visione di un programma in modalità Live TV, tenere premuto il tasto **Impostazioni.** Sullo schermo viene visualizzata la tastiera virtuale.

• Selezionare l'icona Pausa e premere **OK** per avviare la registrazione del time shift.

- Selezionare l'icona Play e premere il pulsante **OK** per riprendere la riproduzione dal punto in cui è stata avviata la registrazione del time shift.
- Selezionare il simbolo Stop per terminare la registrazione del Time shift e continuare con la trasmissione televisiva in tempo reale.

**Nota**: Quando si utilizza la funzione Time Shift per la prima volta, sullo schermo del televisore viene visualizzato un dialogo di configurazione per l'impostazione del disco rigido. Selezionare le opzioni di configurazione proposte e seguire i passaggi del menu di configurazione Time Shift. È possibile selezionare la modalità di configurazione automatica o manuale. In modalità manuale, è possibile formattare il dispositivo di archiviazione USB e specificare la posizione di archiviazione da utilizzare per le registrazioni Time Shift.

La funzione di registrazione Time Shift non è disponibile per i programmi radiofonici.

![](_page_65_Picture_4.jpeg)

# <span id="page-65-0"></span>**12 Opzioni dell'elenco dei canali**

Per aprire l'elenco dei canali, aprire Live TV e premere **OK**. Sarà possibile visualizzare l'elenco dei canali definito da LCN, se questa opzione è abilitata.

Alcune opzioni dell'elenco dei canali:

È possibile selezionare Gestione canali, Funzionamento canali, Seleziona tipo e Aggiungi preferito premendo il tasto colorato del telecomando.

![](_page_66_Picture_35.jpeg)

# <span id="page-66-0"></span>**12.1 Funzionamento del canale:**

Premendo il pulsante verde, è possibile ordinare o trovare i canali.

Le opzioni di ordinamento disponibili sono: Predefinito, Nome su, Nome giù, Crittografato, DTV/DATA/RADIO o HD/SD.

Selezionare la modalità di ordinamento preferita premendo **OK** sul telecomando.

![](_page_66_Picture_5.jpeg)

![](_page_67_Picture_0.jpeg)

# <span id="page-67-0"></span>**12.2 Selezionare il tipo:**

Premendo il pulsante giallo, si può decidere quale tipo di media mostrare in Live TV. Le opzioni disponibili sono: Tutti i canali, TV, Radio, Libero, Crittografato o Preferiti.

![](_page_67_Picture_37.jpeg)

# <span id="page-67-1"></span>**12.3 Aggiungere il preferito:**

Creare elenchi di preferiti e aggiungervi i canali preferiti. Nota: Sono disponibili solo quattro elenchi di canali preferiti. Per aggiungere un canale preferito a un elenco, andare su Seleziona tipo e selezionare Preferiti. Quindi selezionare l'elenco che si desidera guardare.

![](_page_68_Picture_4.jpeg)

# <span id="page-69-0"></span>**13 Risoluzione dei problemi**

![](_page_69_Picture_438.jpeg)

# <span id="page-69-1"></span>**14 Specifiche tecniche**

![](_page_69_Picture_439.jpeg)

# <span id="page-69-2"></span>**14.1 Restrictions nationales**

Destinato all'uso interno solo negli Stati membri dell'UE e dell'EFTA.

![](_page_69_Picture_440.jpeg)

# <span id="page-70-0"></span>**14.2 Licenze**

Soggetto a modifiche. In conseguenza della continua ricerca e sviluppo, le specifiche tecniche, il design e l'aspetto dei prodotti possono cambiare.

Google, Google Play, Android TV, Chromecast integrato e altri marchi sono marchi di Google LLC. L'Assistente Google non è disponibile in alcune lingue e paesi. La disponibilità dei servizi varia a seconda del Paese e della lingua. Netflix è un marchio registrato di Netflix, Inc. È richiesta l'iscrizione allo streaming di Netflix. La disponibilità del 4K Ultra HD è soggetta al piano di abbonamento, al servizio Internet, alle capacità del dispositivo e alla disponibilità dei contenuti. www. netflix.com/Terms Of Use (La disponibilità del 4K Ultra HD dipende dall'abbonamento Netflix, dalla connessione Internet, dalle capacità dell'apparecchio e dalla disponibilità dei contenuti. www.netflix.com/TermsOfUse). Apple TV è un marchio di Apple Inc. registrato negli Stati Uniti e in altri Paesi e regioni.

Wi-Fi è un marchio registrato di Wi-Fi Alliance®. I termini HDMI e HDMI High-Definition Multimedia Interface e il logo HDMI sono marchi o marchi registrati di HDMI Licensing Administrator, Inc. negli Stati Uniti e in altri paesi.

Dolby, Dolby Vision, Dolby Atmos, Dolby Audio e il simbolo della doppia D sono marchi di Dolby Laboratories Licensing Corporation. Prodotto su licenza di Dolby Laboratories. Opere confidenziali non pubblicate. Copyright © 1992-2024 Dolby Laboratories. Tutti i diritti riservati. Tutti i nomi dei prodotti sono marchi o marchi registrati dei rispettivi proprietari. © THOMSON e il logo THOMSON sono marchi utilizzati su licenza da StreamView GmbH, Franz-

Josefs-Kai 1, 1010 Vienna, Austria - ulteriori informazioni su www.thomson-brand.com.